Fortech S.r.l Via Rigoletto,4 47922 Rimini (RN) Italia P. IVA 03618500403 T. +39 0541 364611

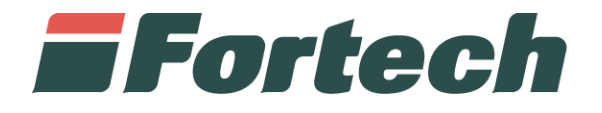

# **smartPOS | Touch**

Manuale gestore

fortech.it info@fortech.it

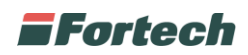

# **REVISIONI**

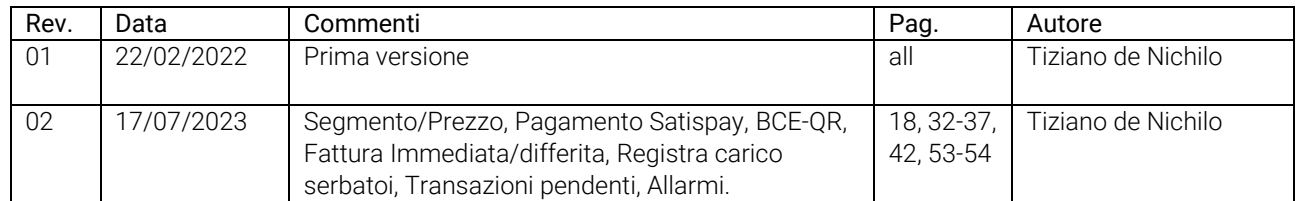

# **SOMMARIO**

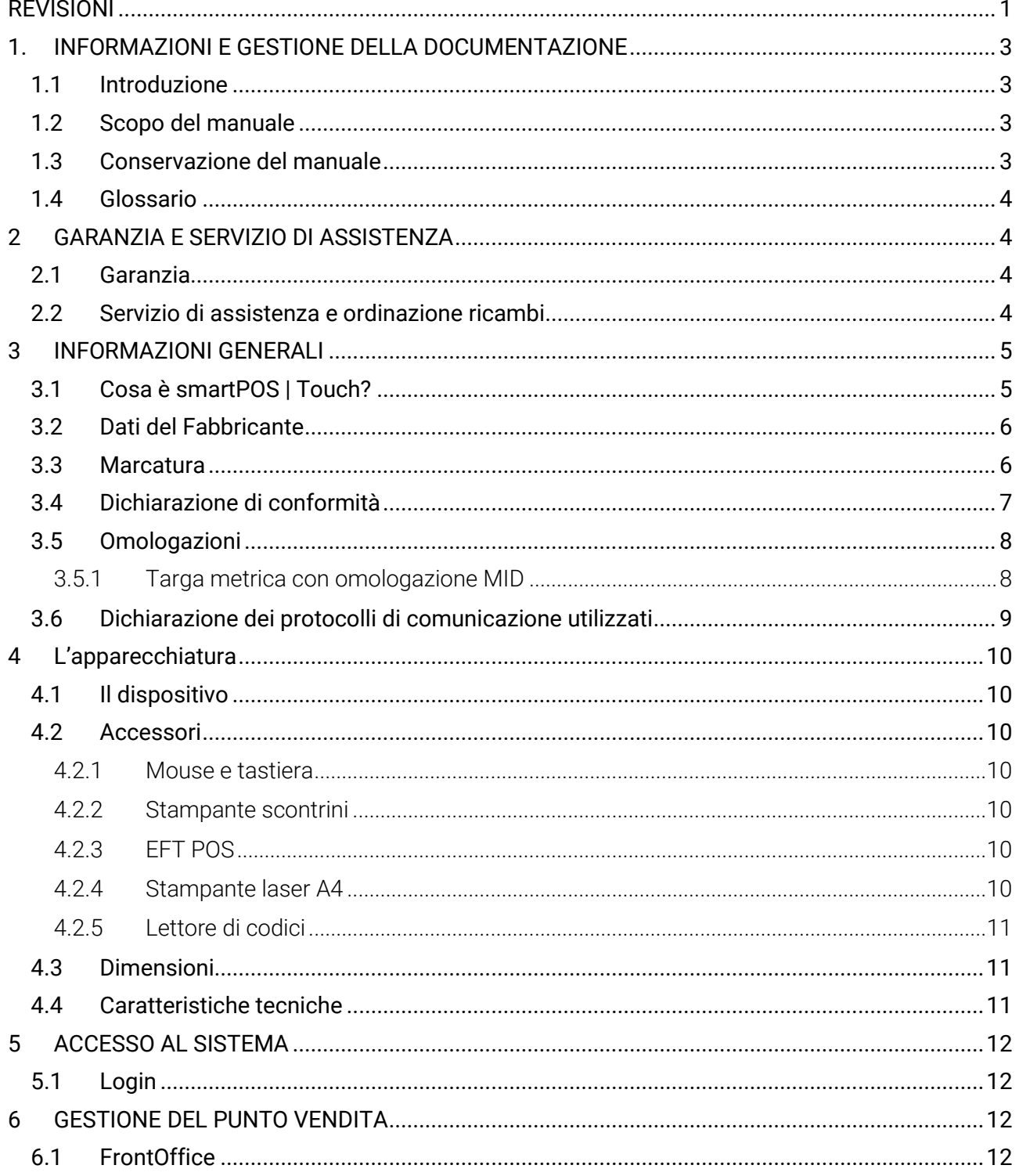

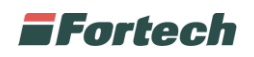

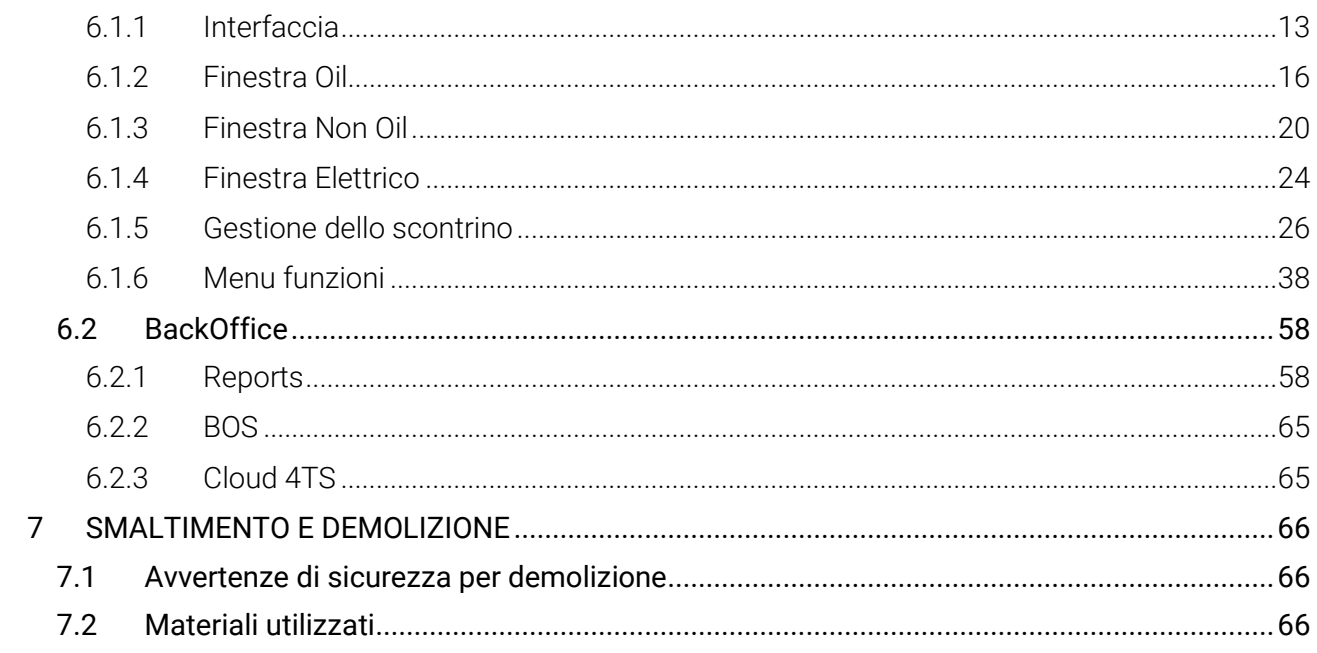

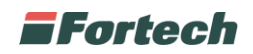

# **1. INFORMAZIONI E GESTIONE DELLA DOCUMENTAZIONE**

# **1.1 Introduzione**

Queste istruzioni, di seguito anche "manuale", sono state realizzate da Fortech S.r.l. di seguito denominato anche "Fabbricante".

Il presente documento nasce per essere utilizzato in abbinamento all'apparecchiatura che descrive. Esso dovrà sempre accompagnare l'apparecchiatura, anche in caso di trasferimento ad altro utilizzatore o detentore.

Il contenuto integrale o parziale di questa pubblicazione non potrà essere riprodotto o concesso a terzi, in qualsiasi forma o supporto, senza espresso consenso scritto del Fabbricante. Il Fabbricante si riserva il diritto di modificare senza preavviso le caratteristiche dell'apparecchiatura oggetto del presente documento.

Le immagini fornite nella presente pubblicazione non sono vincolanti per il Fabbricante. Esse potrebbero non essere perfettamente uguali all'apparecchiatura da Voi utilizzata. Le istruzioni sono realizzate affinché tale diversità non diminuisca la chiarezza e l'efficacia delle informazioni fornite. In caso di dubbi, prima di procedere, contattare il Fabbricante.

Il Fabbricante si riserva il diritto di modificare il progetto e di apportare migliorie senza comunicarlo ai clienti già in possesso di modelli similari.

# **1.2 Scopo del manuale**

A salvaguardia dell'incolumità dell'utente e per evitare possibili danneggiamenti all'apparecchiatura, prima di compiere qualsiasi operazione sulla stessa è indispensabile aver letto e compreso, in ogni sua parte, le presenti istruzioni. Esse sono parte integrante dell'apparecchiatura ed hanno lo scopo di fornire tutte le informazioni necessarie per:

• la conoscenza del suo funzionamento e dei suoi limiti;

- il suo corretto uso nelle condizioni di sicurezza previste dal Fabbricante;
- effettuare interventi di manutenzione, in modo corretto e sicuro;

• smantellare l'apparecchiatura secondo le condizioni di sicurezza previste dal Fabbricante e nel rispetto delle leggi e norme vigenti a tutela della salute dei lavoratori e dell'ambiente;

• la corretta sensibilizzazione, formazione ed informazione degli Operatori verso i principi, le prescrizioni, i divieti che consentono l'interazione con l'apparecchiatura in condizioni sicure.

Le informazioni sono fornite dal Fabbricante nella propria lingua originale (Italiano) e possono essere tradotte in altre lingue in accordo alla legislazione vigente o accordi o esigenze commerciali. Si dichiara ITALIANO la lingua originaria della documentazione.

Il tempo dedicato alla lettura di tali informazioni consentirà di evitare rischi alla salute e alla sicurezza delle persone e danni economici.

# **1.3 Conservazione del manuale**

Il manuale deve accompagnare sempre l'apparecchiatura. Esso è parte integrante della fornitura: qualora risultasse rovinato o illeggibile in qualsiasi parte occorre richiederne immediatamente una copia, secondo la procedura di ordinazione ricambi.

Per ogni apparecchiatura è fornita una copia del manuale in lingua Italiana o nella lingua del paese in cui l'apparecchiatura è immessa sul mercato e/o messa in servizio.

Il manuale può essere fornito in supporto cartaceo e/o elettronico. Ogni pagina è numerata, quindi è possibile verificare in ogni momento l'assenza e la collocazione corretta di parti del manuale. Il manuale deve essere conservato in luogo adatto alla conservazione di documenti cartacei, pertanto deve essere asciutto e noto agli operatori, deve essere utilizzato con cura e la rilegatura deve essere mantenuta allo stato originale, cioè come è stata consegnata con l'apparecchiatura.

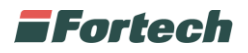

# **1.4 Glossario**

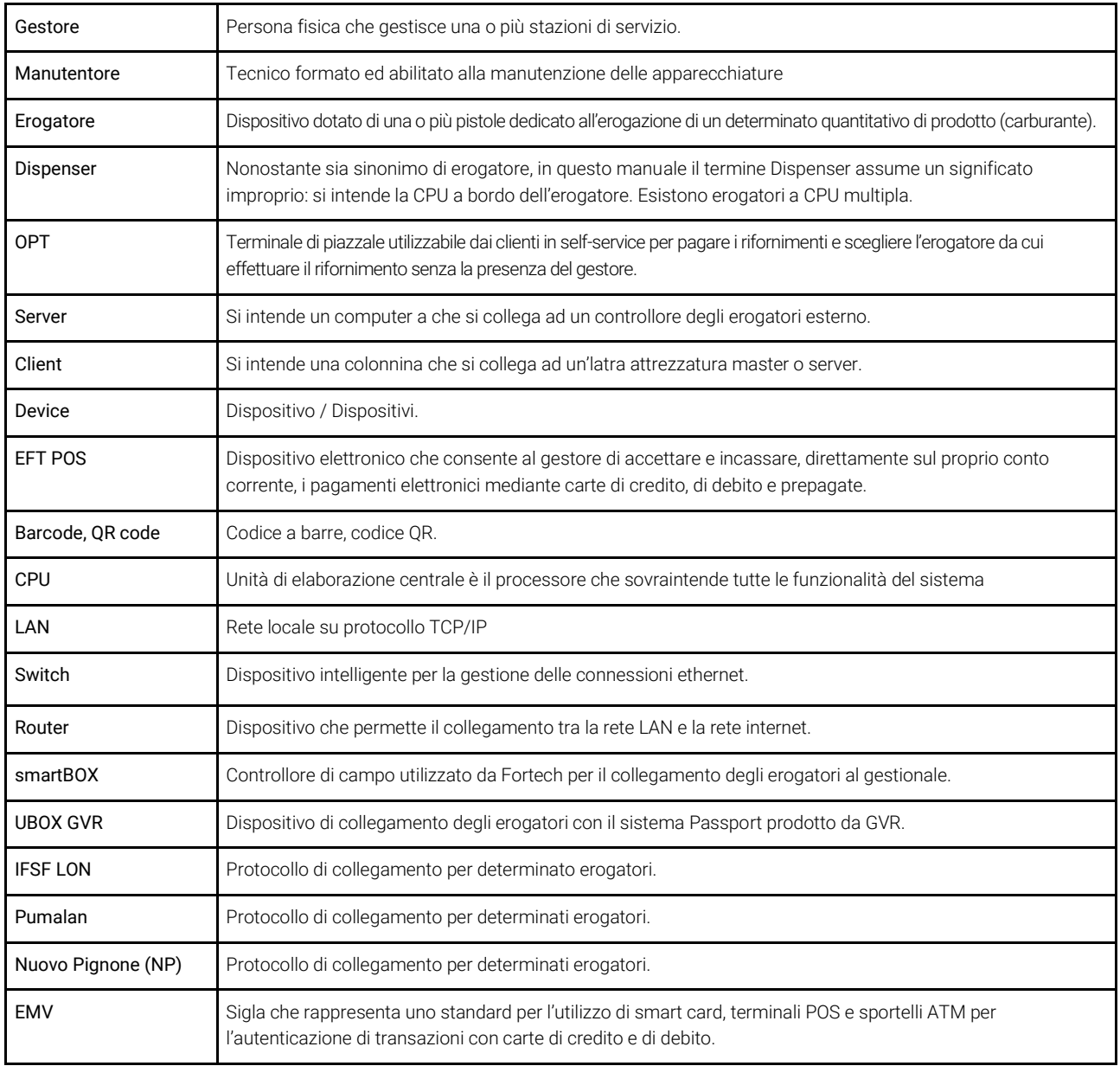

# **2 GARANZIA E SERVIZIO DI ASSISTENZA**

# **2.1 Garanzia**

Per la garanzia fare riferimento alle condizioni generali d'acquisto.

# **2.2 Servizio di assistenza e ordinazione ricambi**

Prima di richiedere assistenza si consiglia di consultare attentamente le istruzioni. Per qualsiasi esigenza rivolgersi al Servizio Assistenza Fortech:

- accedendo al portale Sitemanager e inviando una richiesta al canale di assistenza "Emma";

- contattando il centralino al seguente recapito telefonico: 0541364625.

Per ogni richiesta di assistenza tecnica riguardante l'apparecchiatura, indicare i dati riportati sulla targa di identificazione, le ore approssimative di utilizzo e il tipo di difetto riscontrato.

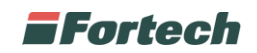

# **3 INFORMAZIONI GENERALI**

# **3.1 Cosa è smartPOS | Touch?**

smartPOS | Touch è il sistema gestionale di ultima generazione pensato per monitorare e operare su tutti i numerosi servizi che un moderno punto vendita può offrire alla sua clientela. Una "cabina di regia" dal design pulito e minimale, che integra tutte le tecnologie di piazzale e permette di gestire, con un unico strumento, operatività e transazioni, dal rifornimento di carburante all'acquisto di prodotti e servizi non oil.

Con smartPOS | Touch è possibile:

- Avere il controllo in tempo reale di erogatori e serbatoi
- Gestire turni cassa
- Visualizzare report del punto vendita
- Gestire un market
- Gestire colonnine di ricarica elettrica
- Avere il controllo dell'intera stazione di servizio in tempo reale

#### Caratteristiche principali

Monitor touch 15' antivandalo

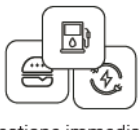

Gestione immediata di più servizi

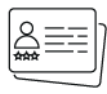

Carte private e internazionali

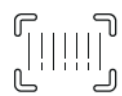

Lettore di codici a barre integrato

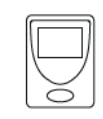

Gruppo di continuità UPS

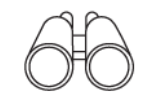

Monitoraggio incassi operatore con braccialetto contactless

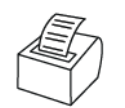

Stampante scontrini inclusa

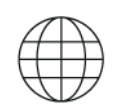

Browser per l'accesso ai servizi web

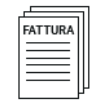

Integrazione con Fattura1click

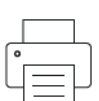

Stampante A4 inclusa

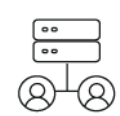

Engine per report locali e remoti

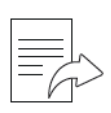

Predisposto invio corrispettivi

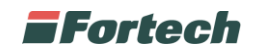

# **3.2 Dati del Fabbricante**

FORTECH S.r.l.

Via Rigoletto, 4 – 47922 Rimini Italia

TEL. +39 0541 364611

FAX +39 0541 753013

[info@fortech.it](mailto:info@fortech.it)

# **3.3 Marcatura**

L'apparecchiatura è dotata di una targa di identificazione su cui sono riportati gli estremi identificativi dell'apparecchiatura e i principali dati tecnici utili all'allacciamento. La targa è posizionata, come da immagine, nella parte posteriore/inferiore dello schermo.

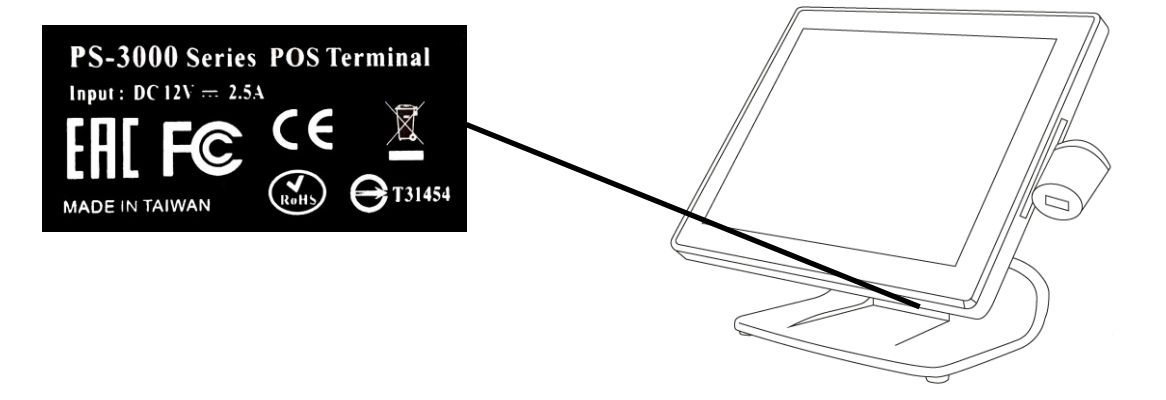

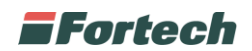

## **3.4 Dichiarazione di conformità**

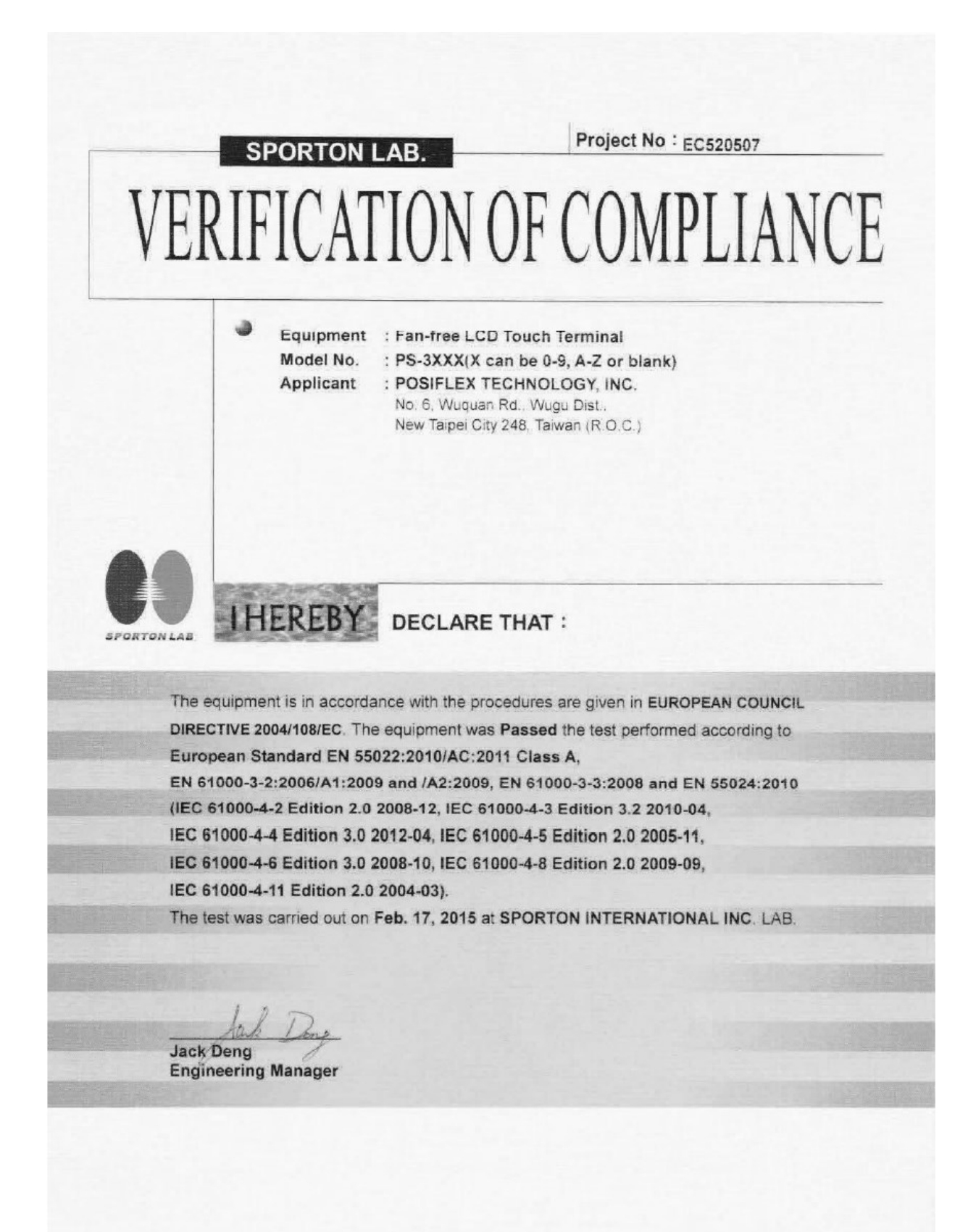

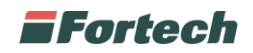

# **3.5 Omologazioni**

L'apparecchio smartPOS | Touch può essere venduto sia con omologazione nazionale che con omologazione MID.

## **3.5.1 Targa metrica con omologazione MID**

L'apparecchiatura è omologata sia con PART certificate che EVALUATION certificate.

MID rif. PART CERTIFICATE: Numero TC8329

MID rif. EVALUATION certificate: Numero TC8419

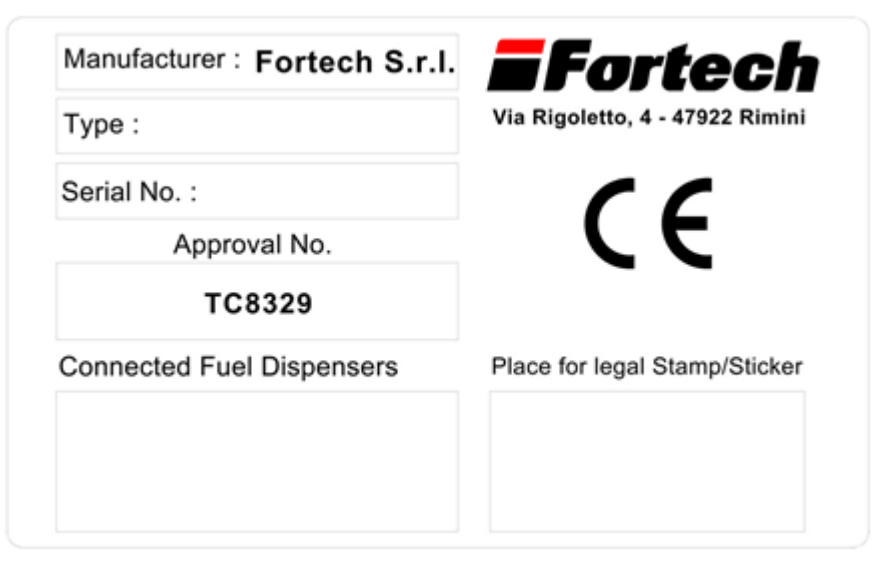

*Esempio targa MID PART CERTIFICATE utilizzata.*

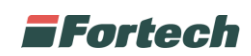

# **3.6 Dichiarazione dei protocolli di comunicazione utilizzati**

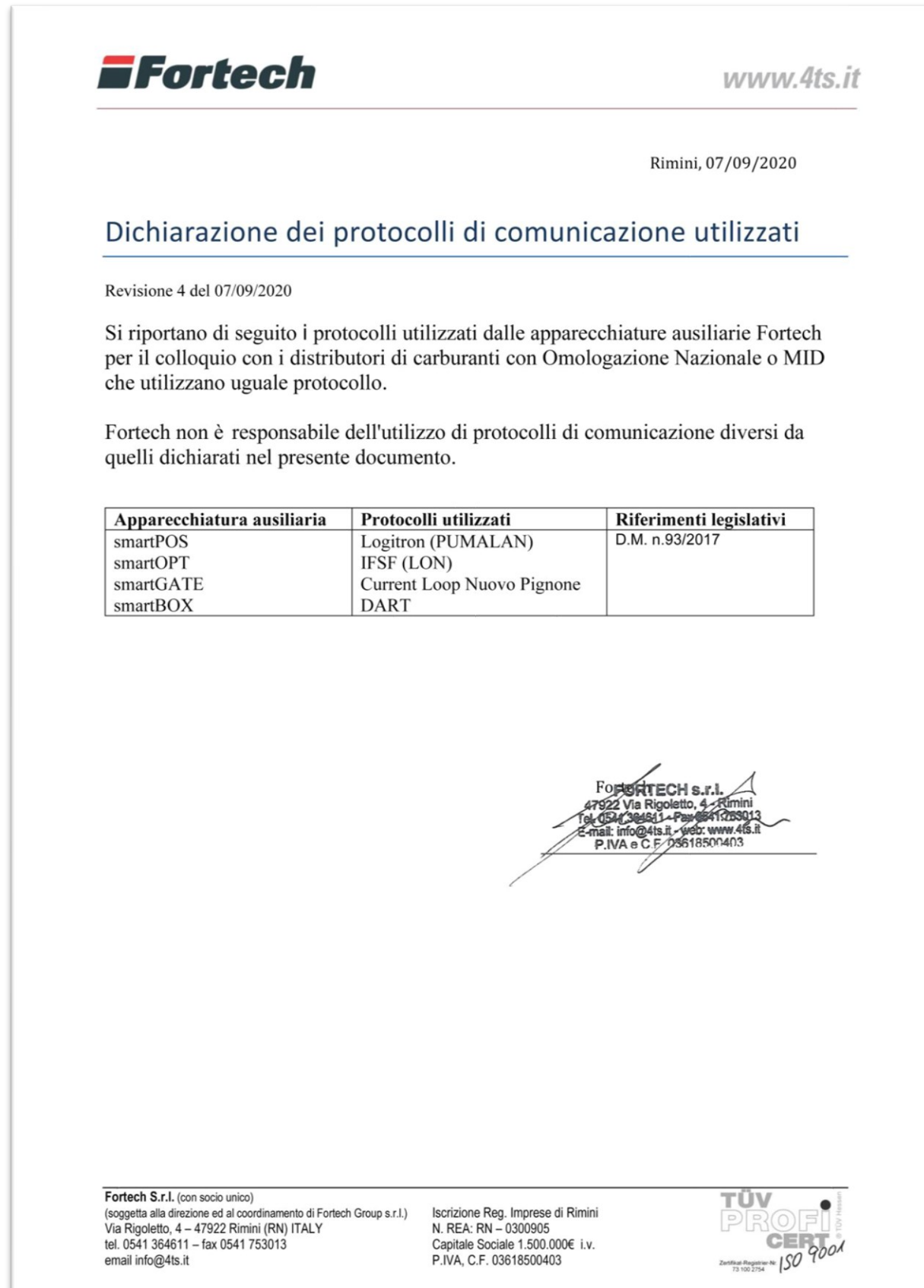

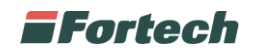

# **4 L'APPARECCHIATURA**

# **4.1 Il dispositivo**

Lo smartPOS | Touch è caratterizzato da un dispositivo "all in one" che include in un'unica apparecchiatura computer e monitor touch screen.

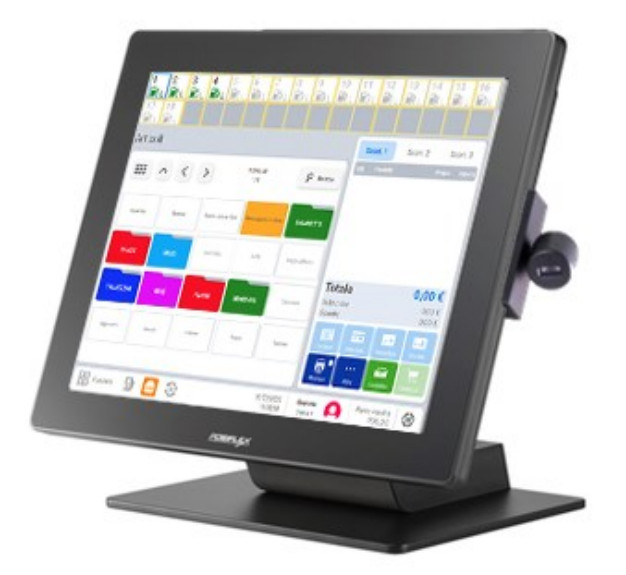

Ogni aspetto del nuovo dispositivo garantisce elevate prestazioni e affidabilità nel tempo. Il monitor da 15'' consente di svolgere le operazioni direttamente da touch screen, l'interfaccia user-friendly semplifica il lavoro del punto vendita, assicurando facilità d'uso ed immediatezza. Il lettore di codici, incluso con il sistema gestionale, permette di velocizzare le operazioni di acquisto dei prodotti del market.

# **4.2 Accessori**

Lo smartPOS | Touch è composto da diversi elementi, a seconda degli optional acquistati. Di seguito l'elenco di tutti i componenti previsti sia standard che opzionali.

# **4.2.1 Mouse e tastiera**

Mouse e tastiera con uscita USB.

## **4.2.2 Stampante scontrini**

Con lo smartPOS | Touch viene fornita una stampante scontrini non fiscale. Su richiesta può essere fornita anche una stampante scontrini fiscale. Scontrini di larghezza da 60 fino a 80 mm con carta termica.

# **4.2.3 EFT POS**

Allo smartPOS | Touch possono essere collegati sia EFT POS WIFI che ETHERNET. L'EFT POS WIFI necessita di antenna access point.

## **4.2.4 Stampante laser A4**

Con lo smartPOS | Touch (sistema gestionale) viene fornita una stampante laser A4 con collegamento ethernet.

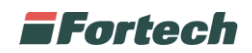

# **4.2.5 Lettore di codici**

Il lettore di codici a barre è utilizzato per velocizzare le operazioni di acquisto del market.

# **4.3 Dimensioni**

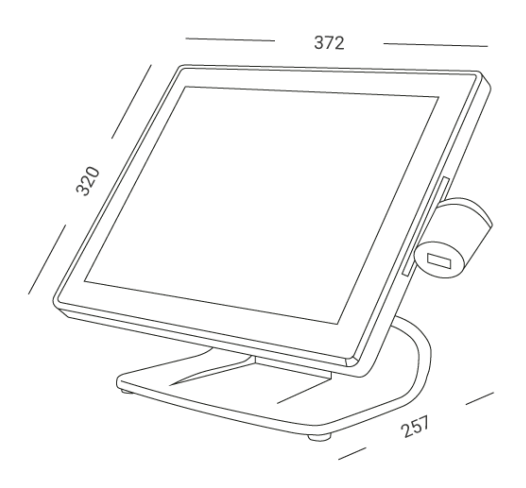

# **4.4 Caratteristiche tecniche**

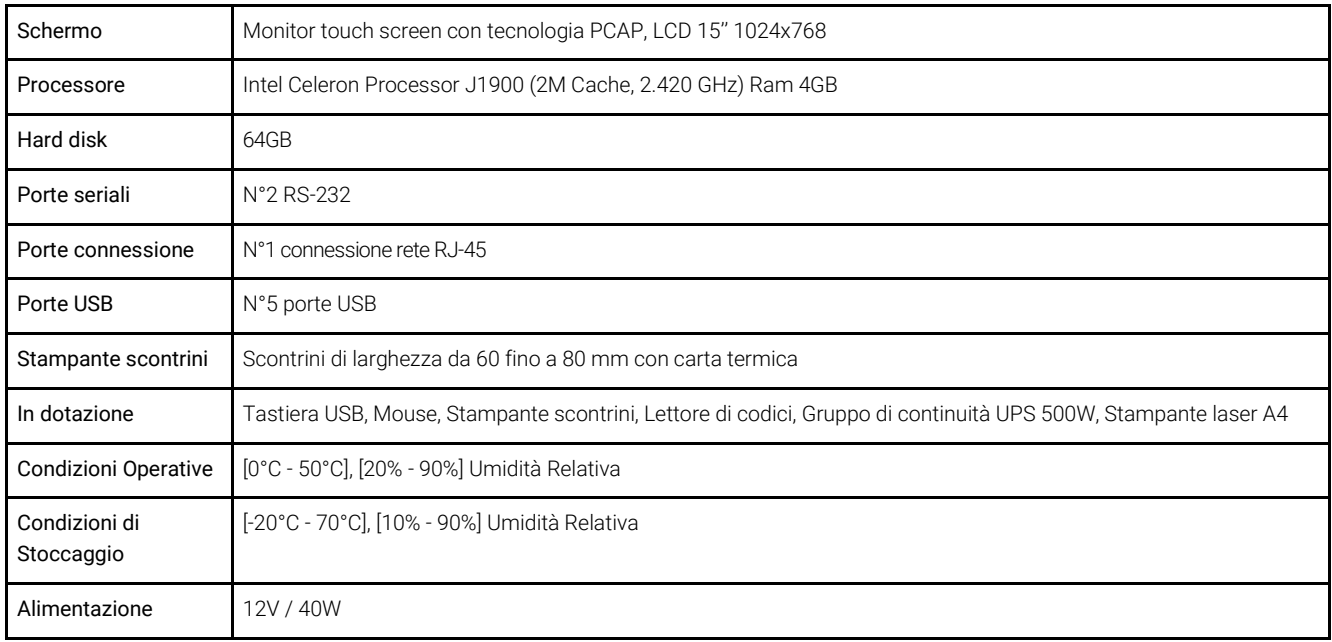

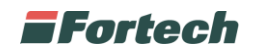

# **5 ACCESSO AL SISTEMA**

# **5.1 Login**

Per accedere alle funzionalità del sistema effettuare il Login: inserire le credenziali di accesso (fornite da Fortech o precedentemente modificate) e cliccare su 'Accedi'.

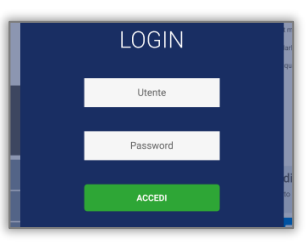

# **6 GESTIONE DEL PUNTO VENDITA**

Lo smartPOS | Touch include strumenti di frontoffice e backoffice per una completa gestione del punto vendita. Gli strumenti di frontoffice riguardano le operazioni da svolgere "quotidianamente" sul punto cassa (come la vendita di prodotti e servizi, cambio prezzi, gestione scontrini…), mentre gli strumenti di backoffice consentono di gestire e monitorare il punto vendita (come la configurazione di prodotti, la visualizzazione dei report e l'accesso a tutte le altre eventuali piattaforme di gestione).

# **6.1 FrontOffice**

Dopo aver effettuato l'accesso al sistema, si presenterà la seguente schermata:

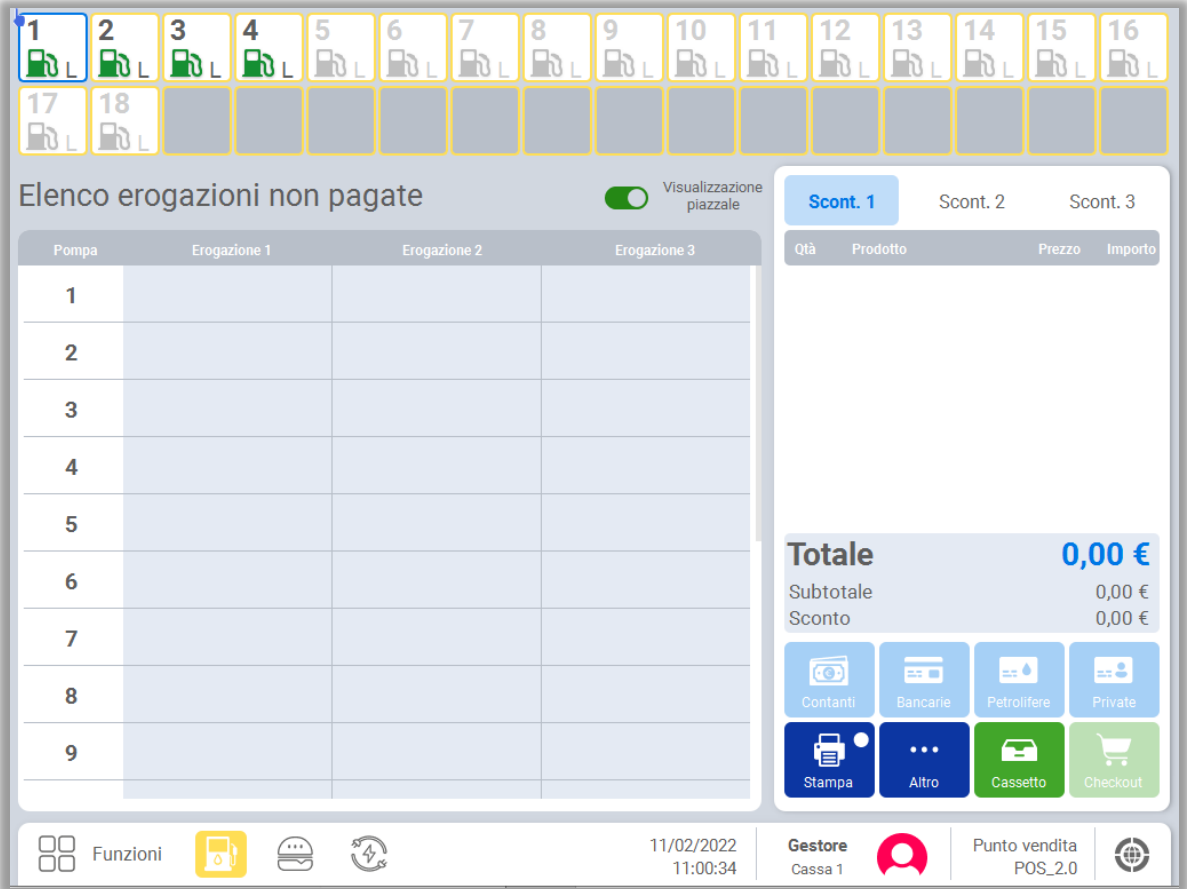

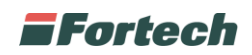

# **6.1.1 Interfaccia**

L'interfaccia del punto cassa si suddivide in 4 macro aree:

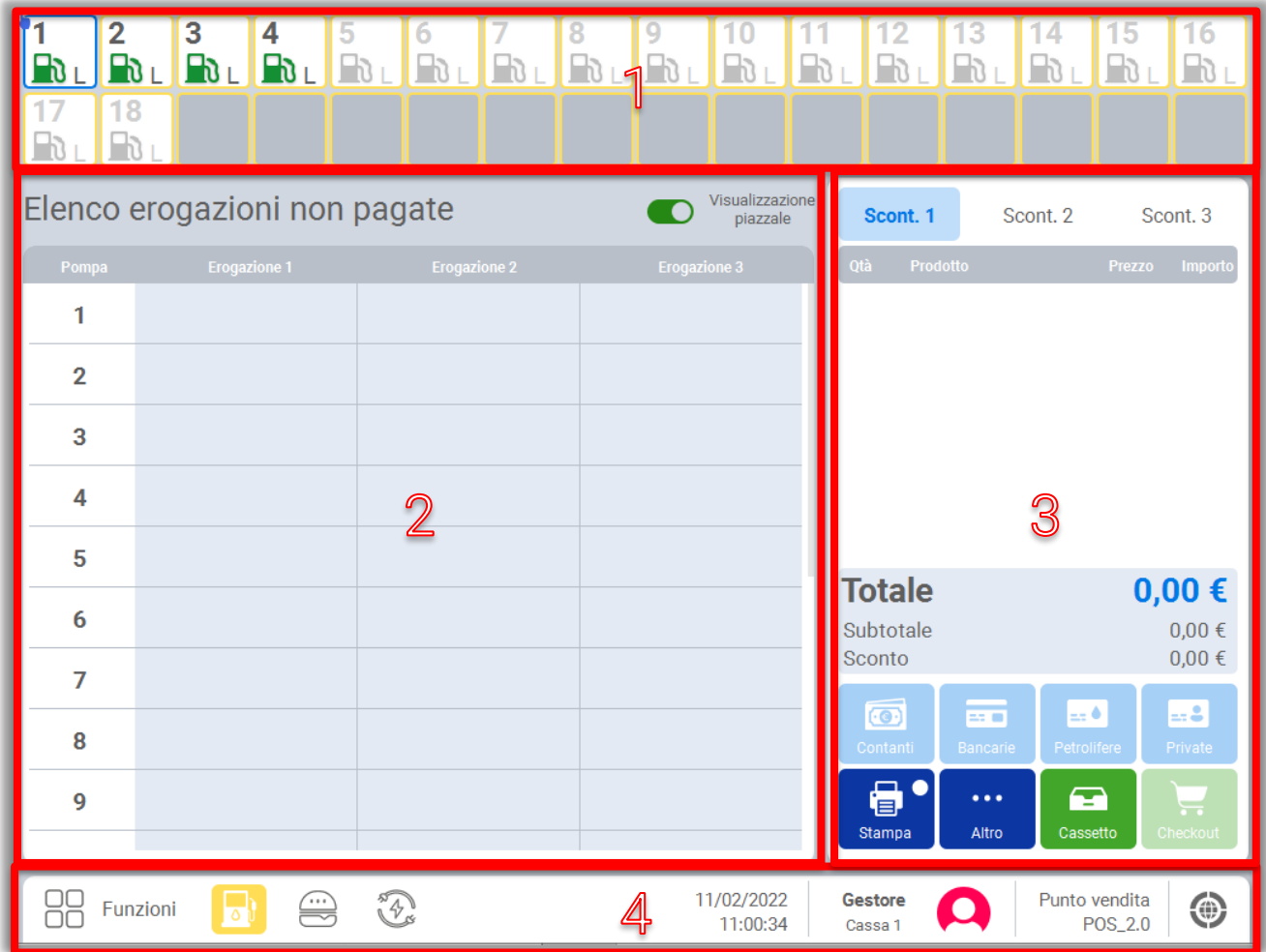

- 1) Barra superiore
- 2) Finestra centrale
- 3) Finestra scontrino
- 4) Barra inferiore di navigazione

## **6.1.1.1 Barra superiore**

In ogni schermata, sulla parte superiore, è presente la barra che mostra nel dettaglio le informazioni di tutti i lati di erogazione / colonnine elettriche connesse.

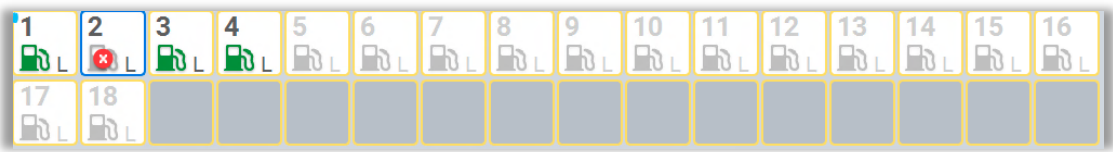

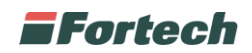

### **6.1.1.2 Finestra centrale**

La finestra centrale, è una finestra dinamica, che varia in base alla sezione in cui si sta operando. Ad esempio, è possibile visualizzare i dettagli di un erogatore, oppure la lista delle erogazioni o l'interfaccia nonoil.

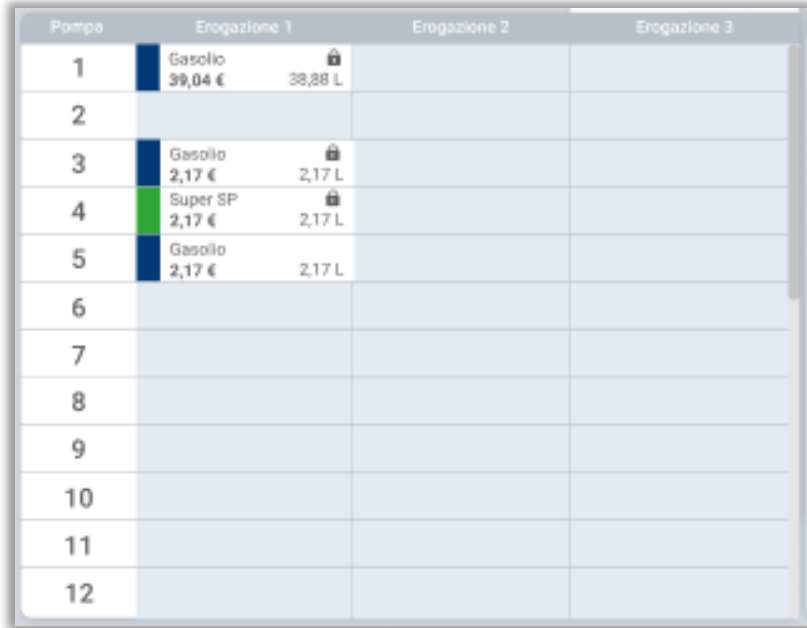

#### **6.1.1.3 Finestra scontrino**

Nella finestra scontrino è possibile inserire le erogazioni e/o gli articoli non ancora pagati.

Nella parte inferiore sono presenti i pulsanti di pagamento (Contante, Bancaria, Petrol, Privata), la spunta di stampa dello scontrino, il pulsante per gestire altre operazioni, il pulsante per aprire il cassetto e quello per effettuare il Checkout.

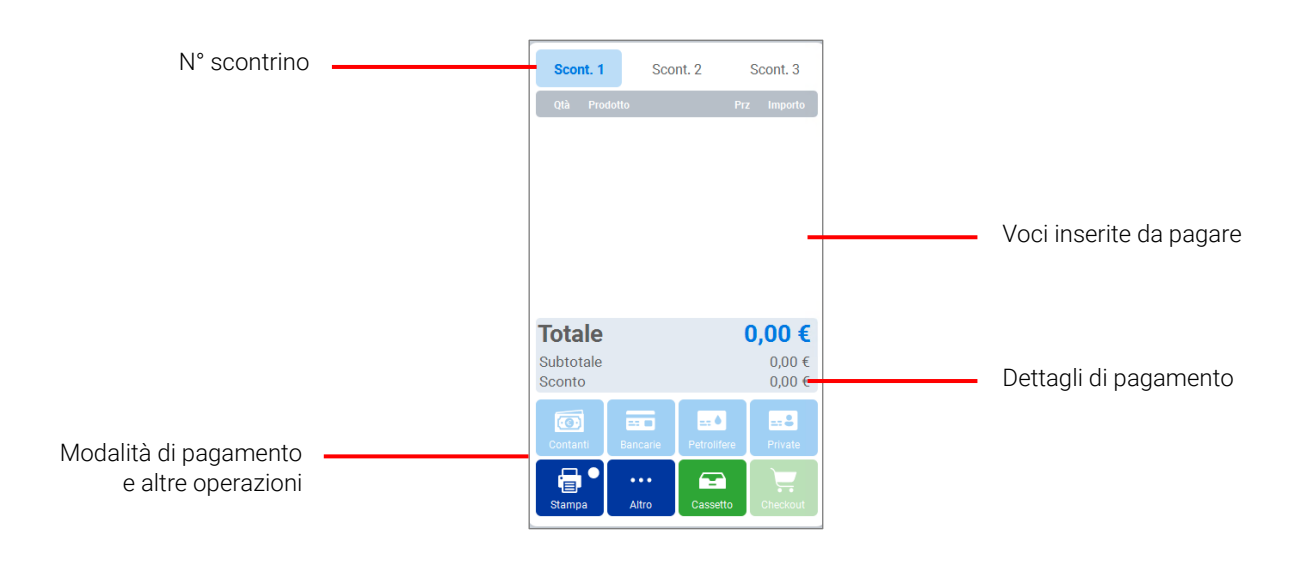

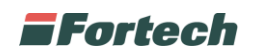

### **6.1.1.4 Barra inferiore di navigazione**

Nella parte inferiore è presente la "barra di navigazione" che consente di accedere alle diverse sezioni.

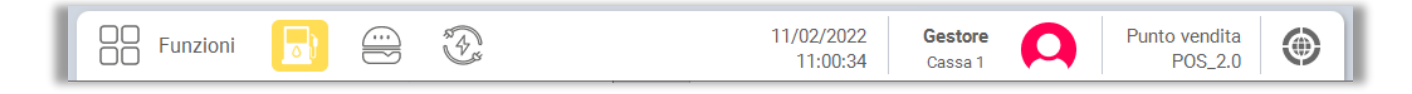

Il pulsante "Funzioni" consente di gestire le principali impostazioni dei servizi della stazione di servizio (Profili, Prezzi, Serbatoi, Erogazioni, Totalizzatori, Funzioni Oil, Ricariche, Giornata contabile, ecc..).

In base ai servizi attivi potrebbero essere presenti più o meno icone, come Oil, Non Oil ed Electric.

Il pulsante "Oil" apre la finestra delle ultime erogazioni non pagate del punto vendita.

Il pulsante "Non Oil" apre l'interfaccia di vendita dei prodotti del market.

Il pulsante "Elettrico" apre la finestra delle ultime ricariche non pagate del punto vendita.

Sempre sulla barra sono presenti il codice del punto vendita, il pulsante del profilo dal quale effettuare il logout e il pulsante che consente di accedere al BackOffice.

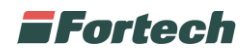

# **6.1.2 Finestra Oil**

Dalla barra inferiore, premere su "Oil", per aprire la schermata di gestione dei rifornimenti. Aprendo questa sezione, viene mostrato l'elenco di tutte le erogazioni non pagate. L'elenco viene proposto in ordine cronologico, quindi la prima voce visualizzata, corrisponde all'ultima erogazione effettuata.

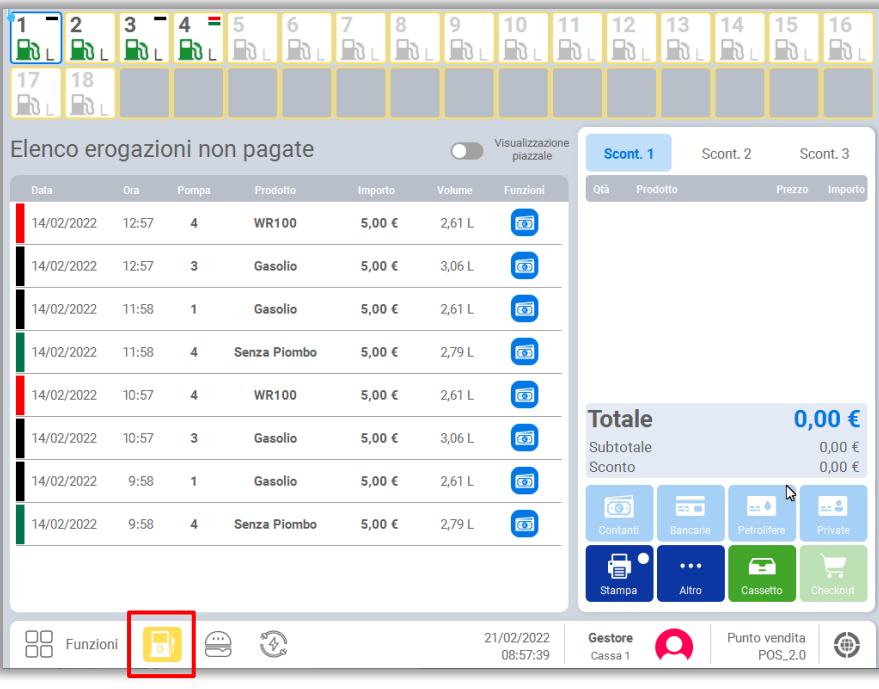

Visualizzazione Da questa sezione, premendo su **de prigognazia di possibile** passare ad un'altra modalità di visualizzazione delle erogazioni non ancora pagate.

La visualizzazione "piazzale" permette di riepilogare in un'unica tabella le ultime 3 erogazioni non ancora pagate per ogni singola pompa.

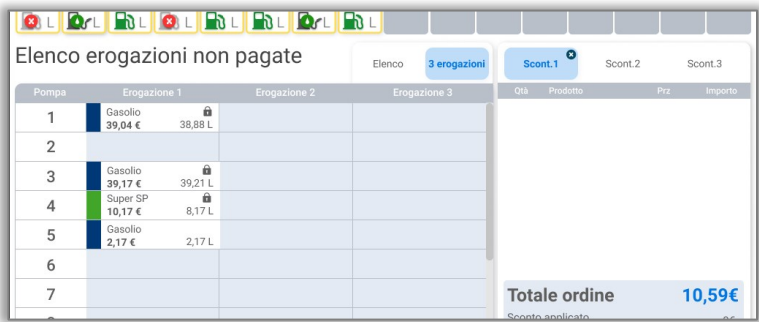

Per aggiungere un'erogazione allo scontrino è sufficiente premere la riga di un'erogazione non pagata. Ad esempio, dalla sezione "Erogazioni" premere la riga dell'erogazione interessata.

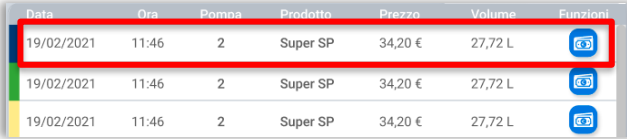

Se si preme sull'icona dei contanti accanto alla riga **le l'all** l'erogazione (o un articolo) non verrà aggiunto allo scontrino, ma verrà direttamente pagato in contanti.

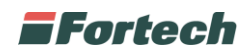

## **6.1.2.1 Barra degli erogatori**

In ogni schermata, sulla parte superiore, è presente la barra degli erogatori che mostra nel dettaglio le informazioni di tutti i lati di erogazione.

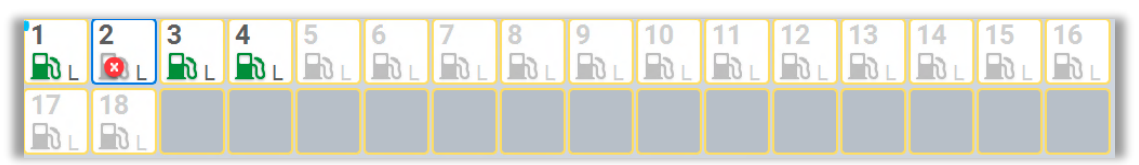

Ogni erogatore è caratterizzato dal numero della pompa, da un'icona posizionata sotto al numero che indica lo stato della pompa, da una lettera che mostra la modalità operativa e da eventuali trattini sopra la lettera che indicano le erogazioni non pagate.

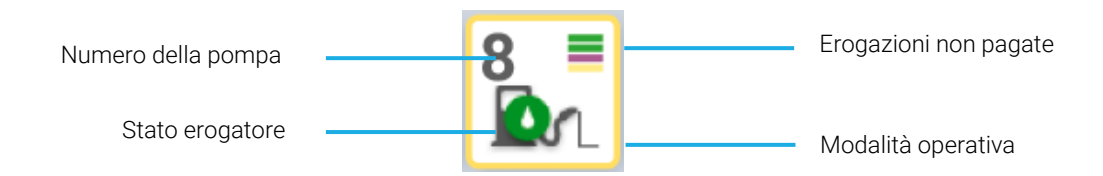

#### MODALITÀ OPERATIVE

Le modalità operative vengono identificate con una lettera. In seguito le diverse distinzioni:

- L: Presidiato
- T: Self
- Z: Self + Presidiato
- P: Prepagato
- S: Postpagato

### STATI EROGATORE

Gli stati erogatore, vengono identificati con diverse icone. In seguito le diverse distinzioni:

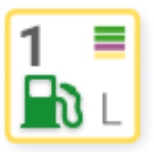

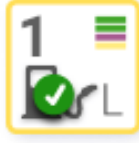

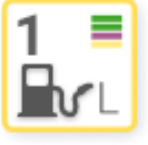

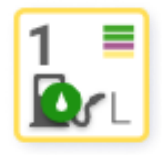

Erogatore libero Erogatore autorizzato

Pistola estratta, credito disponibile\*

Pompa in erogazione

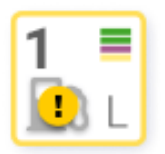

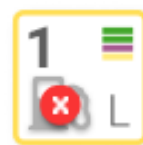

Pistola estratta, senza credito

Erogatore chiuso Erogatore

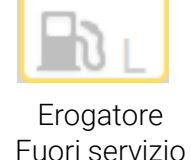

Come da immagine in alto, sopra le lettere possono comparire delle barrette colorate che rappresentano le erogazioni non ancora pagate. Ad ogni tipologia di prodotto è associato un diverso colore, ad esempio blu per diesel e verde per benzina.

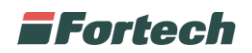

### **6.1.2.2 Gestione di un singolo erogatore**

Dalla barra degli erogatori, premendo su una pompa, viene mostrata la pagina dell'erogatore.

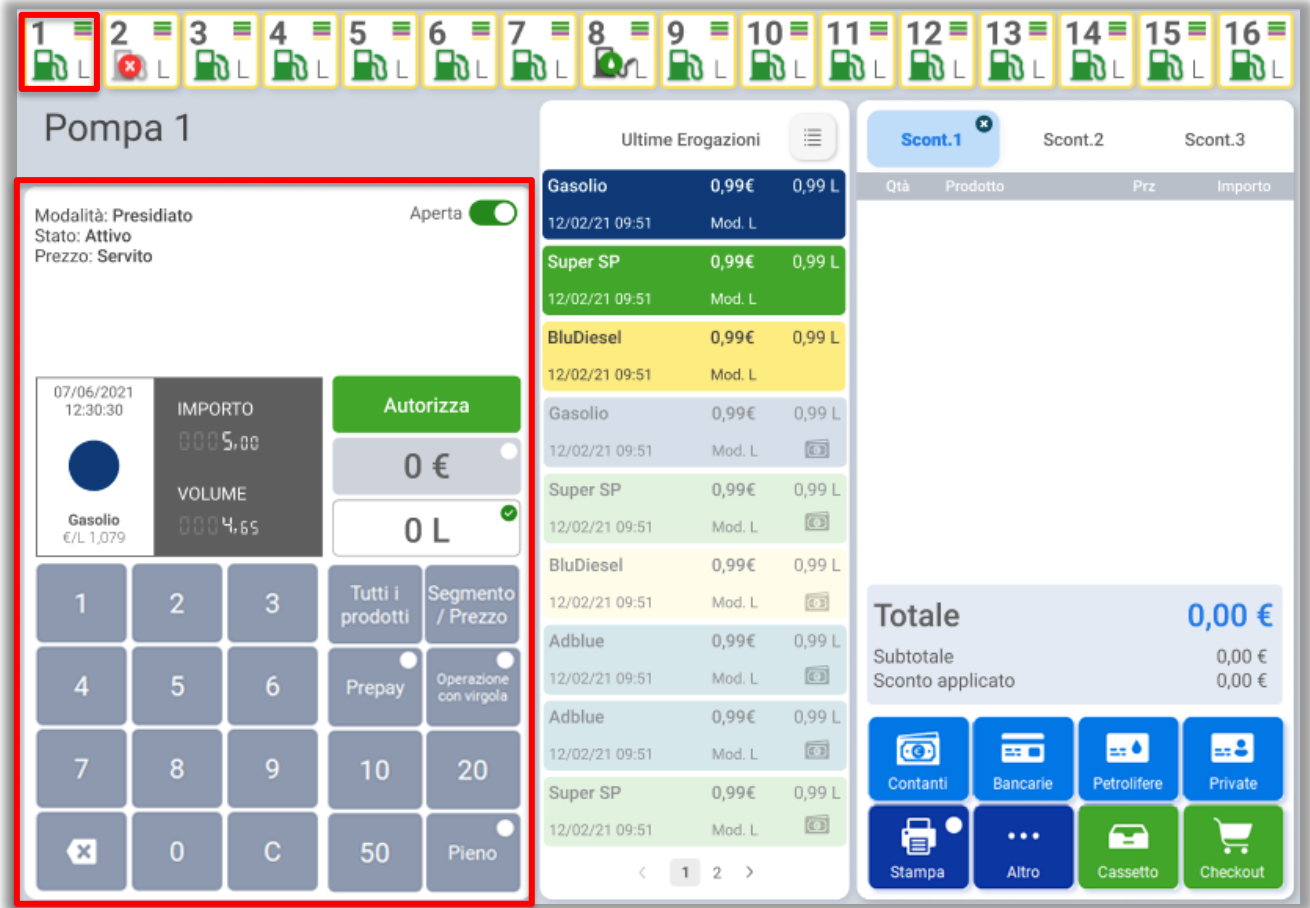

Nella finestra centrale, sulla sinistra è presente la schermata per la gestione dell'erogatore dalla quale è possibile aprire e chiudere la pompa, autorizzare un importo (digitare il numero e premere su "Autorizza") e impostare il rifornimento come prepagato.

Il pulsante "Segmento / Prezzo" consente al gestore di cambiare temporaneamente il prezzo di uno o più prodotti.

Dopo aver cliccato il pulsante si apre un popup con l'elenco dei prodotti e dei relativi prezzi per ogni profilo applicato, quindi premere su "Modifica Segmento/Prezzo". In seguito è possibile modificare il prezzo in modalità "Servito" e premere su "Applica Segmento/Prezzo" per conferma.

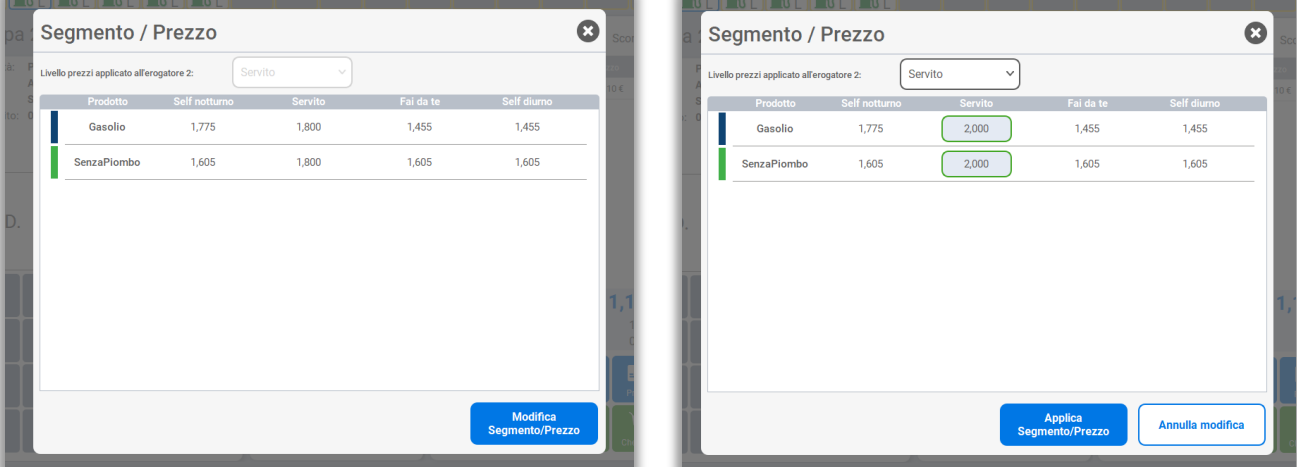

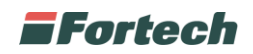

Nel caso in cui viene applicato un nuovo prezzo temporaneo il pulsante "Segmento/Prezzo" è colorato di arancione.

Il pulsante e il prezzo ritornano allo stato originario dopo un breve lasso di tempo oppure premendo nuovamente "Segmento / Prezzo" e in seguito "Annulla modifica".

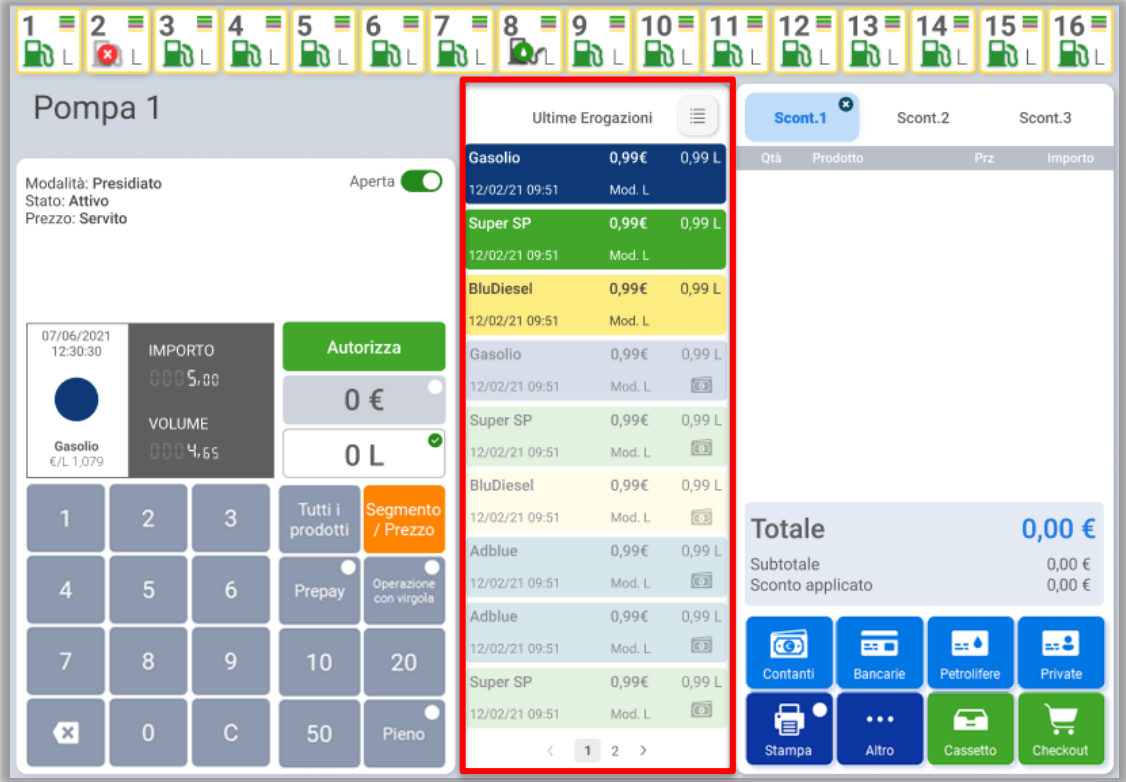

Al centro della schermata, viene mostrata la sezione "Ultime erogazioni" nella quale sono presenti tutti i rifornimenti effettuati nella giornata in corso da quello specifico erogatore.

In "Ultime erogazioni" le erogazioni si distinguono in:

- Erogazioni non pagate: identificate con sfondo colorato.

- Erogazioni pagate: identificate testi e colori più "spenti" e viene mostrata la modalità di pagamento con la quale sono state pagate.

Premendo su un'erogazione non pagata l'erogazione verrà aggiunta allo scontrino presente sulla destra in modo da essere pronta per il pagamento.

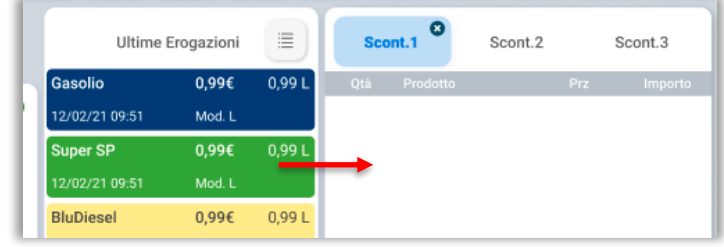

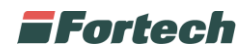

# **6.1.3 Finestra Non Oil**

Dalla barra inferiore, premere su "Non Oil", per aprire la schermata di gestione del market.

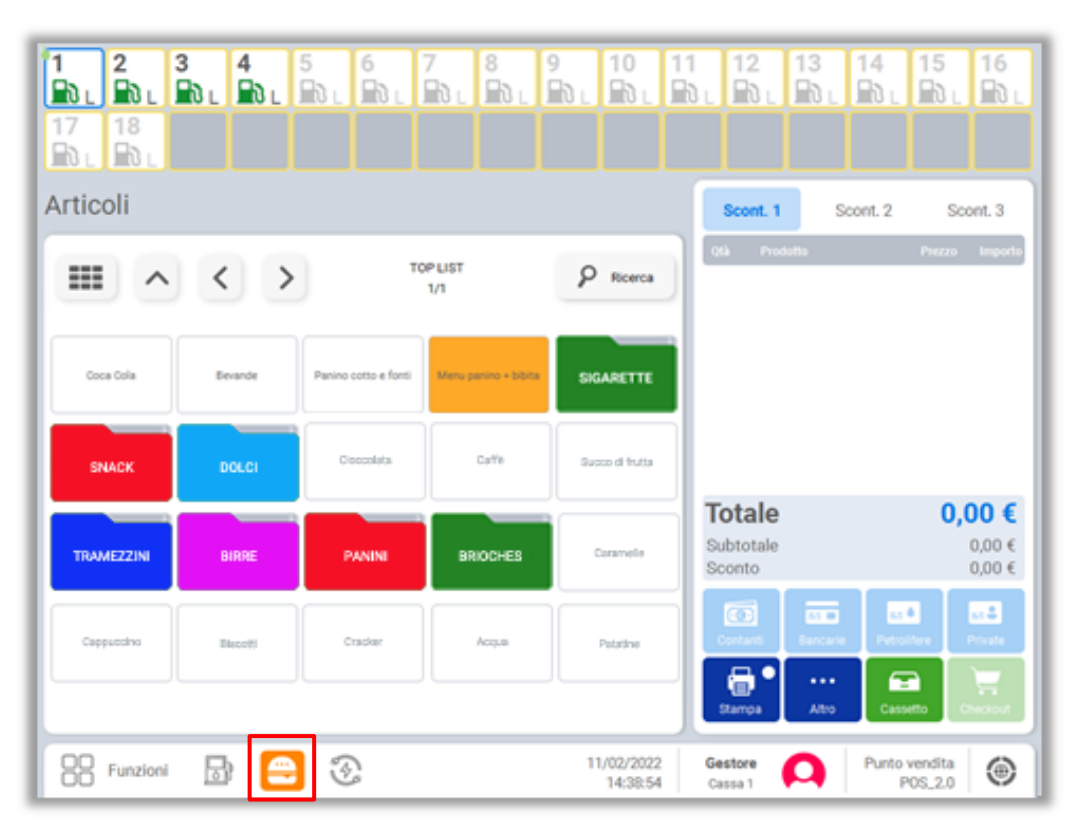

Nel market sono presenti tutti gli articoli configurati precedentemente tramite la piattaforma "Nonoil manager" e possono essere suddivisi in cartelle.

*N.B. Per maggiori informazioni su come configurare articoli e cartelle fare riferimento al manuale della piattaforma "Nonoil Manager".*

Le cartelle sono identificate da sfondo colorato, testo in bianco e dal numero in alto (che rappresenta il numero degli articoli o cartelle che contiene la cartella stessa). Se si seleziona una cartella viene visualizzato il suo contenuto.

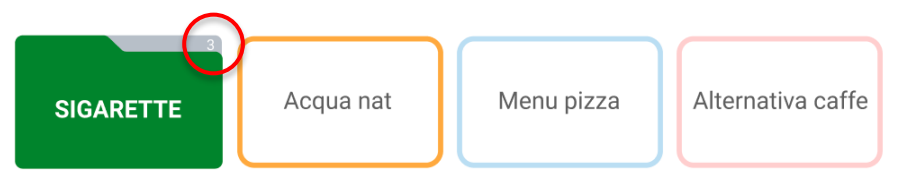

Gli articoli sono identificati da sfondo bianco con bordo nero o colorato (in base alle diverse personalizzazioni) e da testo nero.

Per aggiungere allo scontrino un articolo è sufficiente selezionarlo.

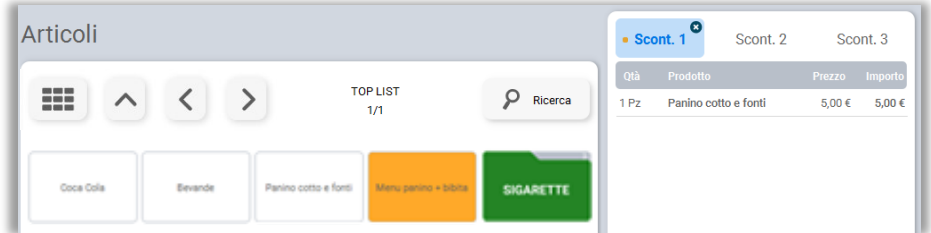

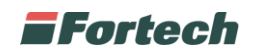

### **6.1.3.1 Gestione alternative e Menù**

Ogni articolo può fare riferimento ad un singolo prodotto, ad un'alternativa o ad un menù. Le alternative si riferiscono a varianti di uno stesso prodotto (ad es. articolo bevanda con varianti coca o birra). Per menù si intendono combinazioni di più prodotti (ad es. panino + acqua).

Se si seleziona un articolo configurato come alternativa, si aprirà un pop-up con le diverse varianti dello stesso prodotto, dal quale scegliere quale prodotto aggiungere allo scontrino.

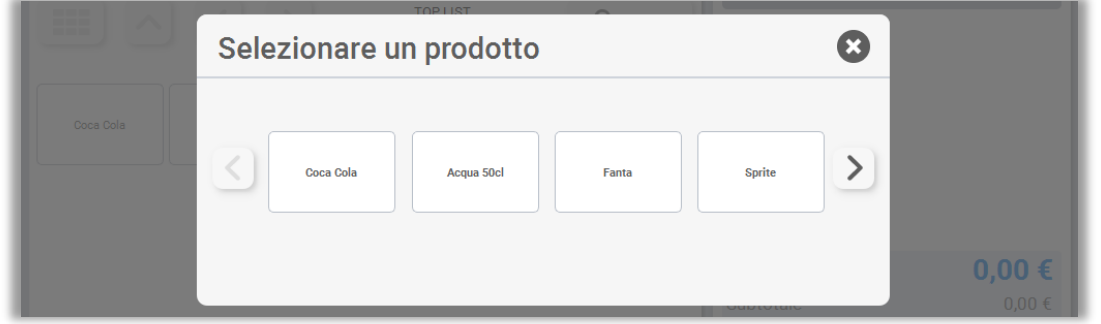

Selezionando un articolo "menù", invece, si aprirà un pop-up con due sezioni. A sinistra, vengono elencati i prodotti selezionabili che compongono il menù. A destra, vengono riportati man mano tutti i prodotti scelti dal cliente per completare il menù stesso.

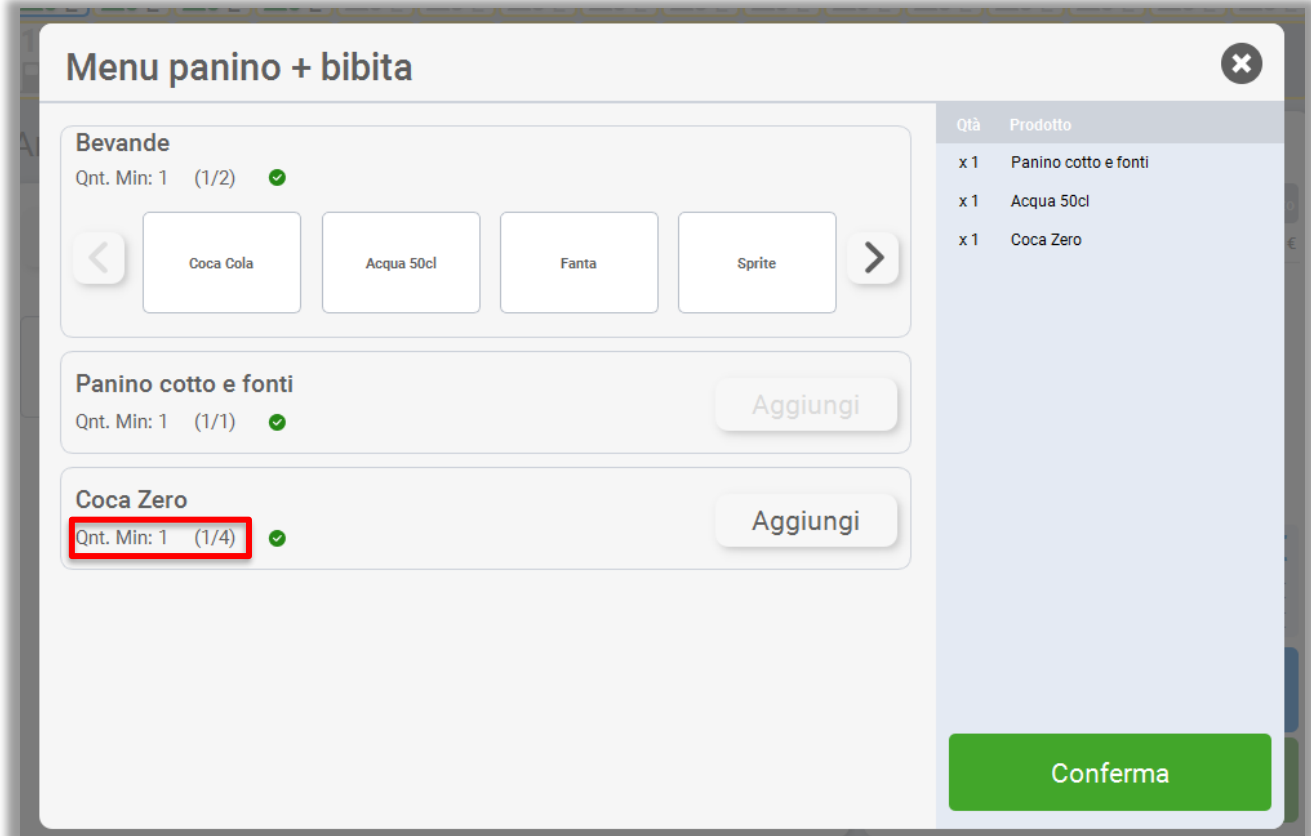

Sotto al nome del prodotto è visualizzata la quantità minima e la quantità massima raggiungibile.

Il bottone "Conferma" si abiliterà in automatico quando il menù sarà completo, e cliccando su di esso si potrà aggiungere il menù allo scontrino.

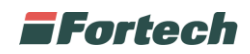

Nell'eventualità che nella scelta dei prodotti che andranno a comporre il menu sia stato selezionato erroneamente un prodotto, è possibile riselezionarlo dalla lista sulla destra e cancellarlo premendo il pulsante "Elimina".

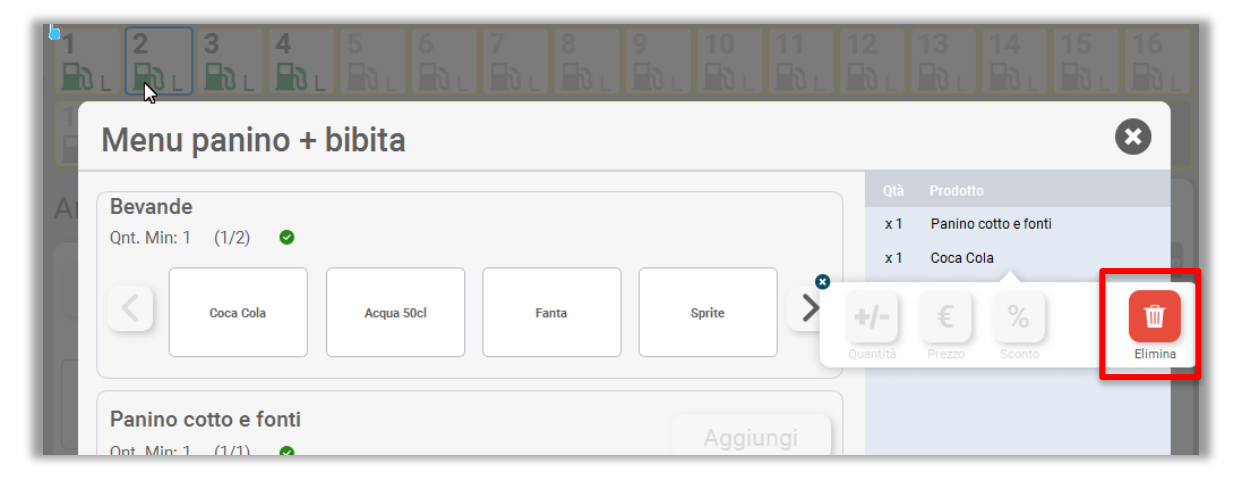

Al termine della configurazione del menu, e dopo aver aggiunto tutti i prodotti obbligatori, sarà possibile aggiungere l'articolo allo scontrino cliccando su "Conferma".

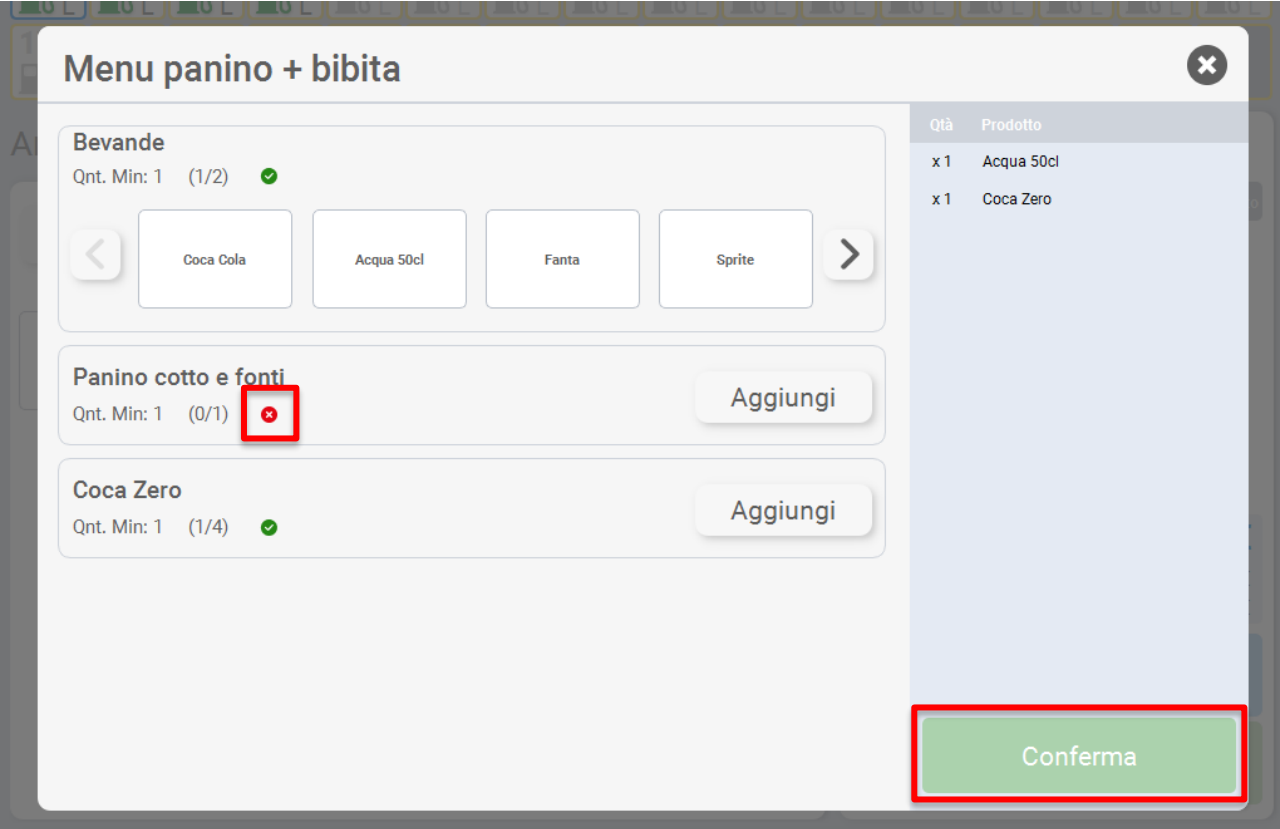

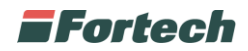

### **6.1.3.2 Ricerca articoli**

I pulsanti presenti in alto nella finestra centrale, consentono di navigare tra le diverse cartelle e ricercare i diversi articoli.

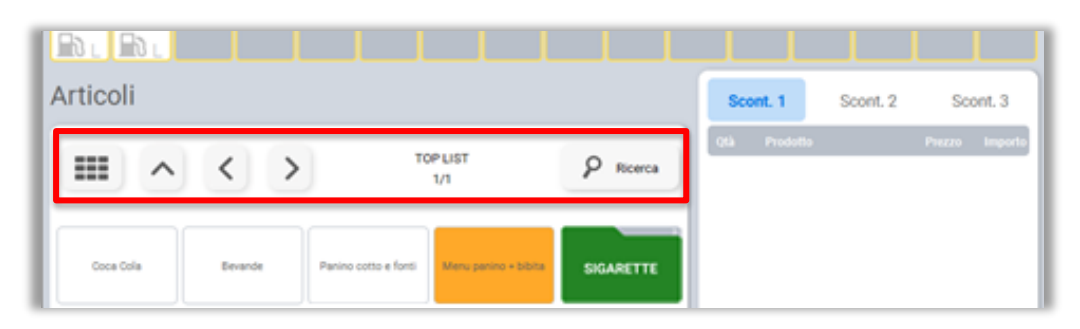

Premere su "Ricerca" per aprire il popup dal quale è possibile ricercare un articolo.

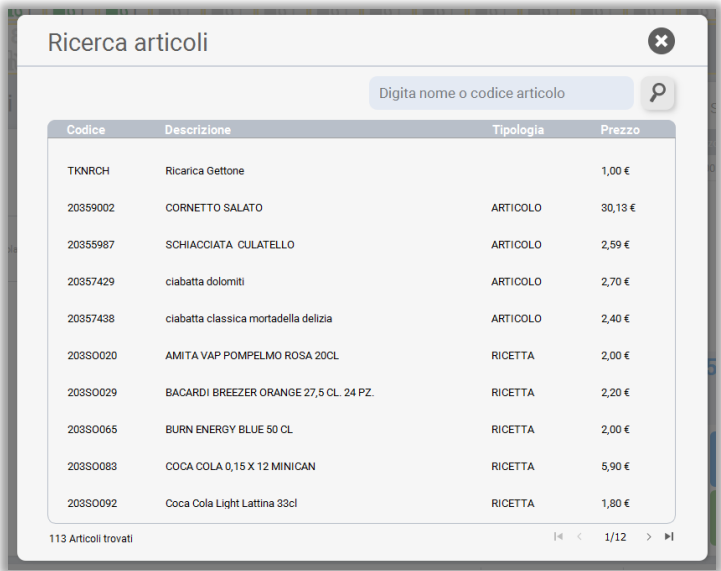

Selezionando una riga, l'articolo viene aggiunto allo scontrino nella parte destra dell'interfaccia.

### **6.1.3.3 Aggiungere un articolo allo scontrino con lettore di codici**

Per aggiungere un articolo allo scontrino con lettore di codici è sufficiente sparare con il lettore sul codice del prodotto e l'articolo (qualora censito) comparirà direttamente nello scontrino.

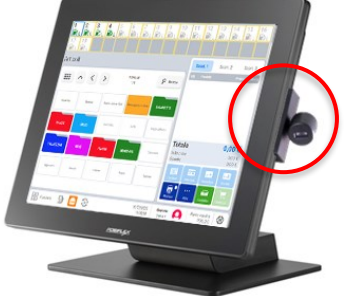

È possibile aggiungere un articolo allo scontrino sparando con il lettore di codici in qualsiasi schermata ci si trovi, senza essere necessariamente nella sezione "nonoil".

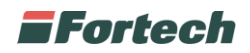

# **6.1.4 Finestra Elettrico**

smartPOS | Touch consente di gestire le varie colonnine presenti sul piazzale per le ricariche elettriche.

Dalla barra inferiore di navigazione, premendo sul pulsante "Elettrico", viene mostrato l'elenco di tutte le ricariche non pagate. L'elenco è proposto in ordine cronologico, quindi la prima voce visualizzata, corrisponde all'ultima ricarica effettuata.

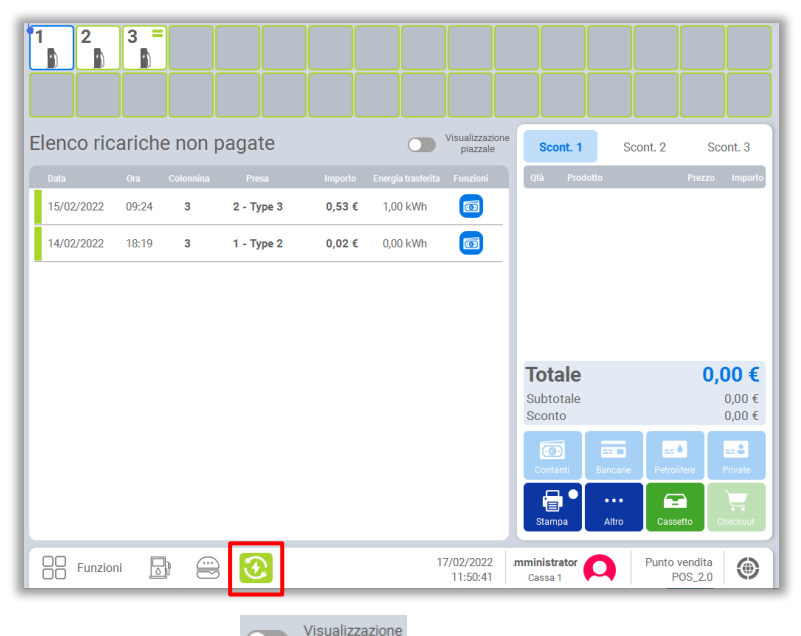

Da questa sezione, premendo su premendo in premeta di possibile passare ad un'altra modalità di visualizzazione delle ricariche non ancora pagate.

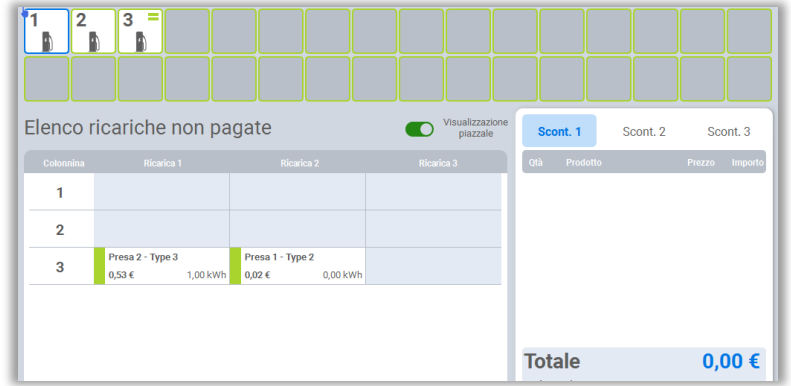

Questa visualizzazione permette di visualizzare in un'unica tabella le ultime 3 ricariche non ancora pagate per ogni singola colonnina. In entrambe le visualizzazioni, così come per le erogazioni di carburante, è sufficiente selezionare una ricarica non ancora pagata per aggiungerla alla finestra dello scontrino sulla parte destra dell'interfaccia.

Ad esempio, dalla sezione "Ricariche non pagate" premere la riga della ricarica interessata.

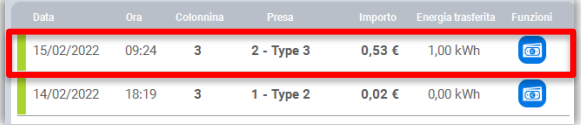

Se si preme sull'icona dei contanti accanto alla riga **la la ricarica non verrà aggiunta allo** scontrino, ma verrà direttamente pagata in contanti.

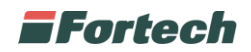

### **6.1.4.1 Barra delle colonnine**

In ogni schermata, sulla parte superiore, è presente la barra delle colonnine che mostra nel dettaglio le informazioni di tutti i lati di ricarica.

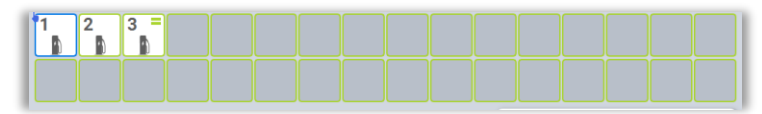

Ogni postazione è caratterizzata dal numero della colonnina, da un'icona posizionata sotto al numero che indica lo stato della colonnina e da eventuali trattini sopra le icone che indicano le ricariche non pagate.

### **6.1.4.2 Gestione di una singola colonnina**

Premendo su una colonnina presente nella barra superiore, viene mostrata la pagina della colonnina.

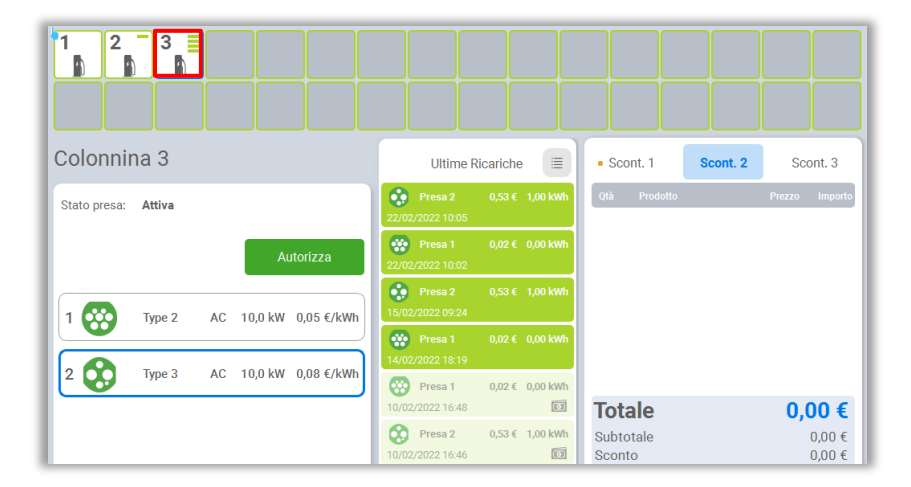

Nella finestra centrale, sulla sinistra è presente la schermata per la gestione della colonnina dalla quale è possibile scegliere una presa e autorizzare un importo premendo sul pulsante "Autorizza".

Al centro viene mostrata la sezione "Ultime Ricariche" nella quale sono presenti tutte le ricariche effettuate da quella specifica colonnina.

In "Ultime Ricariche" le ricariche si distinguono in:

- Ricariche non pagate: identificate con sfondo colorato.

- Ricariche pagate: identificate con testi e colori più "spenti" e viene mostrata la modalità di pagamento con la quale sono state pagate.

Premendo su una ricarica non pagata, la ricarica verrà aggiunta allo scontrino presente sulla destra in modo da essere pronta per il pagamento.

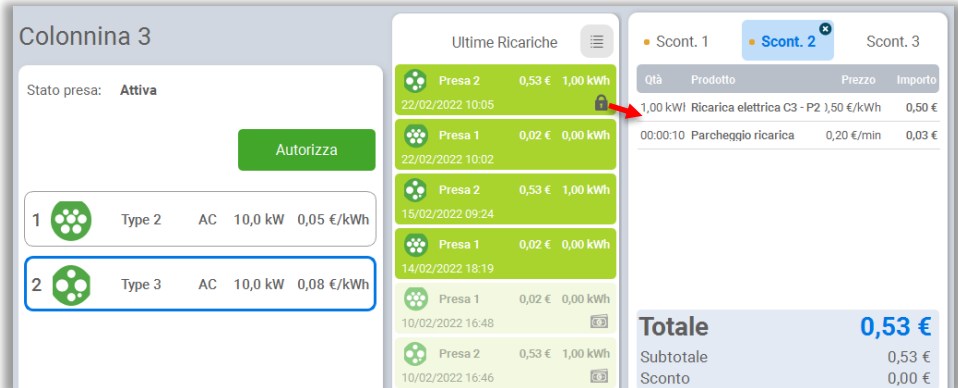

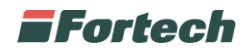

## **6.1.5 Gestione dello scontrino**

Come descritto nella sezione "3.1.1 Interfaccia", sulla destra della piattaforma è presente la finestra dello scontrino che permette di completare i pagamenti.

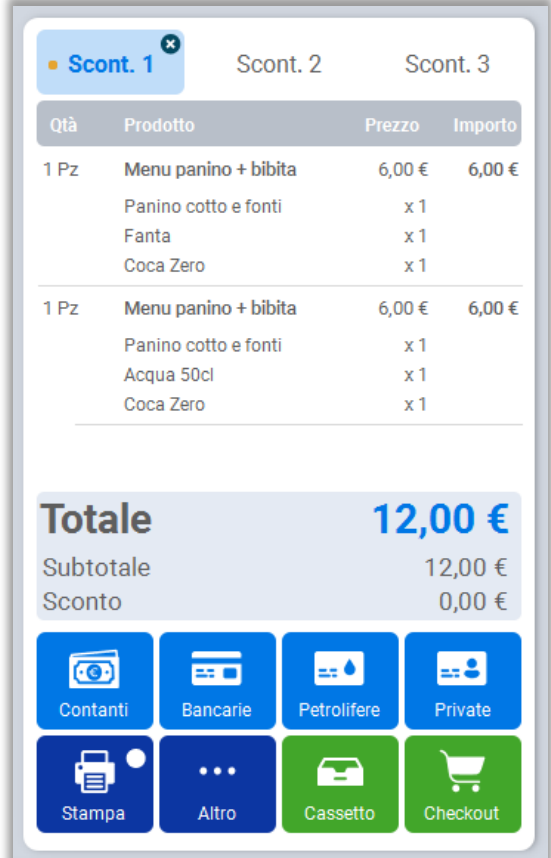

Lo smartPOS consente di gestire fino a 3 scontrini contemporaneamente utilizzando le etichette presenti in alto.

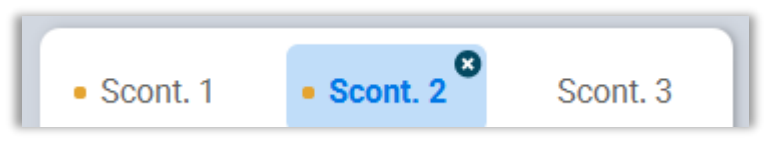

Se uno scontrino ha già degli articoli inseriti al suo interno, esso è evidenziato con un pallino arancione.

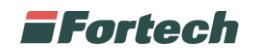

#### **6.1.5.1 Operazioni sulle righe nello scontrino**

Dopo aver aggiunto erogazioni, articoli o ricariche allo scontrino è possibile compiere delle operazioni come eliminare una riga, modificare il prezzo o la quantità, inserire uno sconto.

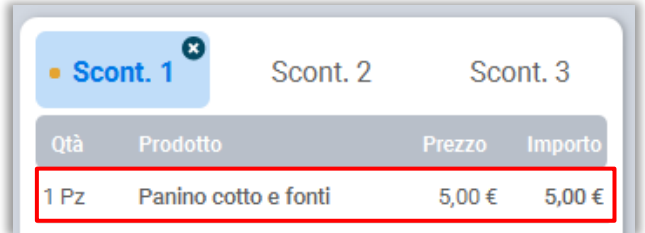

Selezionando una riga nello scontrino, si aprirà un menu con le diverse operazioni che si possono effettuare sull'articolo / erogazione selezionata.

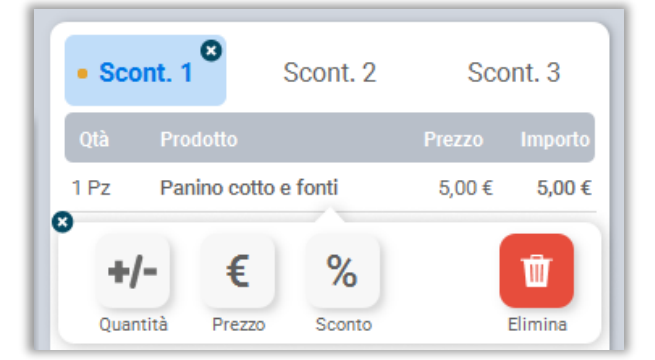

#### MODIFICARE QUANTITÀ

Dopo aver selezionato un articolo inserito nello scontrino premere su "Quantità".

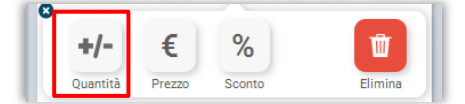

Si aprirà un popup con un tastierino numerico dal quale sarà possibile inserire manualmente la quantità necessaria.

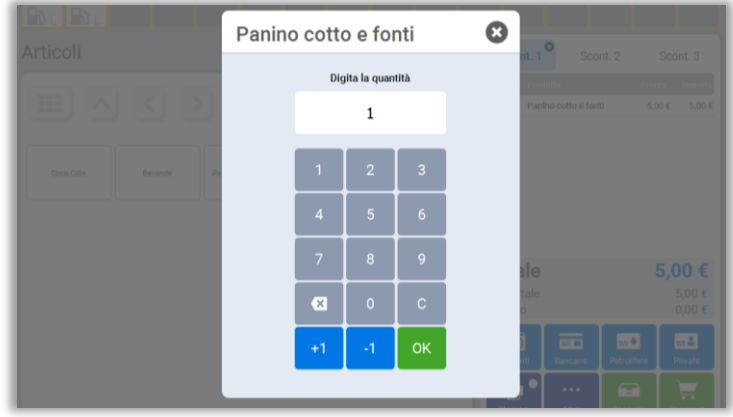

Per concludere l'inserimento, premere sul pulsante verde "OK". In questo modo sullo scontrino verrà aggiornato automaticamente il quantitativo corretto dell'articolo.

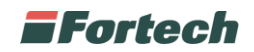

#### MODIFICARE IL PREZZO

Dopo aver selezionato un articolo inserito sullo scontrino premere su "Prezzo".

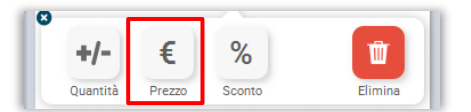

Si aprirà un popup con un tastierino numerico dal quale inserire manualmente il prezzo desiderato.

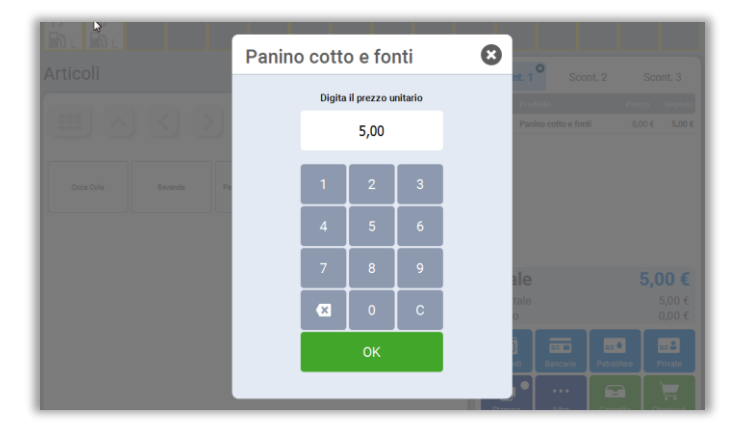

Per concludere la modifica, premere sul pulsante verde "OK". Sullo scontrino, verrà aggiornato automaticamente il nuovo prezzo dell'articolo.

#### APPLICARE UNO SCONTO

Dopo aver selezionato un articolo inserito sullo scontrino premere su "Sconto".

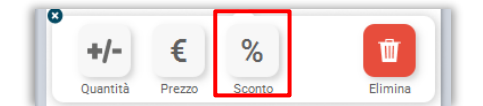

Si aprirà un popup con un tastierino numerico dal quale inserire manualmente lo sconto desiderato.

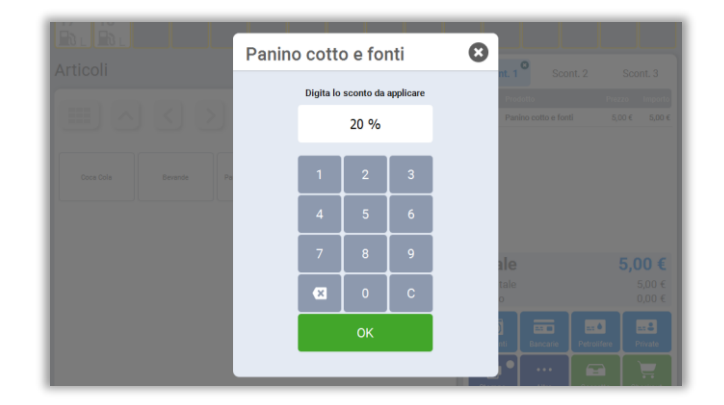

Per concludere, premere sul pulsante verde "OK". Sullo scontrino, verrà aggiornato automaticamente il nuovo prezzo dell'articolo con lo sconto applicato.

#### ELIMINARE UN ARTICOLO

Dopo aver selezionato un articolo / erogatore inserito sullo scontrino premere su "Elimina".

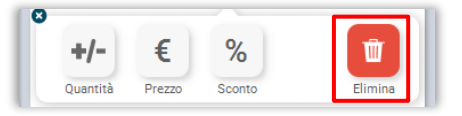

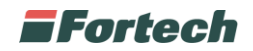

### **6.1.5.2 Pulsanti di pagamento**

Nella parte inferiore dello scontrino sono presenti i pulsanti di pagamento e quelli relativi al checkout.

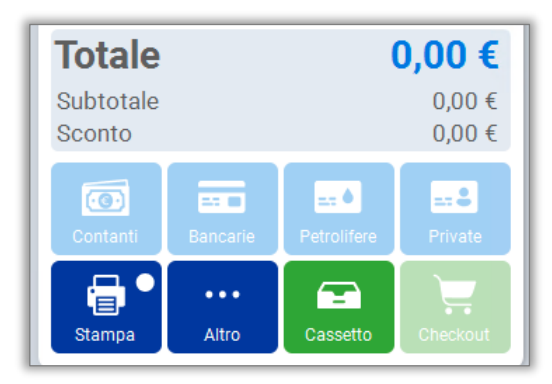

I pulsanti di pagamento saranno attivi, e quindi di colore brillante, solo dopo aver aggiunto una o più voci allo scontrino, diversamente si presenteranno disattivi.

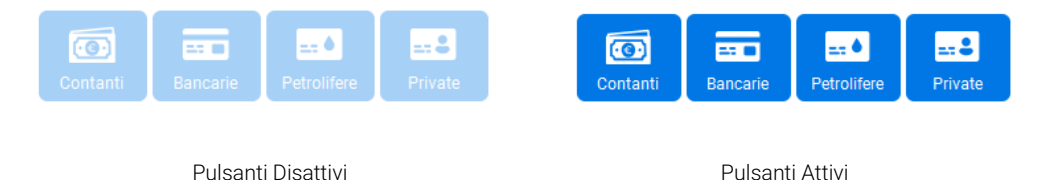

#### METODI DI PAGAMENTO

Nella prima fila, sono presenti le modalità di pagamento più comuni:

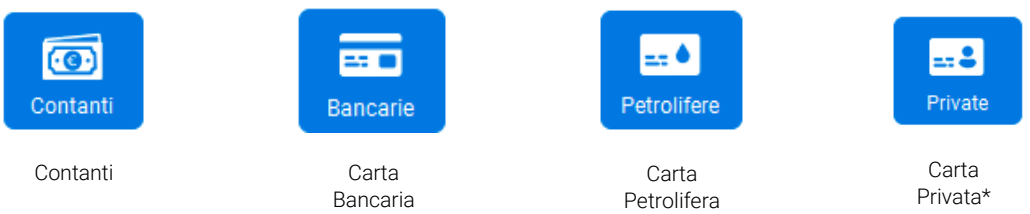

#### *\* Solo se attivo servizio Cards per la gestione dei clienti fidelizzati*

#### STAMPA SCONTRINO

Per stampare uno scontrino è necessario premere il pulsante "Stampa" prima di procedere con il checkout.

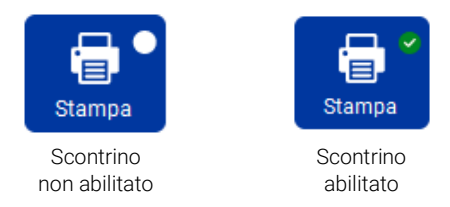

Una volta abilitato, sul pulsante comparirà una spunta verde in alto a destra. In questo modo, a pagamento ultimato, verrà stampato lo scontrino.

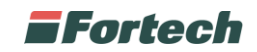

### ALTRE FUNZIONI

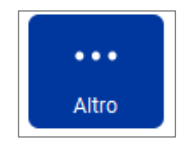

Premendo il tasto "Altro" si aprirà il popup "Altre funzioni" con le diverse voci:

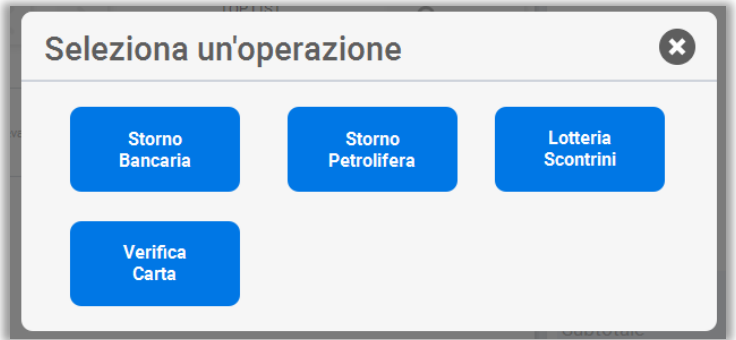

- Storno Bancaria: questa funzione permette di stornare l'ultima operazione con carta bancaria, effettuata sul Pos interno.

- Storno Petrolifera: questa funzione permette di stornare l'ultima operazione con carta petrolifera, effettuata sul Pos interno.

- Lotteria scontrini: questa funzione è attiva solo con Registratore Telematico collegato e consente di gestire i codici per la lotteria degli scontrini.

- Verifica Carta: questa funzione permette di verificare la disponibilità di denaro di una carta privata, effettuata sul Pos interno.

Nel caso in cui siano collegati più Pos, dopo aver selezionato una delle funzioni (Storno Bancaria, Storno Petrolifera, Lotteria scontrini e Verifica Carta), si aprirà un ulteriore popup con i modelli del Pos.

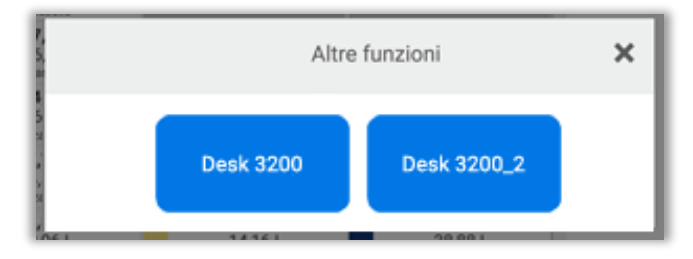

Selezionare quindi il modello utilizzato per la transazione in riferimento.

#### CHECKOUT – ALTRE MODALITÀ DI PAGAMENTO:

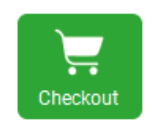

Premendo il pulsante di Checkout, si aprirà la schermata "Dettagli pagamento".

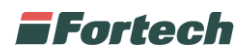

Da questa schermata è possibile completare il pagamento con le diverse modalità disponibili.

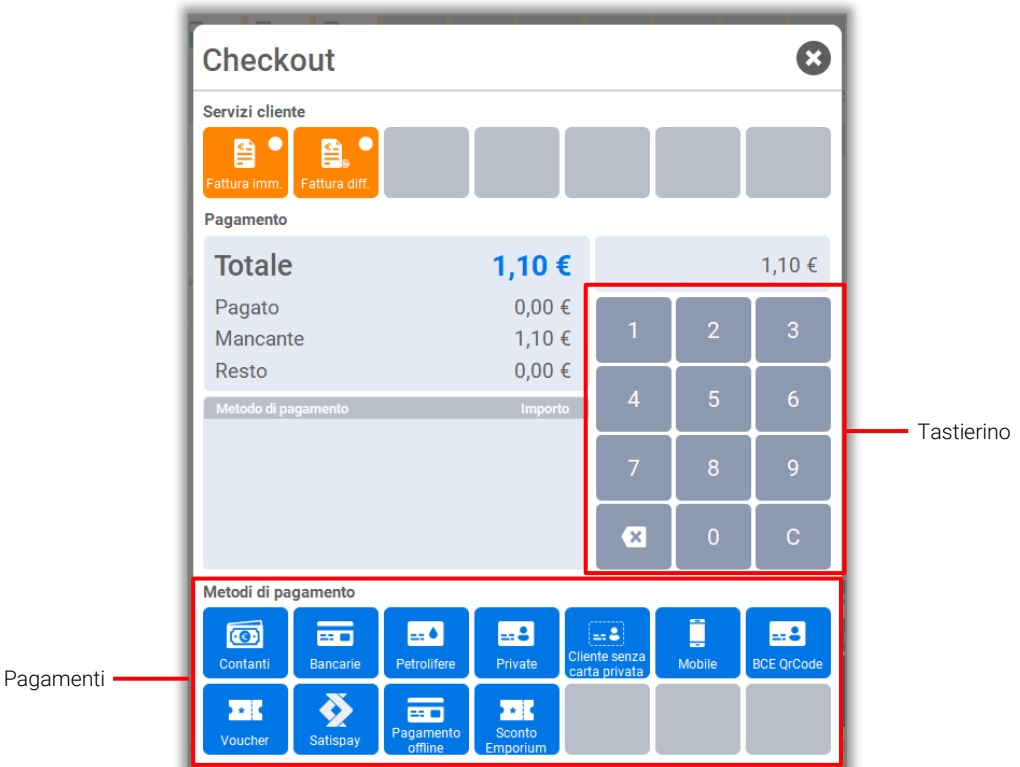

In fondo, vengono riportate le diverse modalità di pagamento.

Il sistema consente di concludere i pagamenti utilizzando una o più modalità di pagamento.

Per effettuare il pagamento utilizzando una singola modalità, dopo aver aperto la schermata, è sufficiente selezionare una modalità.

Se invece si vuole "splittare" il pagamento con più modalità occorre digitare prima l'importo e selezionare poi il pagamento.

*Ad esempio, se l'importo totale è di 45,01€ è possibile pagare l'intero importo premendo direttamente su un metodo di pagamento.*

*Se invece si vuole effettuare il pagamento con due diversi metodi, ad esempio 20,01 € in contanti e 25,00 € con carta bancaria l'operazione da svolgere sarà quindi: dal tastierino numerico digitare 2001 (che corrisponde a 20,01 €) e premere il pulsante "Contanti", in seguito digitare 2500 (che corrisponde a 25,00 €) e selezionare il pulsante carta bancaria.*

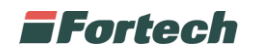

### **6.1.5.3 Pagamento con Satispay**

Per poter effettuare un pagamento con Satispay di un articolo o erogazione inserita nello scontrino, dopo aver premuto "Checkout", cliccare sul pulsante "Satispay" tra le modalità di pagamento.

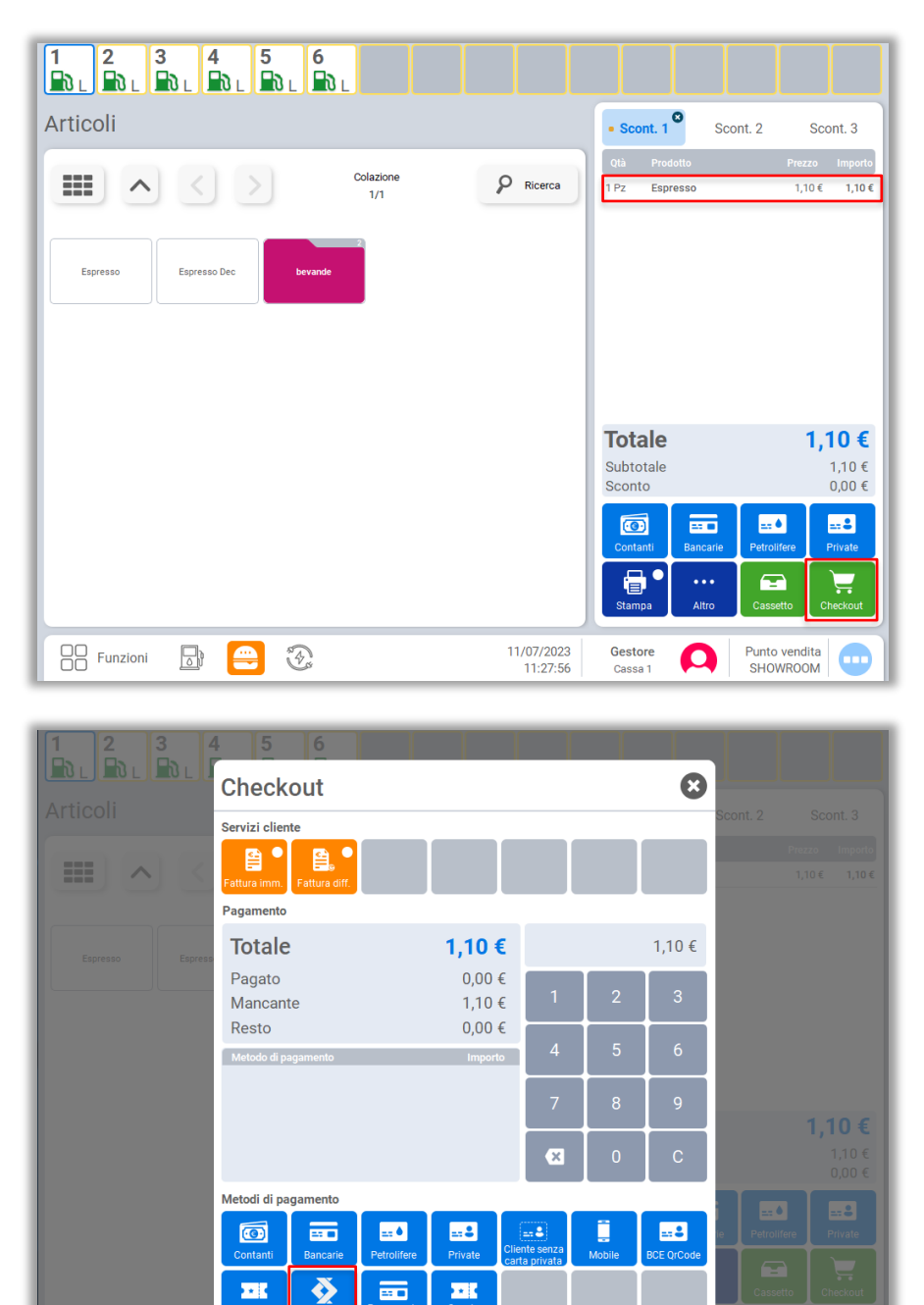

Per effettuare un pagamento parziale dell'importo con Satispay, è necessario innanzitutto, modificare l'importo tramite il tastierino numerico e in seguito premere sul pulsante "Satispay".

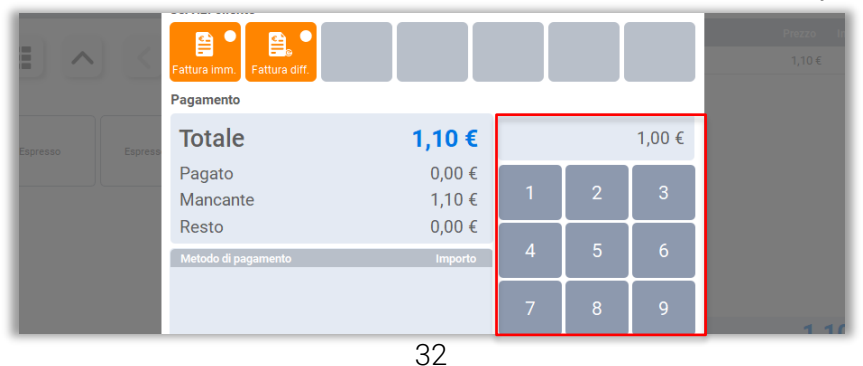

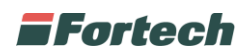

Dopo aver premuto "Satispay", tra le modalità di pagamento, si apre il popup delle transazioni pendenti dell'applicazione per l'impianto. Per ogni transazione pendente viene visualizzato l'utente, la data e l'importo dei pagamenti da completare.

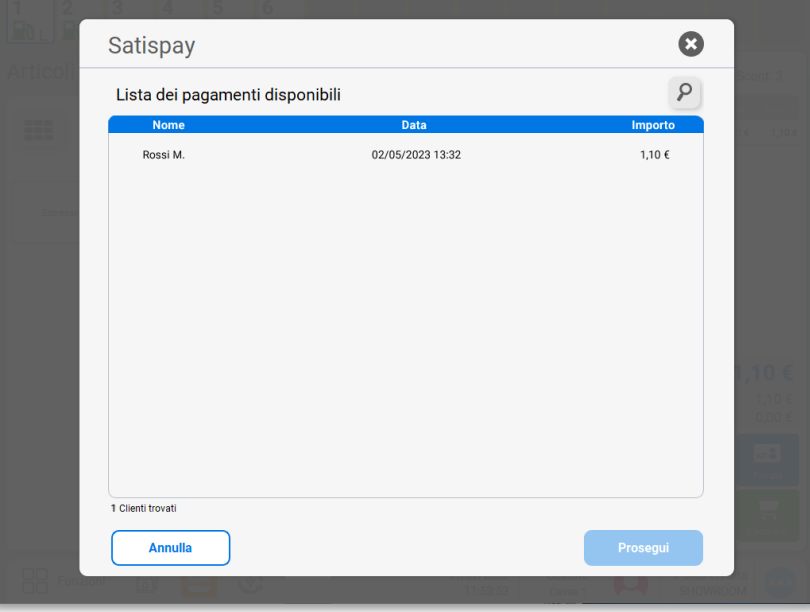

Nel caso in cui si seleziona un importo errato e si preme su "Prosegui", appare una notifica rossa di errore e non si può completare il pagamento.

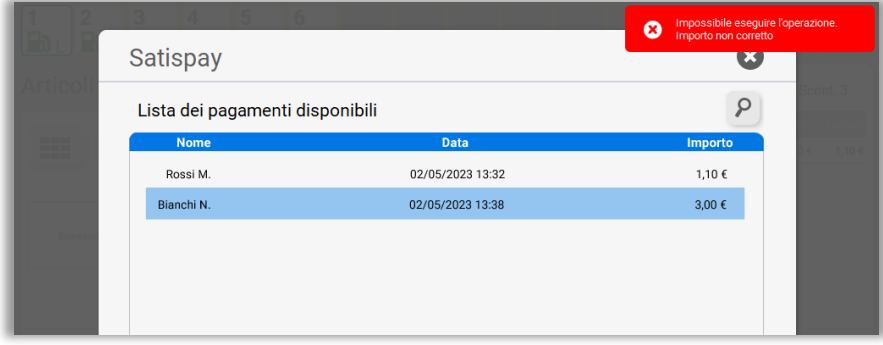

Se si seleziona l'importo corretto e si preme su "Prosegui" è possibile avviare la procedura di pagamento.

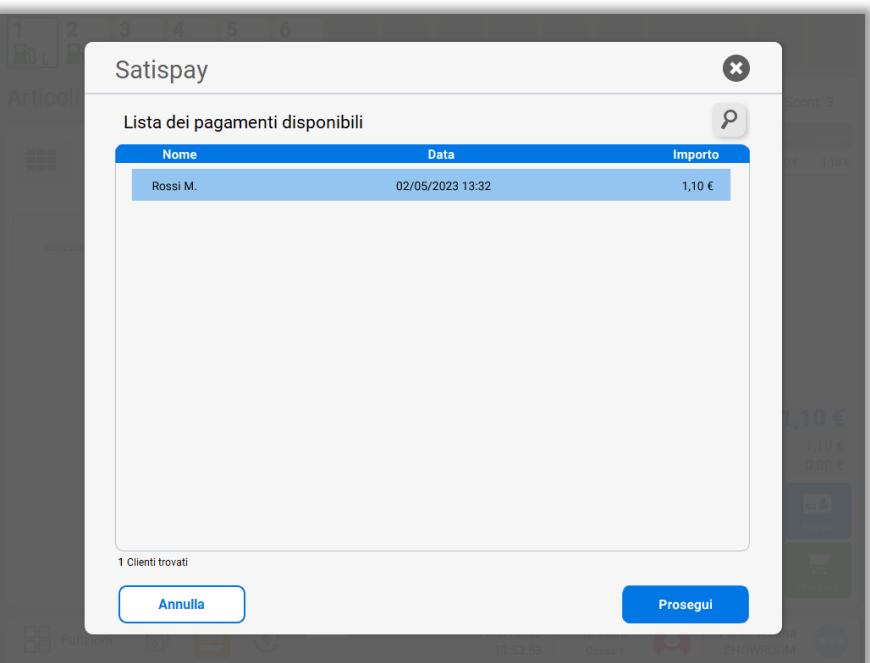

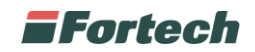

### **6.1.5.4 Pagamento con BCE QR-Code**

Per effettuare il pagamento indoor con buoni carburante elettronici in formato QR code è innanzitutto necessario inserire nello scontrino dello smartPOS 2.0 un prodotto o un'erogazione.

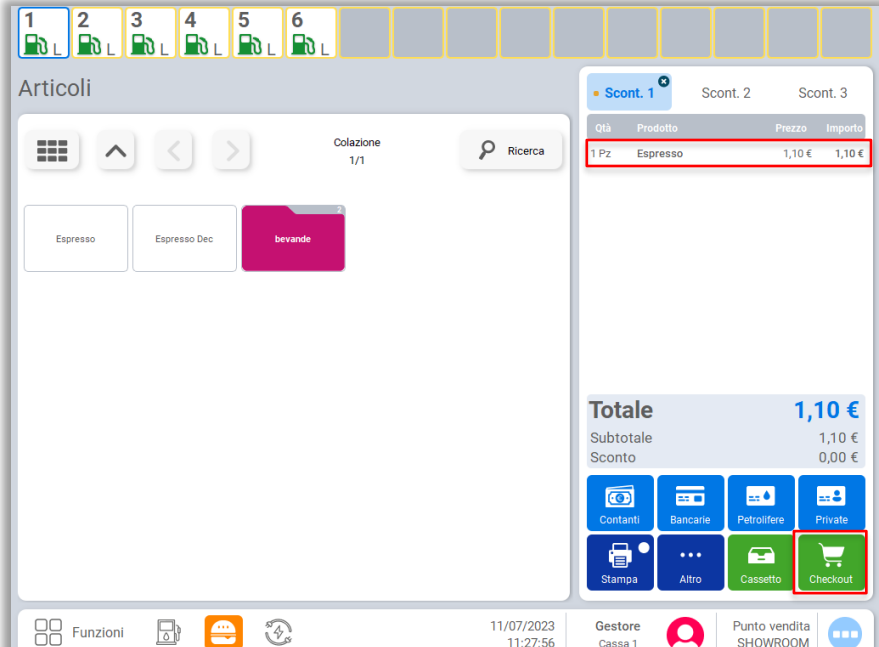

Per selezionare la modalità di pagamento premere il pulsante "Checkout".

Si apre il popup di "Checkout" dove poter visualizzare in basso tutte le modalità di pagamento. Quindi premere su "BCE QRCode" per procedere.

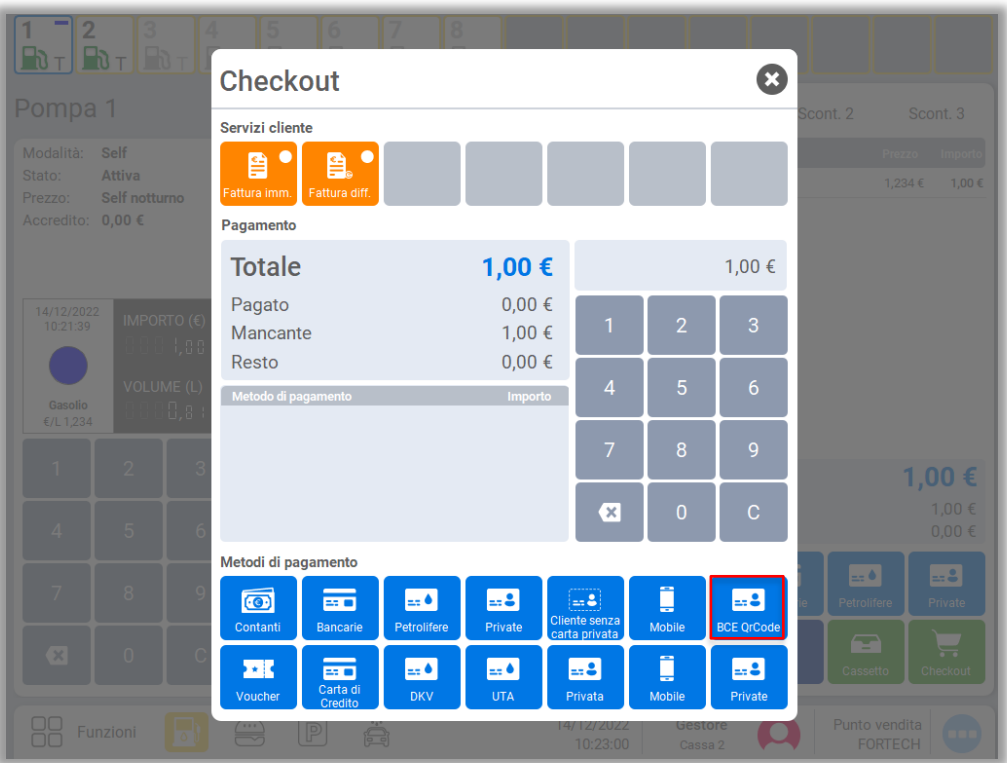

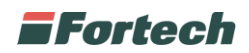

Il popup successivo indica al gestore la possibilità di poter inquadrare il codice QR del buono con il lettore ottico.

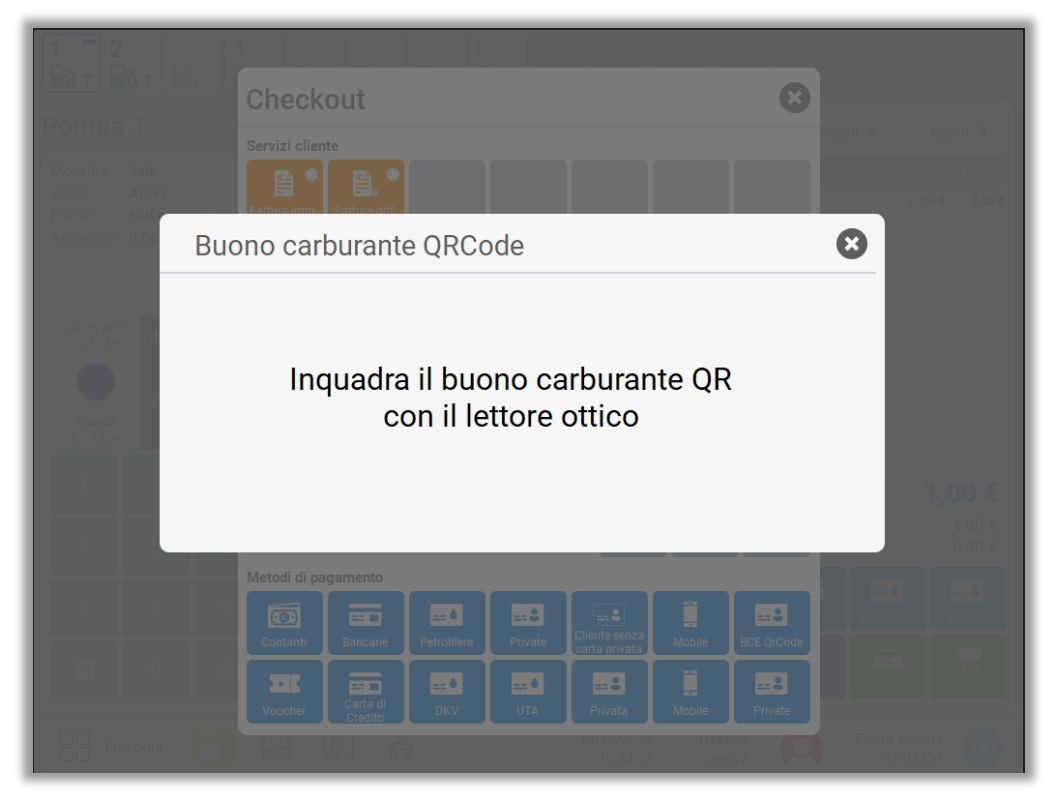

Dopo aver inquadrato il codice QR del buono, il sistema avvia il pagamento del prodotto o rifornimento inserito nello scontrino.

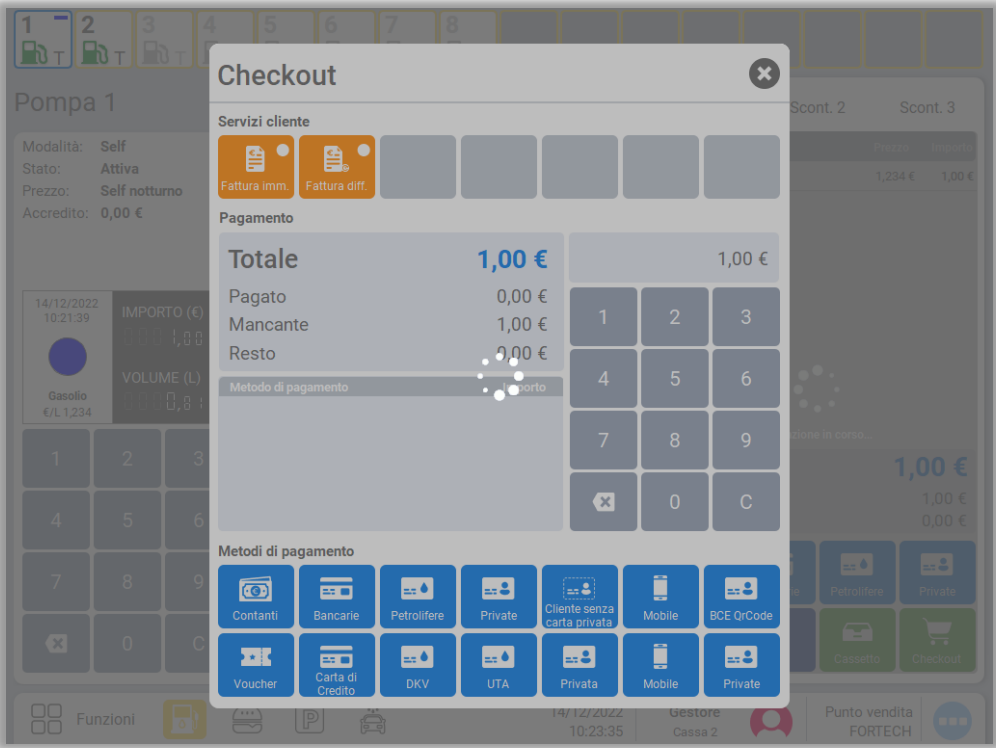

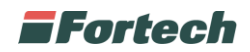

### **6.1.5.5 Servizi cliente**

Nella parte superiore della schermata del "Checkout" è possibile visualizzare la sezione dei servizi al cliente in cui sono presenti i pulsanti di "Fattura immediata" e "Fattura differita".

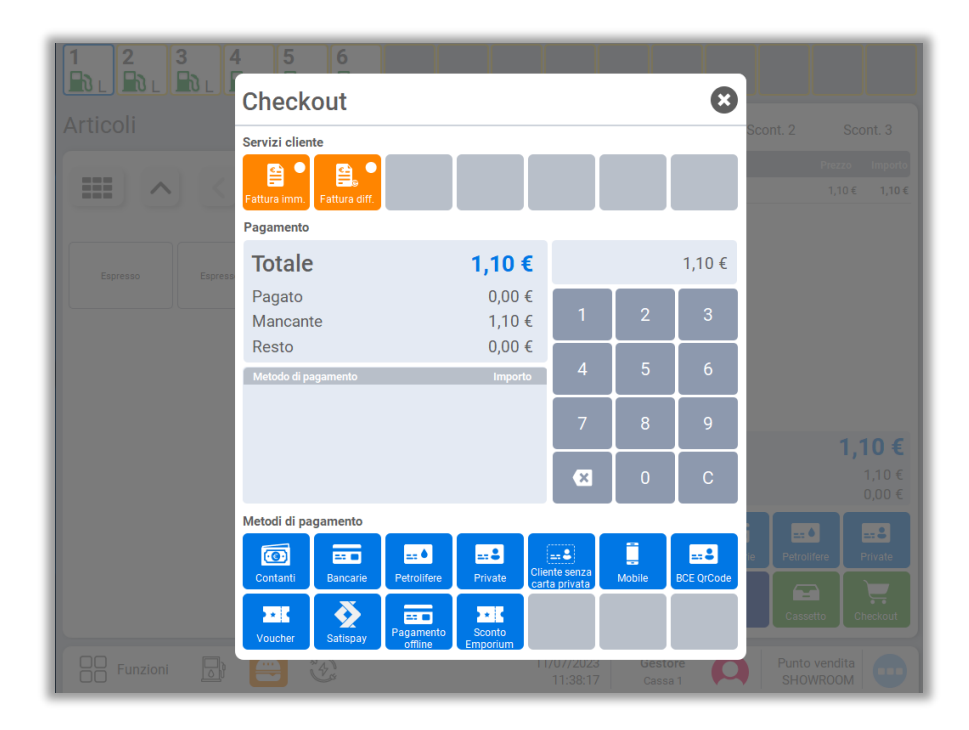

#### **6.1.5.5.1 Fattura Immediata e differita**

Dopo aver premuto il pulsante di "Fattura immediata" o "Fattura differita", si apre la schermata in cui cercare il nome del cliente che ha richiesto il servizio.

Selezionare il cliente desiderato e premere su "Prosegui".

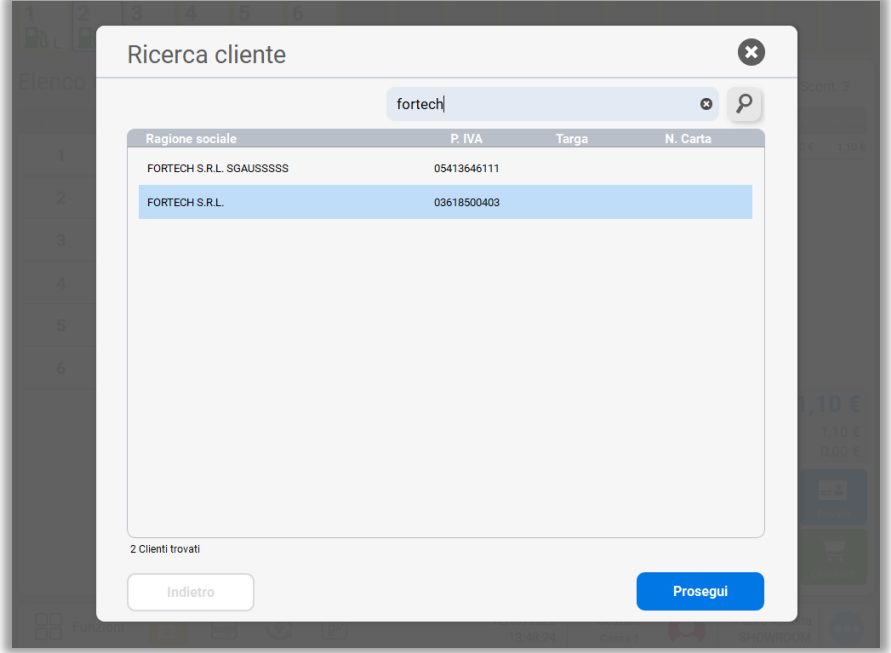

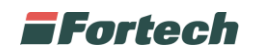

Dopo aver selezionato il cliente si accede ad una nuova schermata dedicata ai dati di fatturazione.

In questa schermata è possibile visualizzare i dati anagrafici del destinatario della fattura ed è possibile compilare i dati aggiuntivi facoltativi. La visualizzazione e la compilazione dei dati è differente a seconda se si è scelto "Fattura immediata" o "Fattura differita".

Premere "Salva" per continuare.

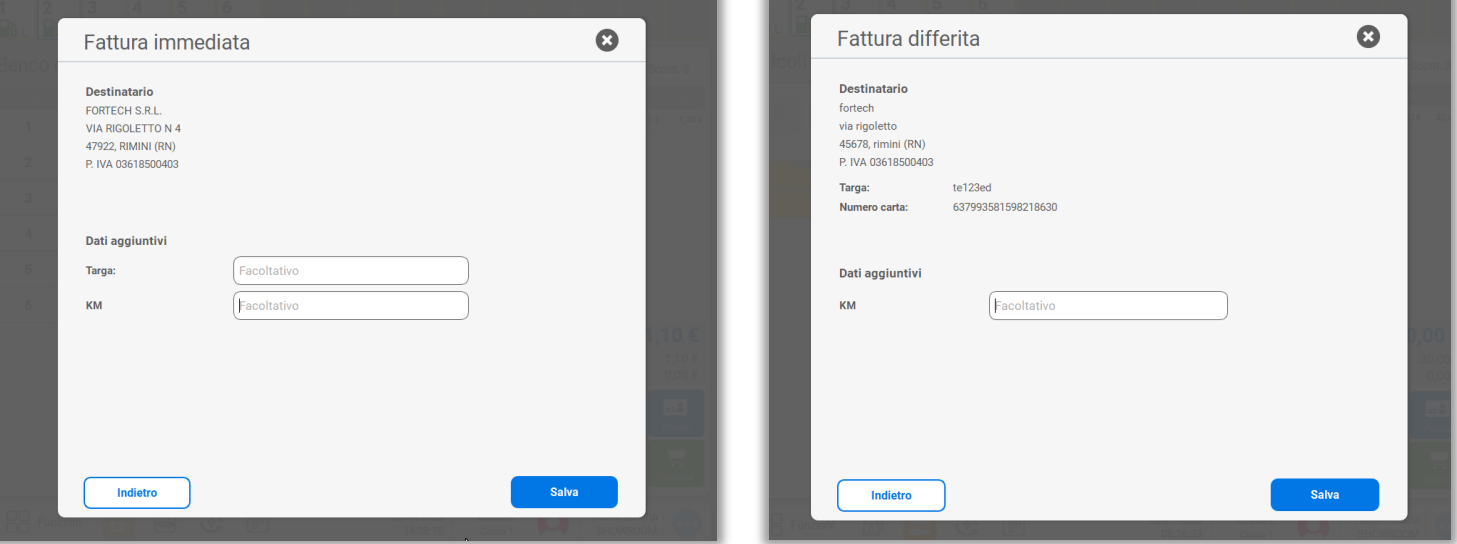

In seguito, si ritorna alla schermata del "Checkout" con una spunta verde sul pulsante di fatturazione che si è scelto di impostare e con il nominativo del cliente selezionato per ricevere la fattura.

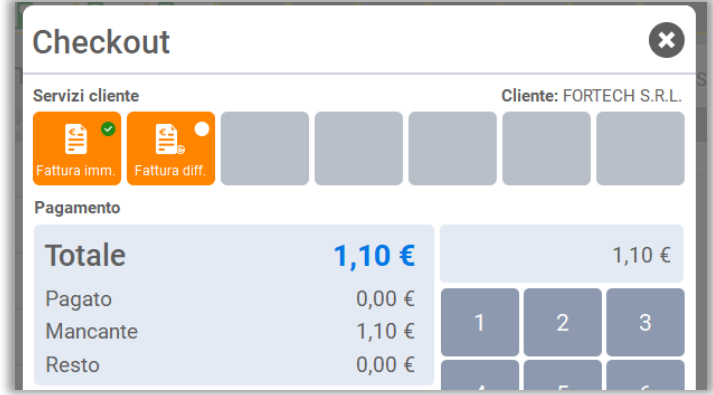

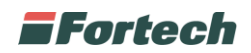

# **6.1.6 Menu funzioni**

Dalla barra inferiore di navigazione cliccare su "Funzioni" per aprire il menu dal quale gestire e visualizzare le principali funzioni della stazione di servizio.

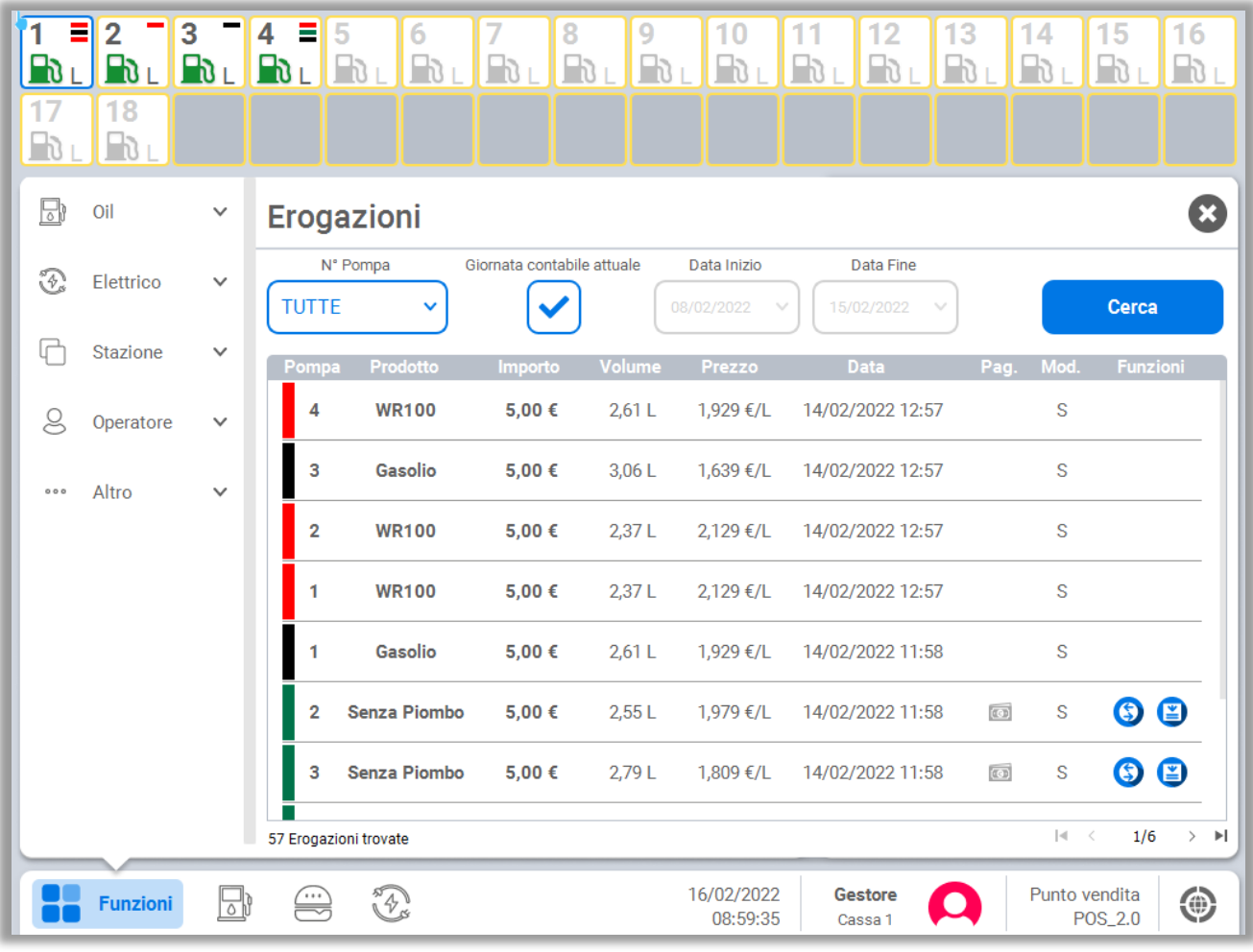

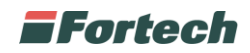

### **6.1.6.1 Menu Oil**

Dalla sezione Oil è possibile accedere alle seguenti funzioni: Profili, Prezzi, Serbatoi, Erogazioni, Totalizzatori.

#### **6.1.6.1.1 Gestione Profili (cambio modalità operativa)**

Dalla barra inferiore aprire il menu "Funzioni" quindi selezionare "Oil" e premere "Profili".

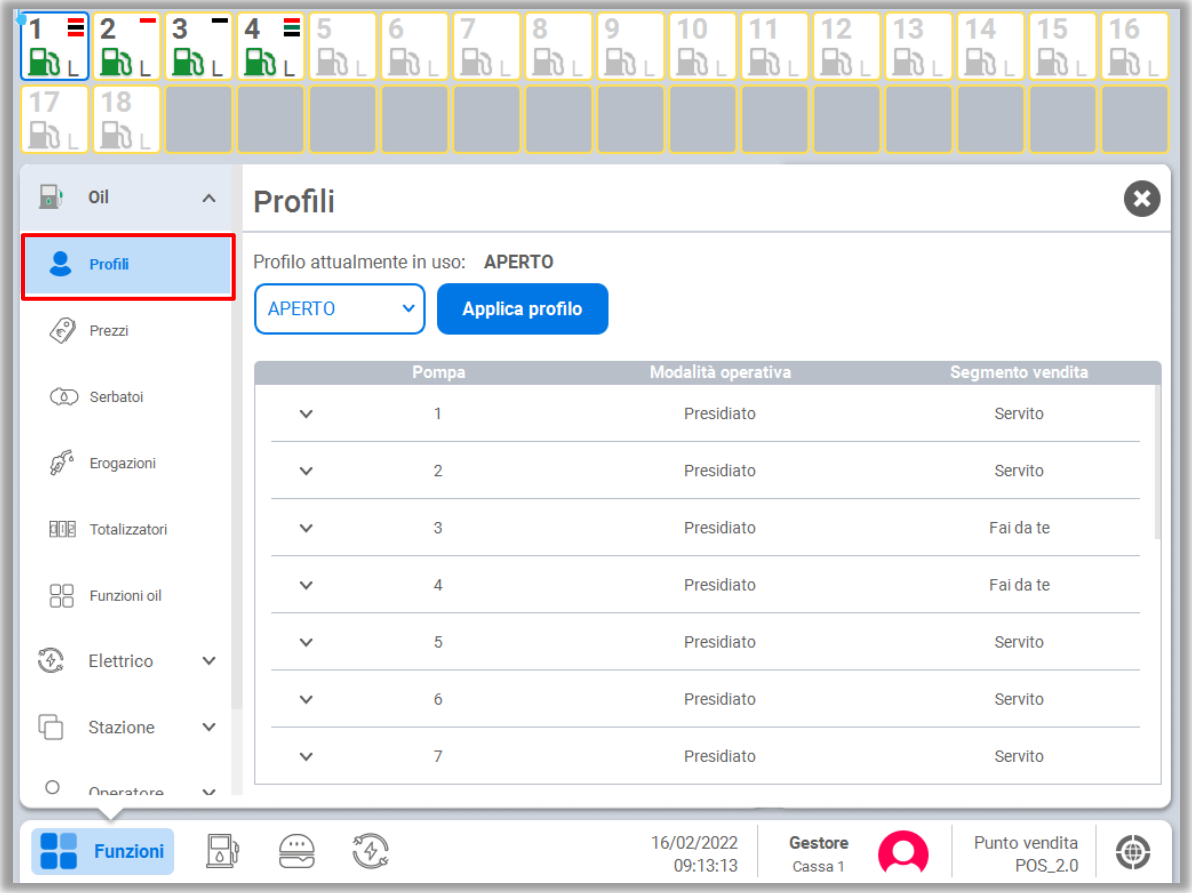

I profili si riferiscono alle modalità operative delle pompe (es. notturno, diurno, prepay, servito…).

In alto a sinistra viene indicato il profilo attualmente in uso.

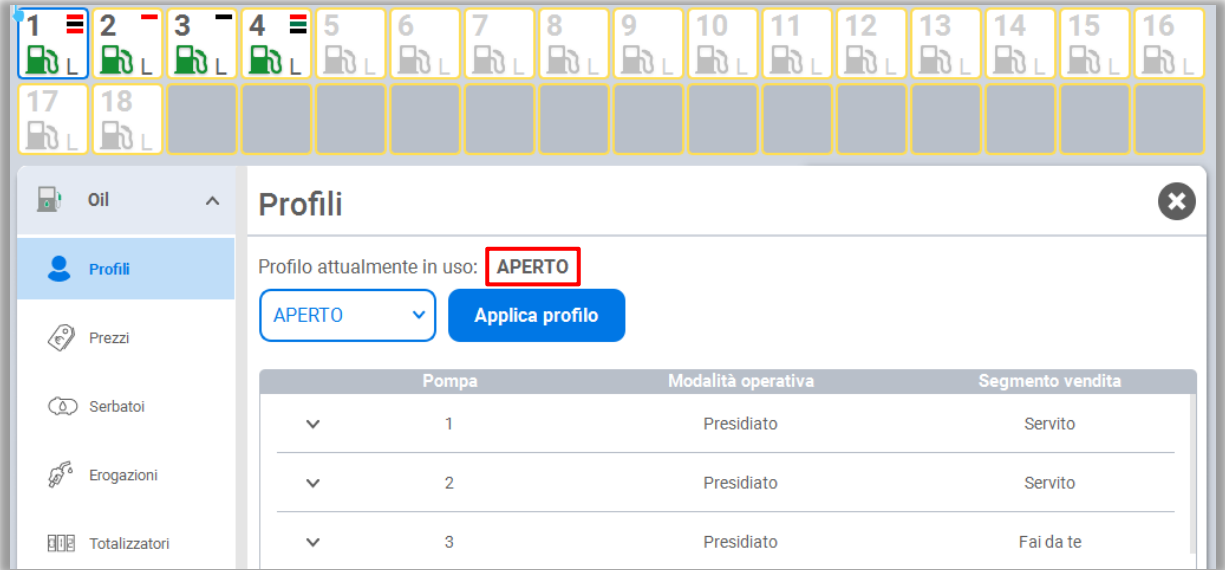

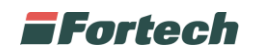

Per modificare un profilo è necessario selezionare un nuovo profilo dal menu a tendina e premere "Applica Profilo".

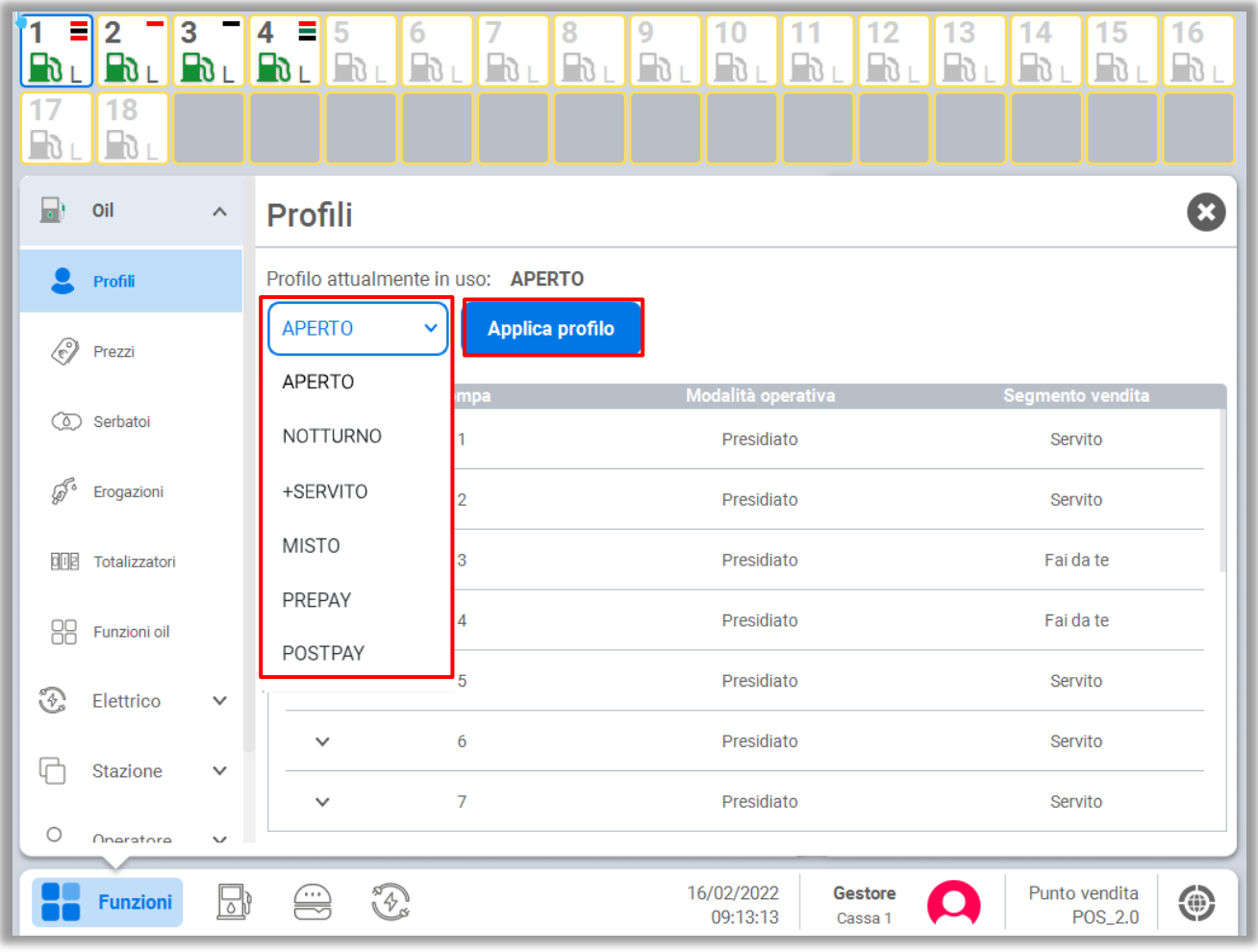

Si aprirà un pop-up di conferma, cliccare quindi su "Conferma" per l'attivazione del nuovo profilo.

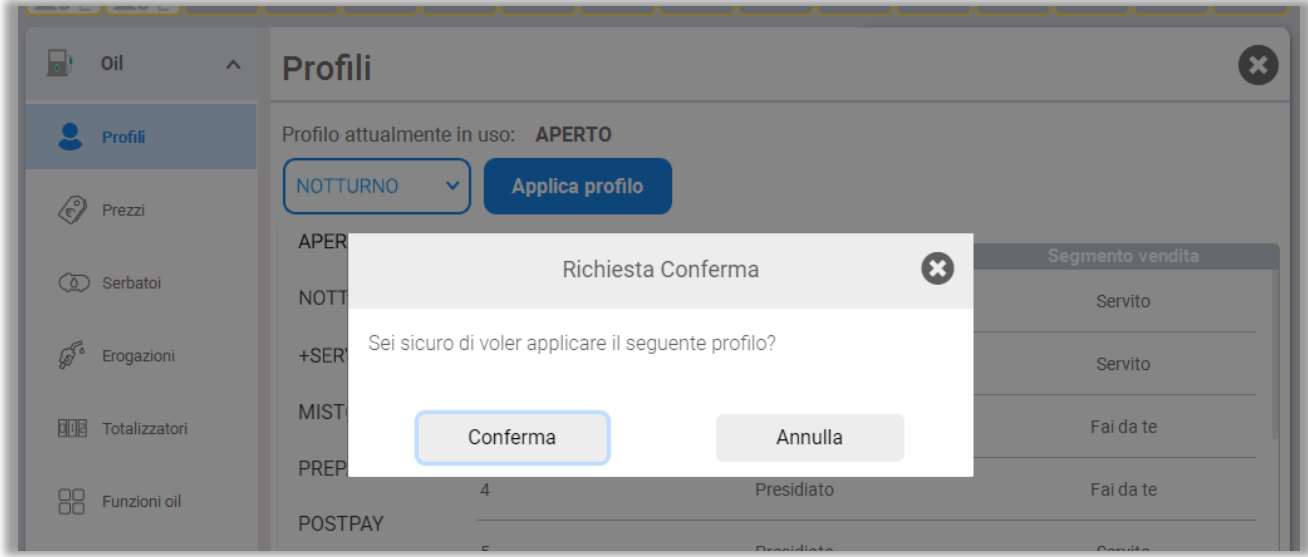

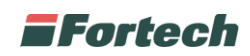

La schermata consente anche di visualizzare i prezzi applicati per ogni profilo: premendo su una riga (che corrisponde ad una pompa) vengono mostrati tutti i prezzi applicati ad ogni singola pistola.

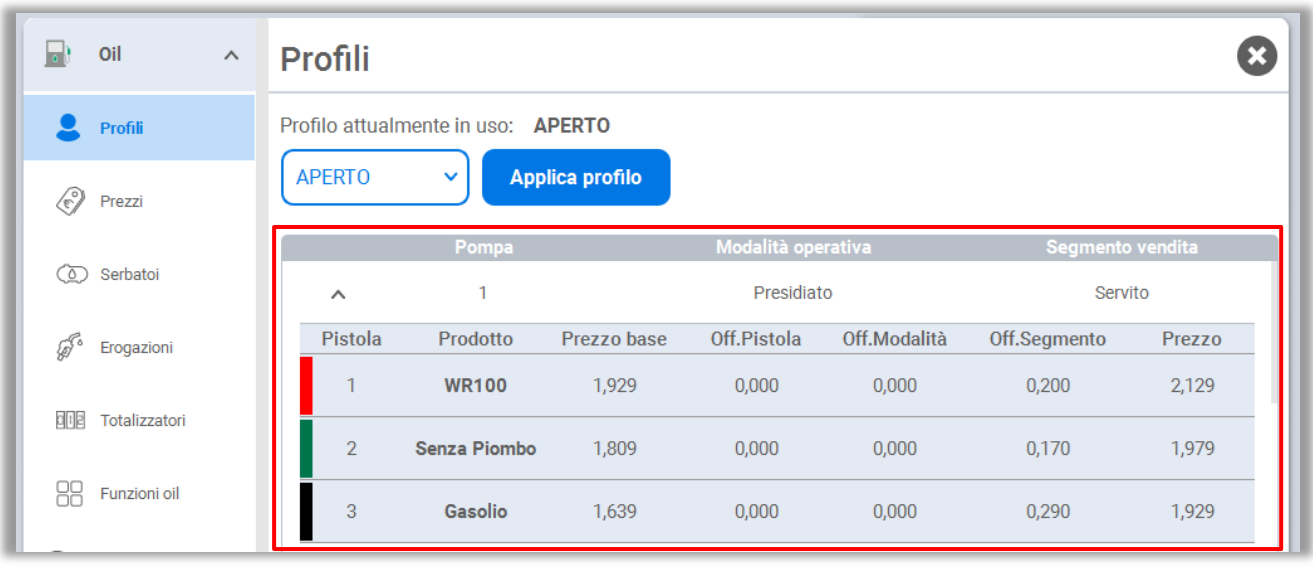

#### **6.1.6.1.2 Prezzi**

Dalla barra inferiore aprire il menu "Funzioni" quindi selezionare "Oil" e premere "Prezzi".

La schermata consente di mostrare e gestire tutti i prezzi applicati sul punto vendita.

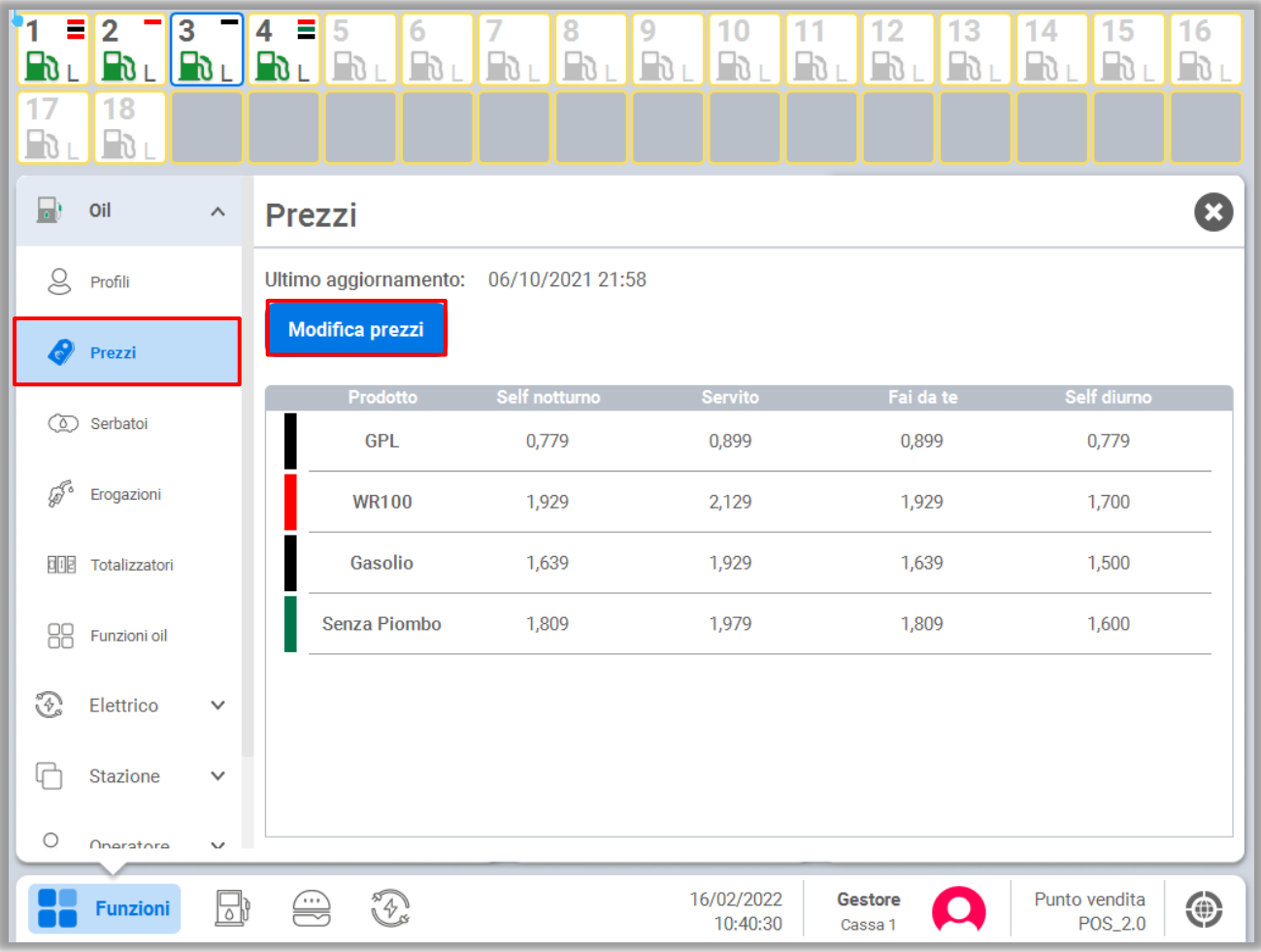

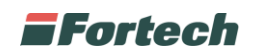

Per modificare un prezzo cliccare su "Modifica prezzi", selezionare il prezzo che si vuole modificare, quindi inserire il nuovo importo.

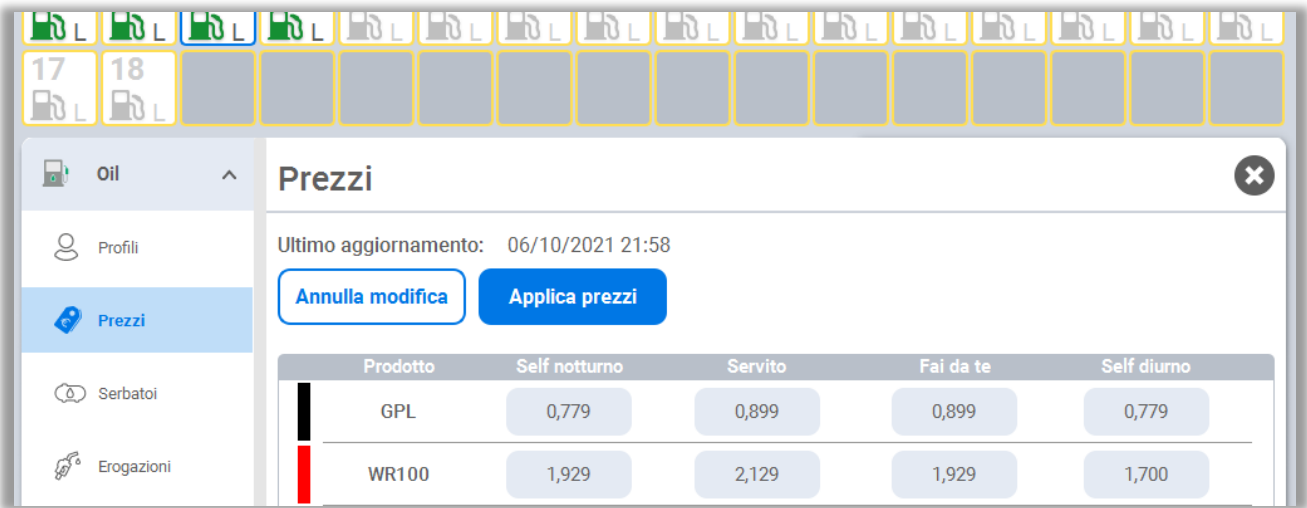

Quando viene modificato un prezzo, la casella si evidenzia di azzurro. Dopo aver effettuato tutte le modifiche premere su "Applica prezzi" per convalidare l'operazione.

#### **6.1.6.1.3 Gestione Serbatoi**

Dalla barra inferiore aprire il menu "Funzioni" quindi selezionare "Oil" e premere "Serbatoi".

Dalla pagina dei serbatoi è possibile visualizzare lo stato di ogni singolo serbatoio, le giacenze, effettuare il riallineamento, registrare un carico e la configurazione.

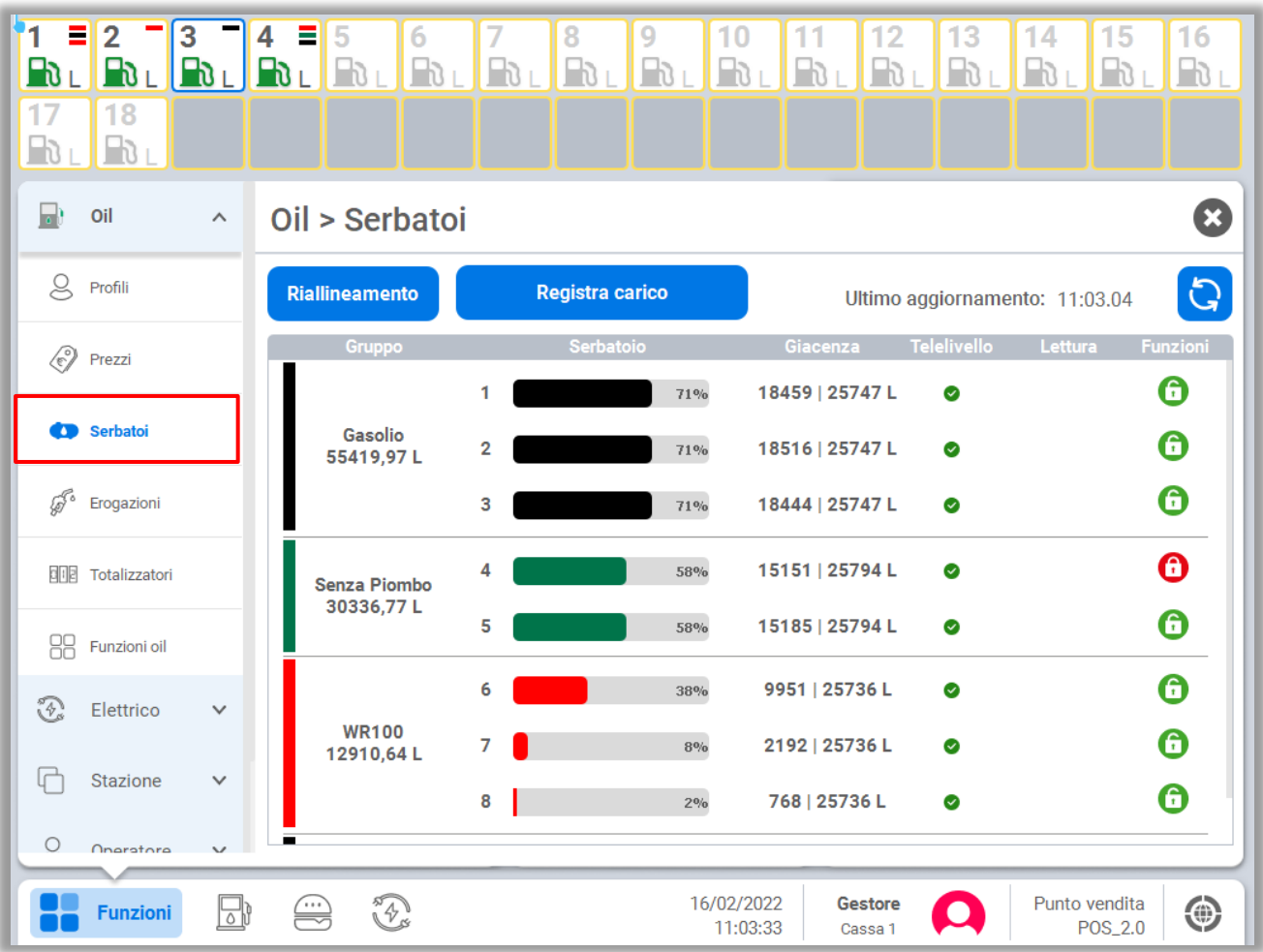

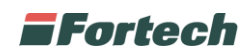

Nella parte superiore della schermata, sono presenti i pulsanti:

Riallineamento: premendo questo pulsante, si potrà procedere con il riallineamento manuale della giacenza di ogni singolo serbatoio.

Registra carico: il pulsante consente di inserire manualmente le quantità di prodotto scaricate nel serbatoio.

Sempre nella parte superiore, è presente anche il tasto di "Aggiornamento", che permette di aggiornare i livelli dei serbatoi in tempo reale.

In basso la tabella mostra lo stato dei serbatoi e dei relativi gruppi. La prima colonna indica il gruppo, la tipologia di prodotto e la quantità complessiva del gruppo. La seconda rappresenta ogni singolo serbatoio con la percentuale di giacenza, la terza indica la giacenza (espressa numericamente).

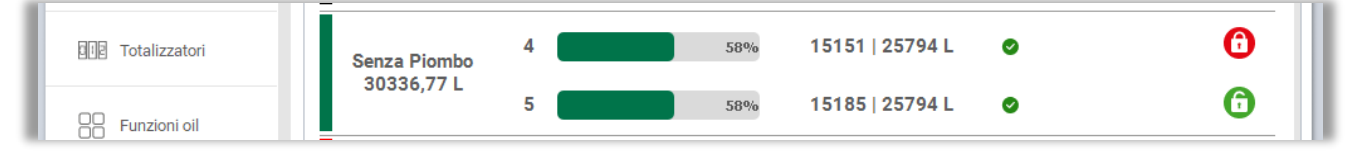

La spunta verde indica che il telelivello funziona correttamente nel serbatoio, mentre il lucchetto nell'ultima colonna indica lo stato della cisterna, e può essere aperta (colore verde) o chiusa (colore rosso).

### **6.1.6.1.4 Elenco Erogazioni**

Dalla barra inferiore aprire il menu "Funzioni" quindi selezionare "Oil" e premere "Erogazioni".

Da questa sezione è possibile gestire e visualizzare tutte le erogazioni di carburante del PV.

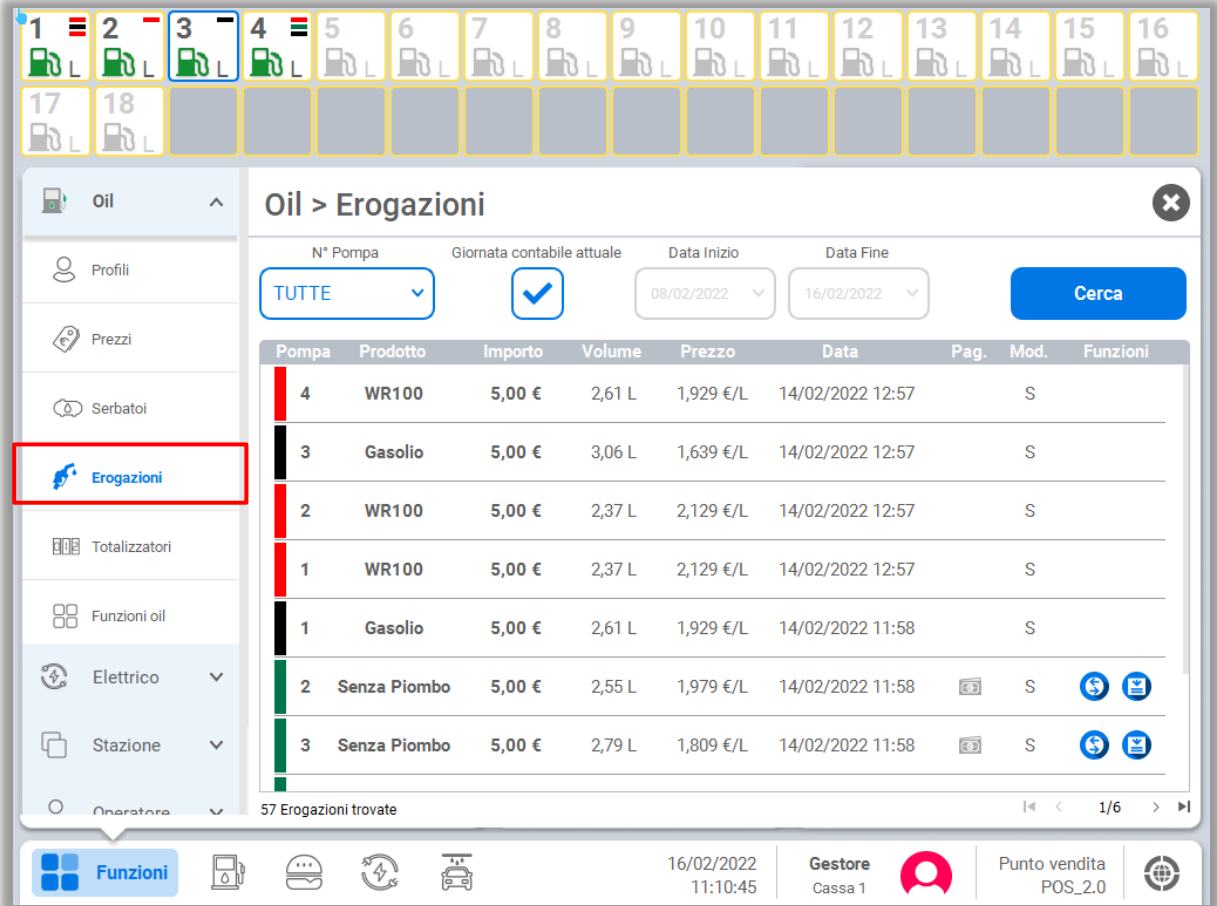

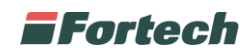

Nella parte superiore della schermata sono presenti i filtri di ricerca (N° di Pompa, Giornata Contabile Attuale, Data Inizio e Data Fine).

Nella parte centrale, è presente la tabella con l'elenco delle erogazioni. Per ogni erogazione viene mostrato: il numero di pompa, il prodotto, l'importo, il volume, il prezzo del prodotto, la modalità operativa. Inoltre, solo per le erogazioni pagate, sono presenti i pulsanti per "Stornare l'erogazione" e "Ristampare lo scontrino".

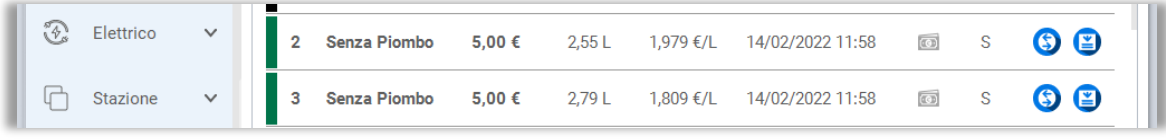

Cliccando sulla riga dell'erogazione si aprirà la schermata di dettaglio. Anche da questa schermata è possibile stornare o ristampare gli scontrini già emessi.

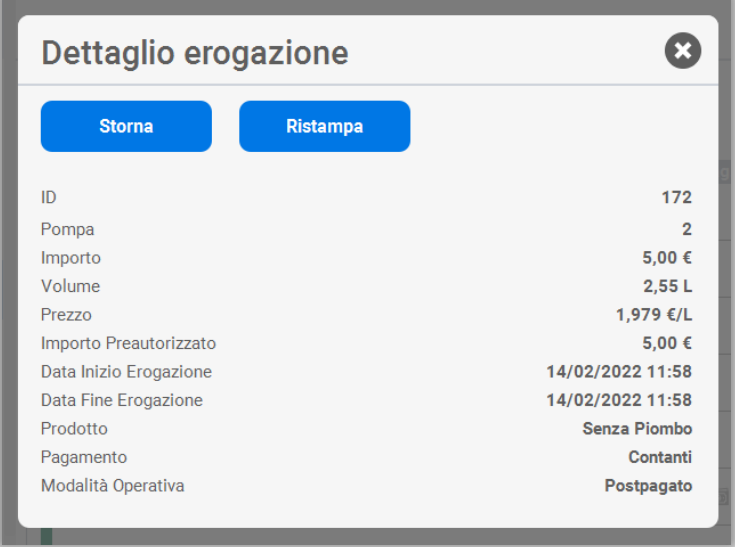

#### **6.1.6.1.5 Totalizzatori**

Dalla barra inferiore aprire il menu "Funzioni" quindi selezionare "Oil" e premere "Totalizzatori".

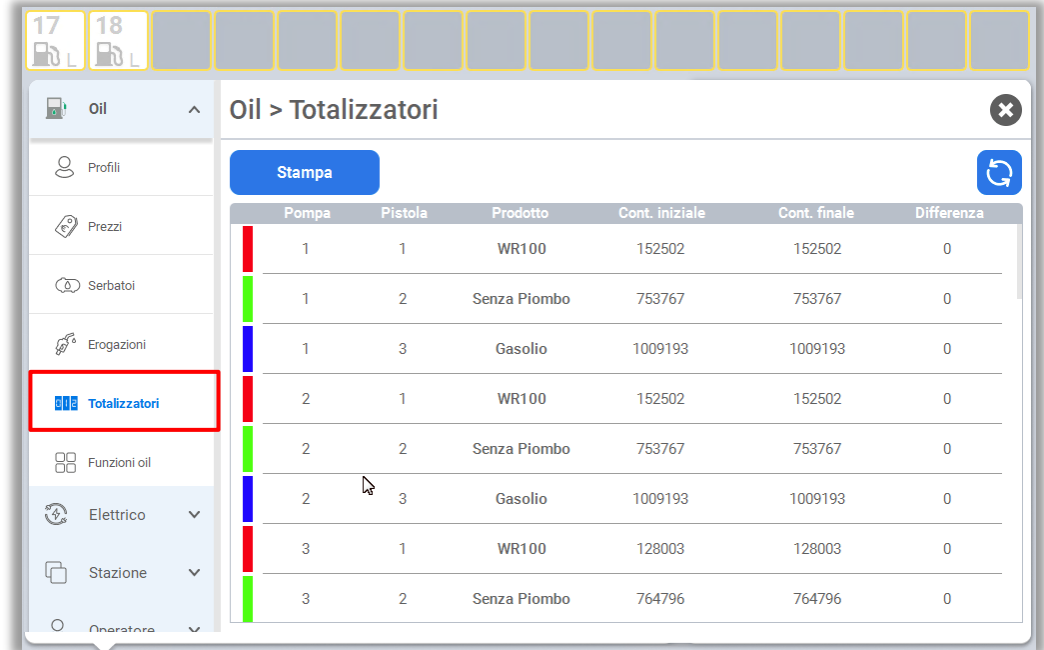

Si aprirà la schermata con l'elenco delle pompe e i relativi totalizzatori.

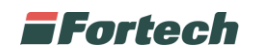

Per ogni totalizzatore viene mostrato il N° di Testata, la Pistola, il Prodotto, il Conteggio Iniziale e finale e la Differenza.

Nella parte superiore della schermata sono presenti il pulsante di "Stampa" per stampare nel dettaglio i totalizzatori direttamente dalla stampante scontrino e il pulsante giallo di "Aggiornamento", che permette di aggiornare il valore dei totalizzatori in tempo reale.

### **6.1.6.1.6 Funzioni Oil**

Dalla barra inferiore aprire il menu "Funzioni" quindi selezionare "Oil" e premere "Funzioni Oil".

In questa schermata sono disponibili altre funzioni come il pulsante di "Arresto Piazzale".

#### **6.1.6.1.7 Arresto piazzale**

Dalla barra inferiore aprire il menu "Funzioni" quindi selezionare "Oil" e in seguito "Funzioni Oil". Premere su "Arresto Piazzale" per procedere con l'Arresto del piazzale.

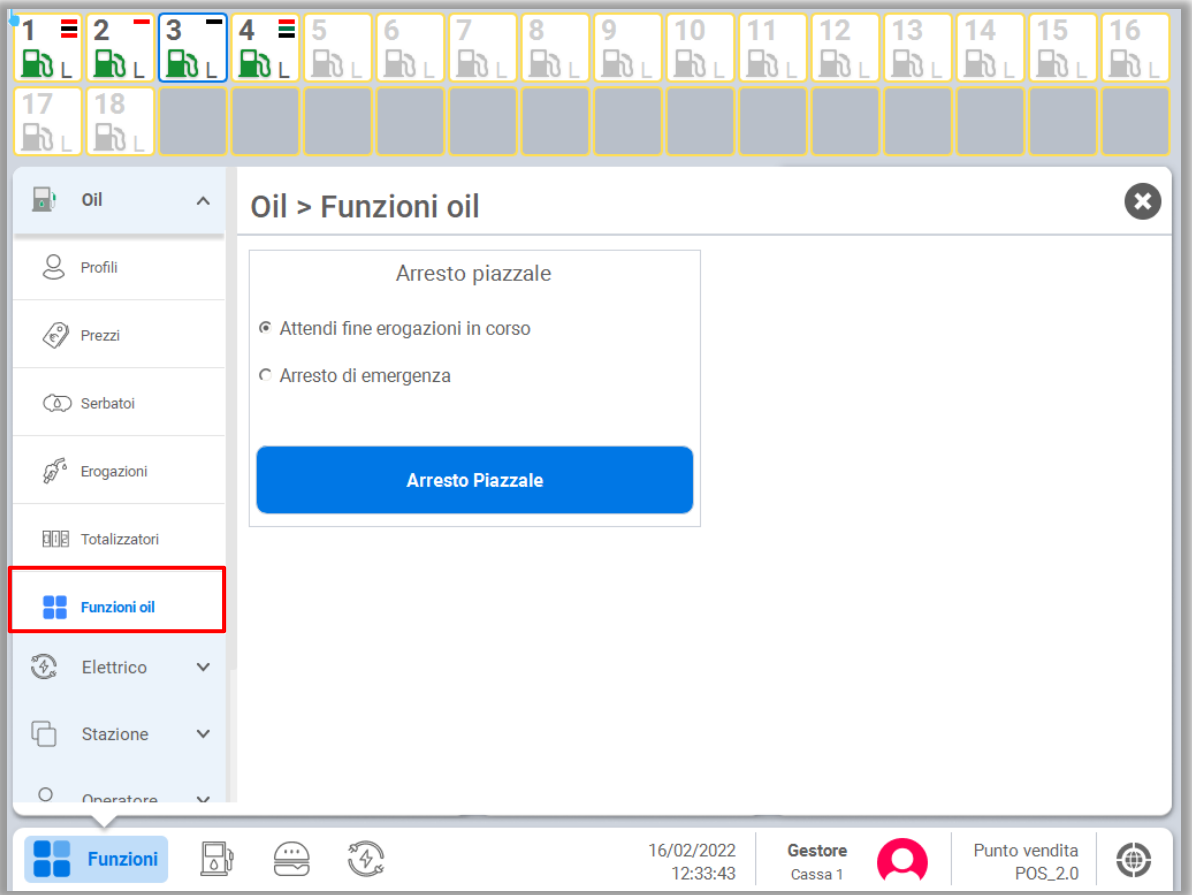

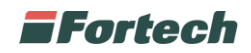

### **6.1.6.2 Menu Elettrico**

Dalla sezione Elettrico è possibile accedere alla funzione delle "Ricariche".

#### **6.1.6.2.1 Ricariche**

Dalla barra inferiore aprire il menu "Funzioni" quindi selezionare "Elettrico" e premere "Ricariche".

Da questa sezione è possibile gestire e visualizzare tutte le ricariche elettriche del Punto Vendita.

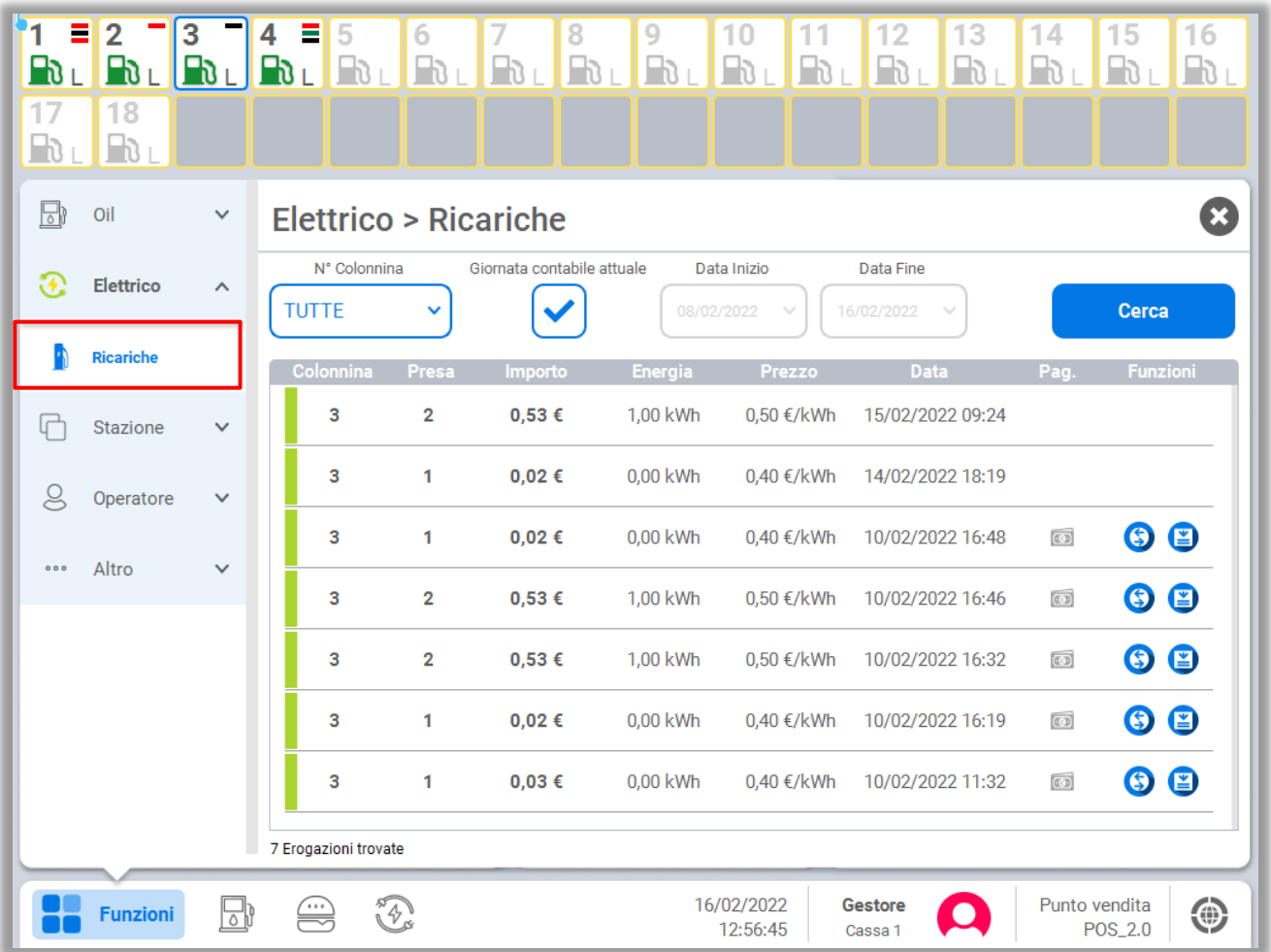

Nella parte superiore della schermata sono presenti i filtri di ricerca (N° Colonnina, Giornata Contabile Attuale, Data Inizio e Data Fine).

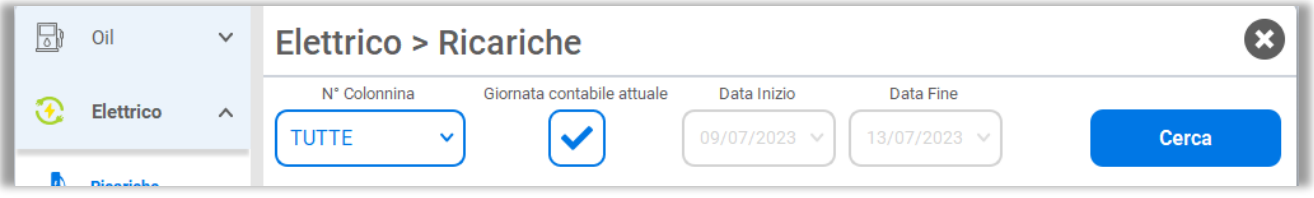

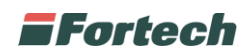

Nella parte centrale, è presente la tabella con l'elenco delle ricariche. Per ogni ricarica viene mostrato: il numero di colonnina, la presa, l'importo, l'energia, il prezzo della ricarica, la data. Solo per le ricariche pagate, sono presenti i pulsanti per "Stornare la ricarica" e "Ristampare lo scontrino".

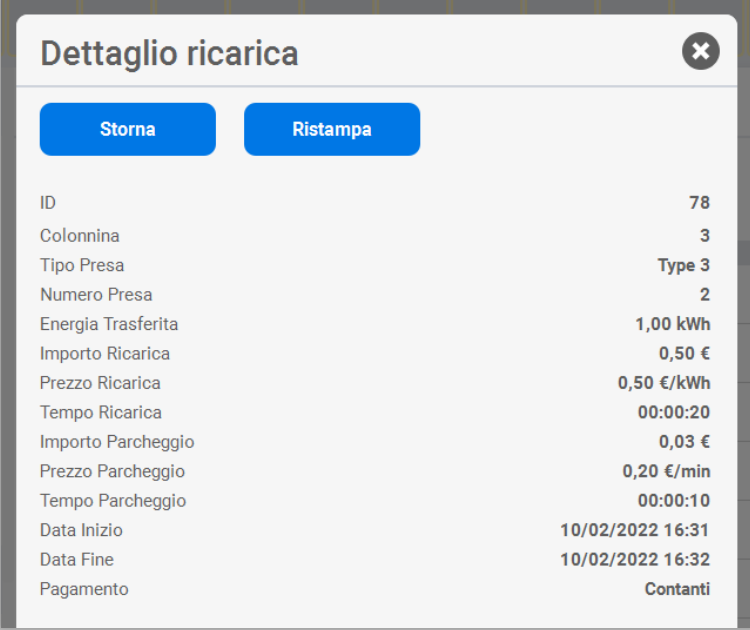

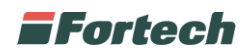

### **6.1.6.3 Menu Stazione**

Dalla sezione "Stazione" è possibile accedere alle funzioni: "Giornata", "Scontrini", "Rimborso", "Transazioni pendenti" e Allarmi.

#### **6.1.6.3.1 Gestione Giornata**

Dalla barra inferiore aprire il menu "Funzioni" quindi selezionare "Stazione" e premere "Giornata". Da questa schermata è possibile gestire la chiusura della giornata contabile e del turno stazione.

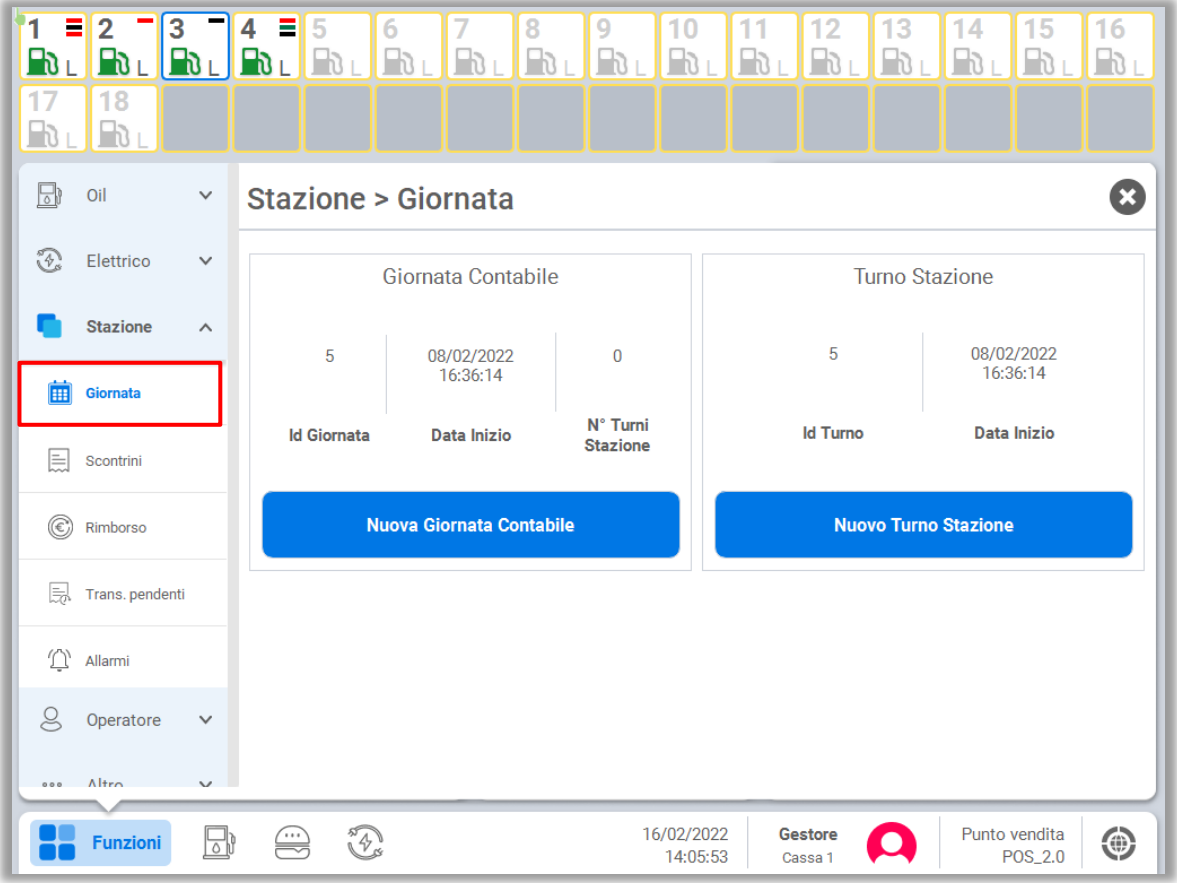

#### Giornata Contabile

Corrisponde ad una giornata fiscale. Per chiudere una giornata contabile e aprirne una nuova, premere il pulsante "Nuova Giornata Contabile". Questa operazione può essere eseguita solo una volta ogni 24 ore.

#### Turno Stazione

Corrisponde ai turni interni della stazione di servizio. Per chiudere un turno stazione e aprirne uno nuovo, premere "Nuovo Turno stazione". Questa operazione può essere eseguita un numero illimitato di volte nella medesima giornata.

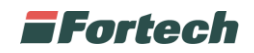

#### **6.1.6.3.2 Elenco scontrini**

Dalla barra inferiore aprire il menu "Funzioni" quindi selezionare "Stazione" e premere su "Scontrini".

Da questa schermata è possibile visualizzare e gestire tutti gli scontrini emessi.

Di default, verranno mostrati gli scontrini in ordine cronologico, quindi la prima voce mostrata sarà l'ultimo scontrino emesso.

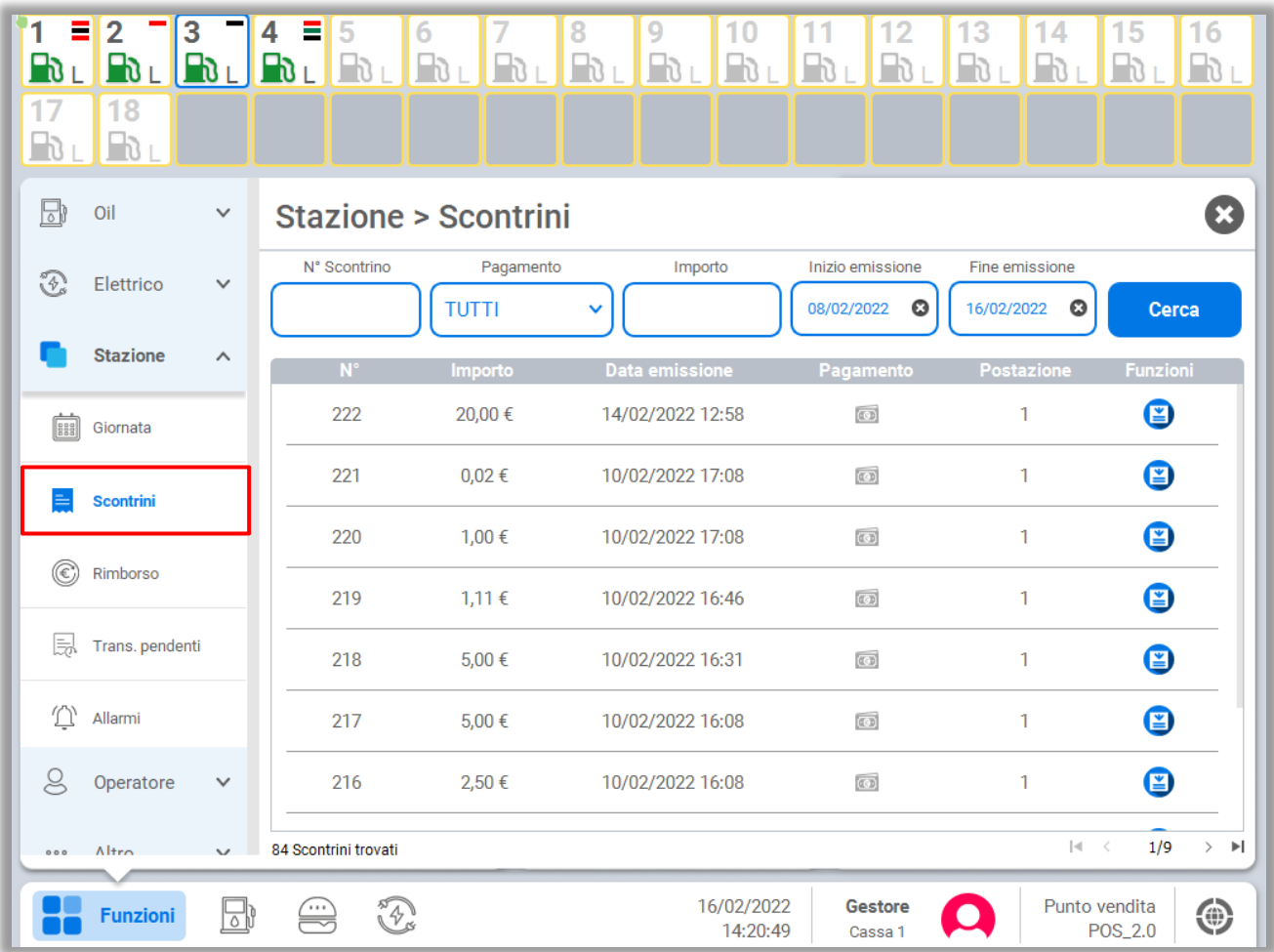

Nella parte superiore della schermata, sono presenti i filtri di ricerca (N° Scontrino, Modalità di pagamento, Importo, Inizio emissione e Fine emissione).

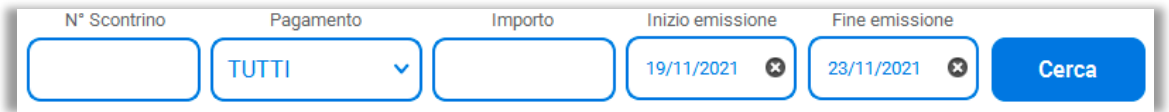

Nella parte centrale, è presente la tabella con l'elenco degli scontrini. Per ogni scontrino viene mostrato il N° di scontrino, l'Importo, la Data di emissione, la modalità di pagamento e il numero di postazione dal quale viene emesso. Inoltre, è presente il pulsante per "Ristampare lo scontrino".

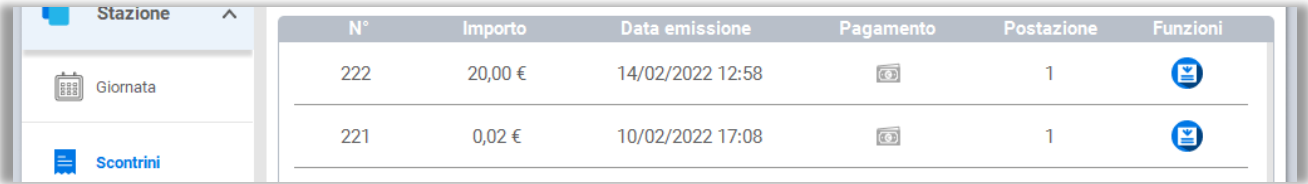

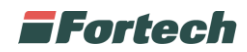

Selezionando la riga dello scontrino si aprirà la pagina di dettaglio.

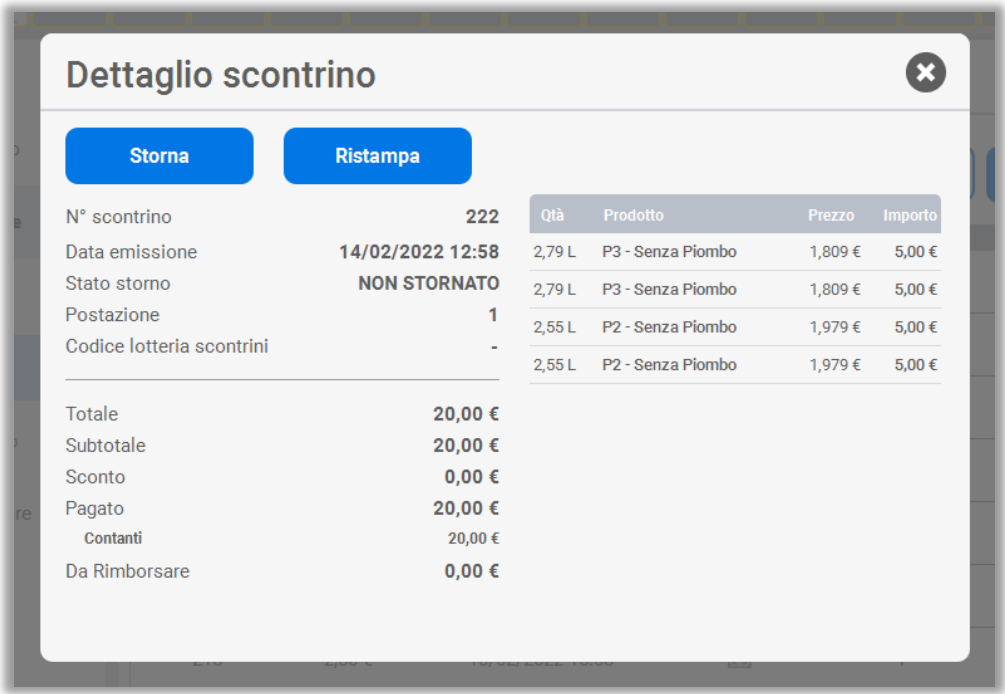

Da questa schermata è possibile effettuare lo "Storno" (funzione abilitata solo nel caso in cui lo scontrino sia stato emesso nella giornata contabile in corso), e il tasto di "Ristampa".

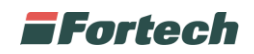

### **6.1.6.3.3 Gestione rimborsi**

Dalla barra inferiore aprire il menu "Funzioni" quindi selezionare "Stazione" e premere su "Rimborso".

Da questa pagina è possibile gestire e visualizzare l'elenco degli scontrini di resto emessi dal terminale di piazzale.

Di default, verranno mostrati i rimborsi in ordine cronologico, quindi la prima voce mostrata sarà l'ultimo scontrino di rimborso emesso.

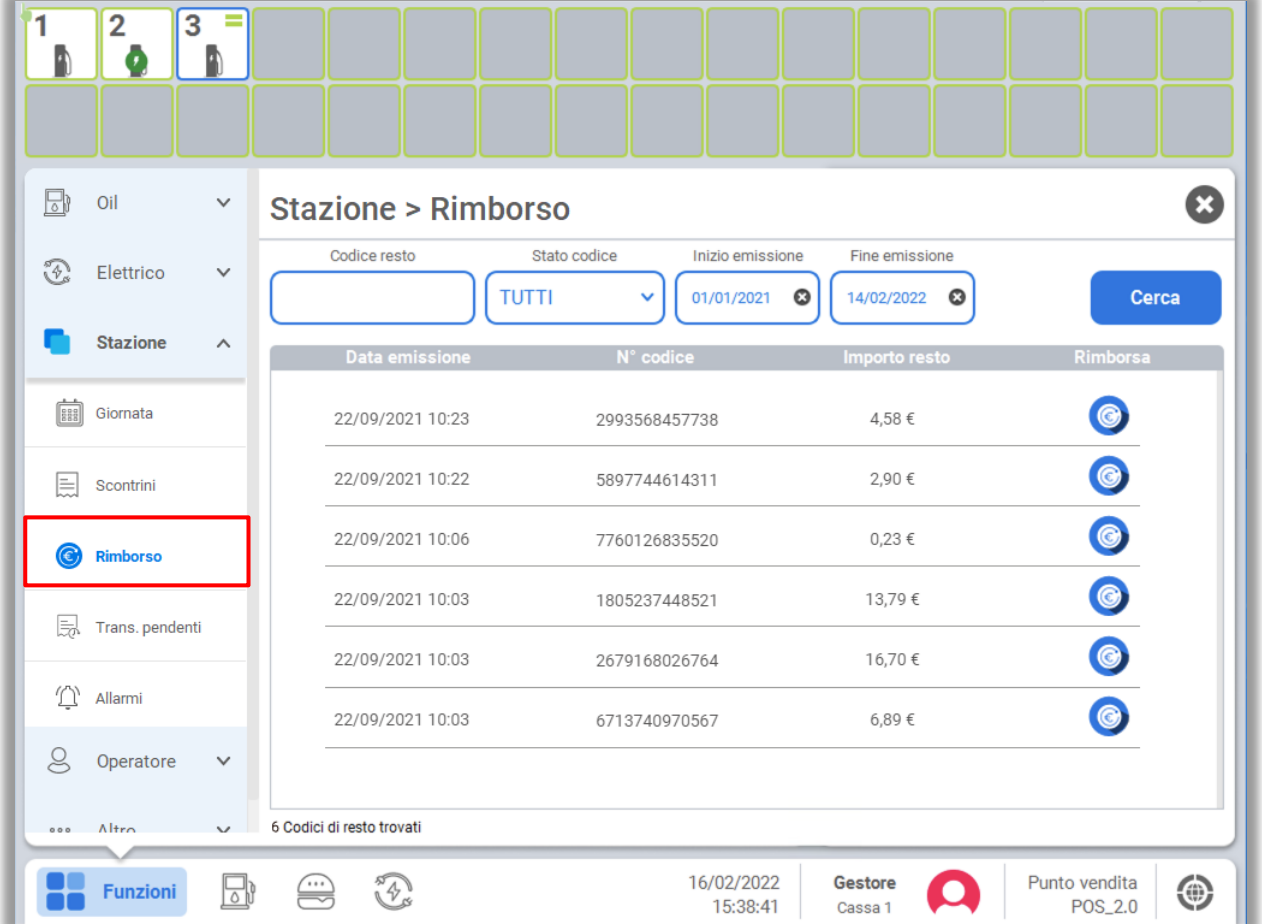

Nella parte superiore della schermata sono presenti i filtri di ricerca (Codice resto, Pagamento, Data inizio e fine emissione).

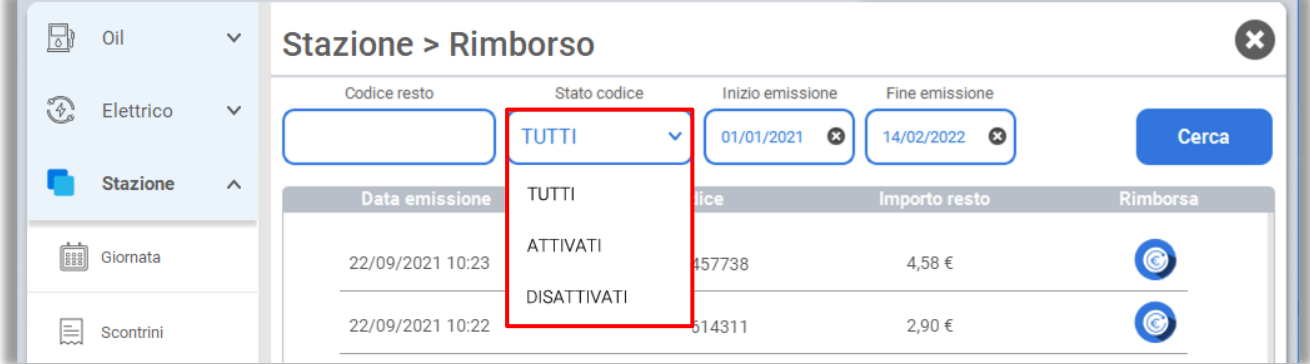

*N.B. È possibile ricercare un determinato scontrino di rimborso inserendo nel filtro "Codice resto" i primi numeri del codice riportato sullo scontrino stesso.*

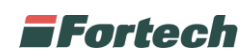

Per effettuare il rimborso di uno scontrino, dalla tabella centrale, sarà sufficiente cliccare sull'icona di "Rimborso" presente nella stessa riga dello scontrino da rimborsare.

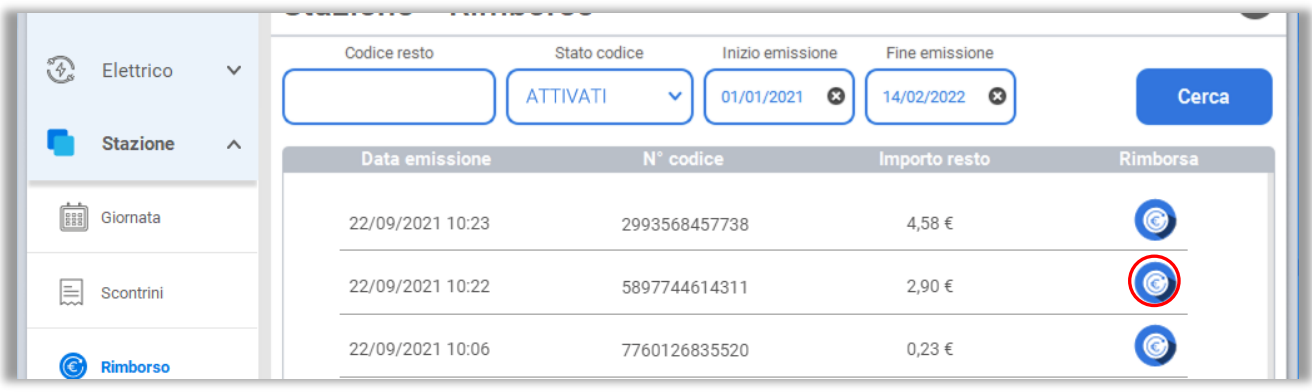

Cliccando invece sulla riga è possibile visualizzare il dettaglio dello scontrino di rimborso.

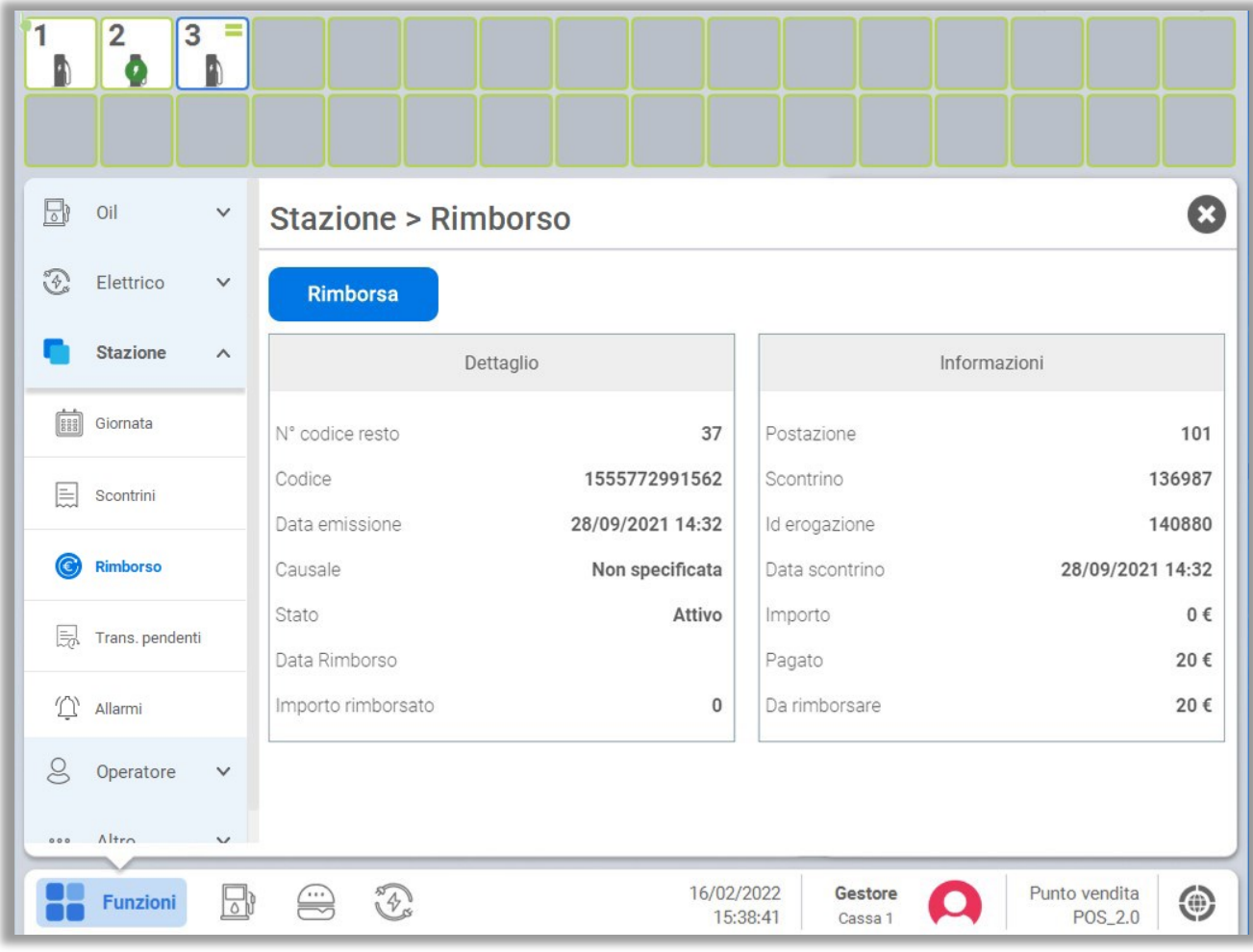

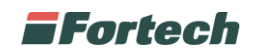

#### **6.1.6.3.4 Transazioni pendenti**

Dalla barra inferiore aprire il menu "Funzioni" quindi selezionare "Stazione" e premere su "Transazioni pendenti".

Da questa schermata è possibile visualizzare e gestire eventuali transazioni con carta (petrolifera, bancaria o privata) rimaste pendenti.

Per ogni transazione pendente è visualizzato il terminale su cui è stata effettuata la transazione, il Client ID, la data, lo stato e l'importo della transazione e il numero PAN.

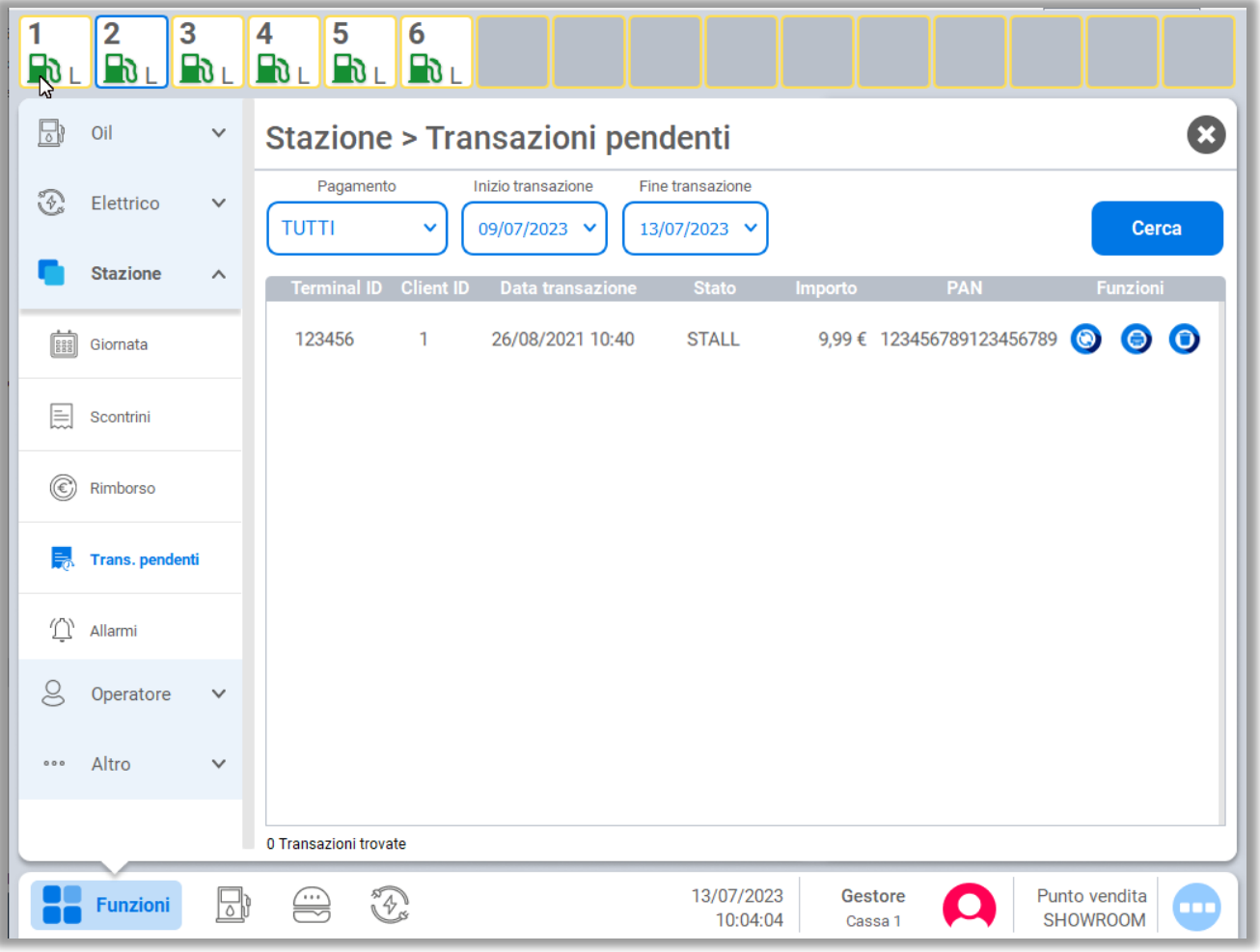

Per ogni transazione è possibile eseguire tre azioni differenti:

- il pulsante  $\odot$  consente di ritentare il pagamento di una transazione;

- il pulsante  $\bigodot$  permette di eseguire la stampa della transazione pendente;

- il pulsante  $\bigcirc$  consente di eliminare la transazione.

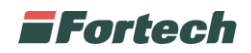

#### **6.1.6.3.5 Allarmi**

Dalla barra inferiore aprire il menu "Funzioni" quindi selezionare "Stazione" e premere su "Allarmi".

Da questa schermata è possibile visualizzare gli allarmi ovvero le notifiche di malfunzionamenti su terminati del punto vendita.

Per ogni allarme è visualizzato il codice dell'allarme, la data e l'orario, la descrizione e il tipo d'evento dell'allarme e l'id device del dispositivo malfunzionante.

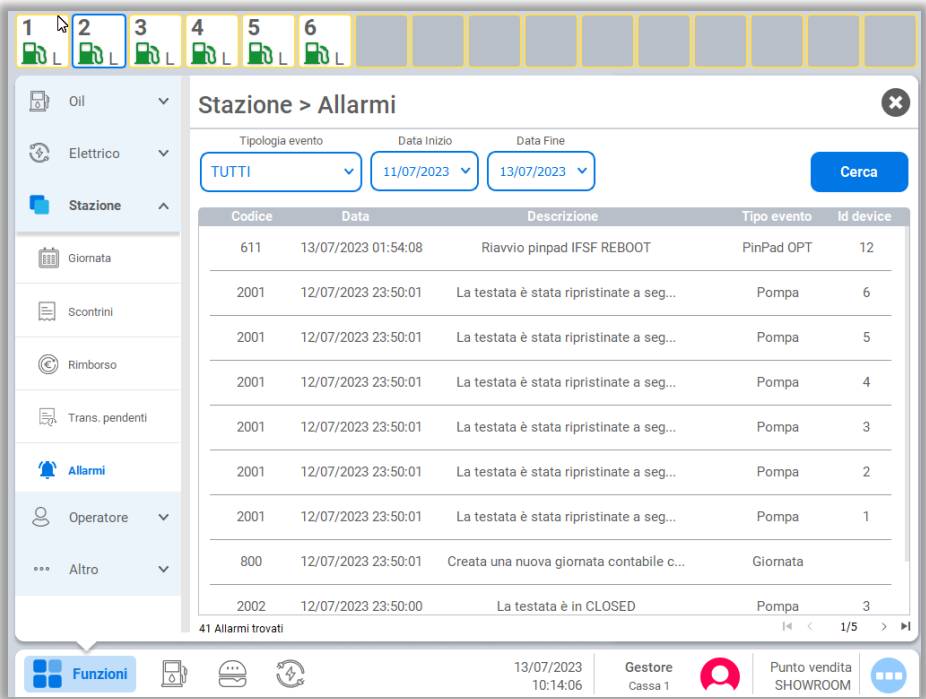

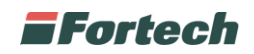

### **6.1.6.4 Menu Operatore**

Dalla sezione Operatore è possibile accedere alle funzioni: "Profilo utente", "Gestione turno".

#### **6.1.6.4.1 Profilo utente**

Dalla barra inferiore aprire il menu "Funzioni" quindi selezionare "Operatore" e premere su "Profilo utente".

Dalla schermata è possibile modificare il "Nome" e il "Cognome" dell'utente cliccando sul pulsante "Modifica dati" oppure cambiare la password cliccando sul pulsante "Modifica password" dopo aver inserito la nuova password.

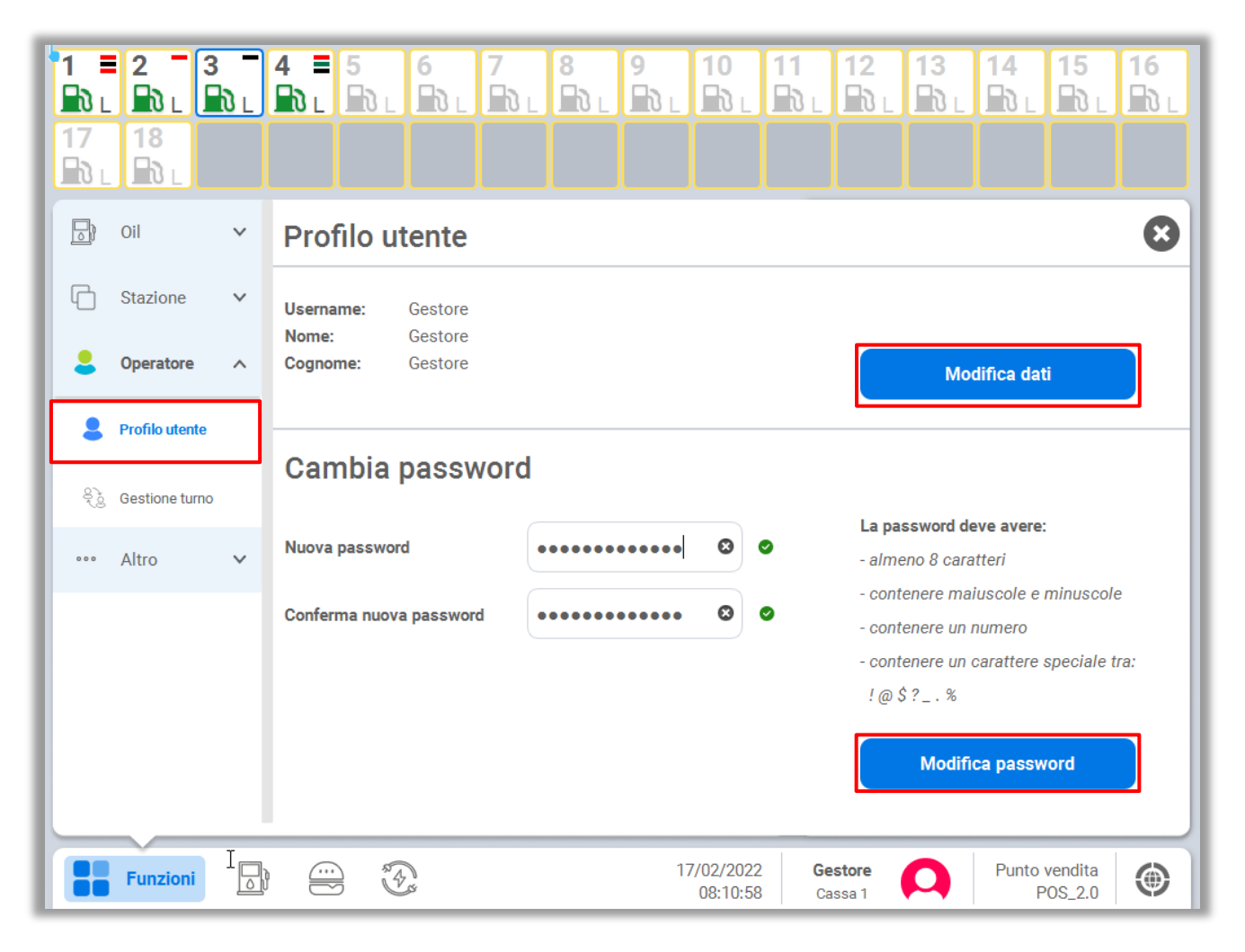

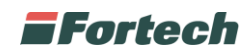

### **6.1.6.4.2 Gestione turno**

Dalla barra inferiore aprire il menu "Funzioni" quindi selezionare "Operatore" e premere su "Gestione turno".

Da questa schermata è possibile effettuare operazioni di versamento o prelievo contante e la chiusura del turno.

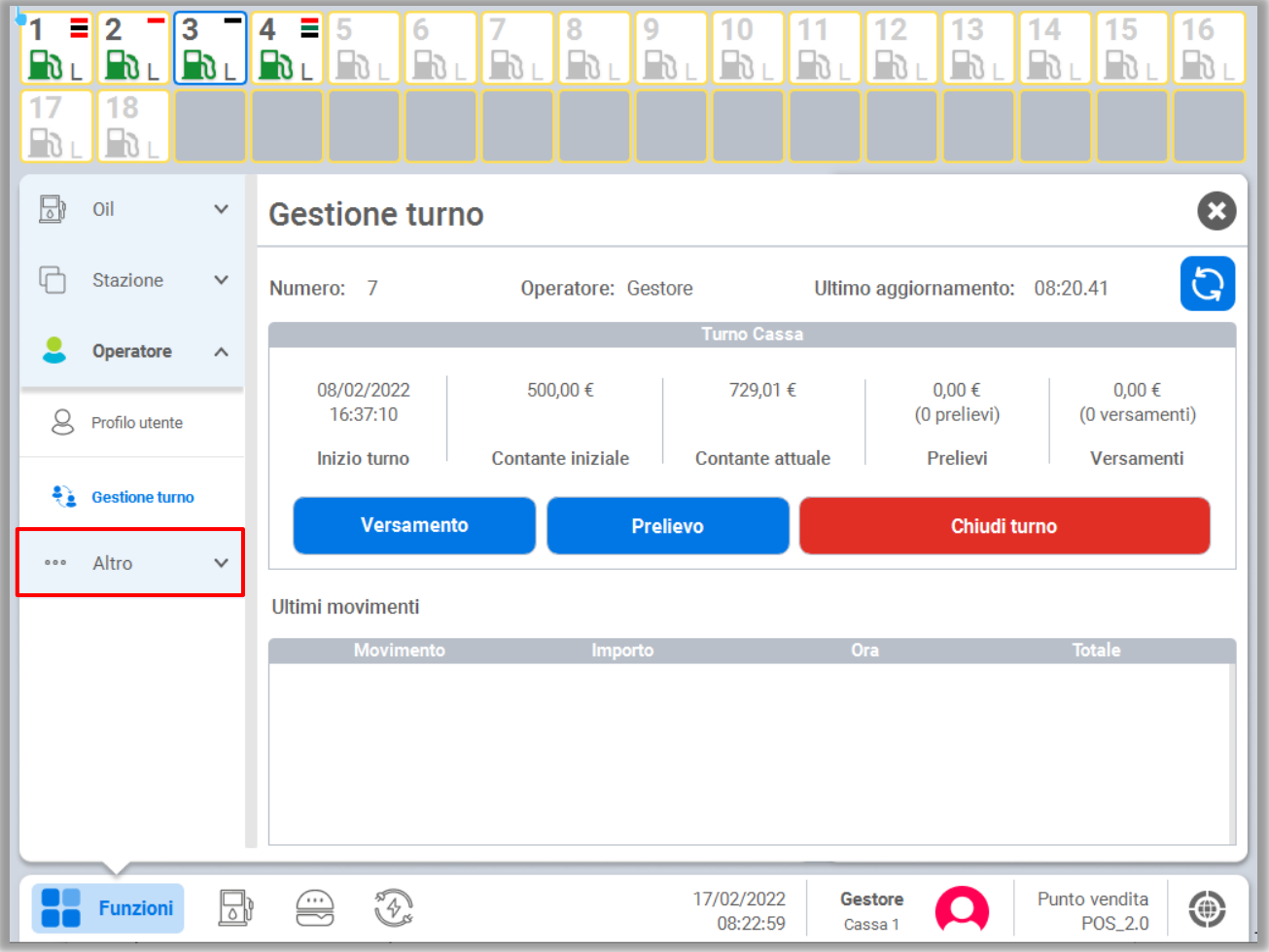

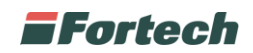

### **6.1.6.5 Menu Altro**

Dalla sezione Altro è possibile accedere alle funzioni: "Dispositivi", "Versione software".

#### **6.1.6.5.1 Dispositivi**

Dalla barra inferiore aprire il menu "Funzioni" quindi selezionare "Altro" e premere su "Dispositivi".

Da questa schermata sarà possibile azzerare la stampante fiscale della cassa su cui si sta lavorando oppure si possono azzerare tutte le stampanti fiscali premendo sul pulsante "Azzeramento stampante fiscale".

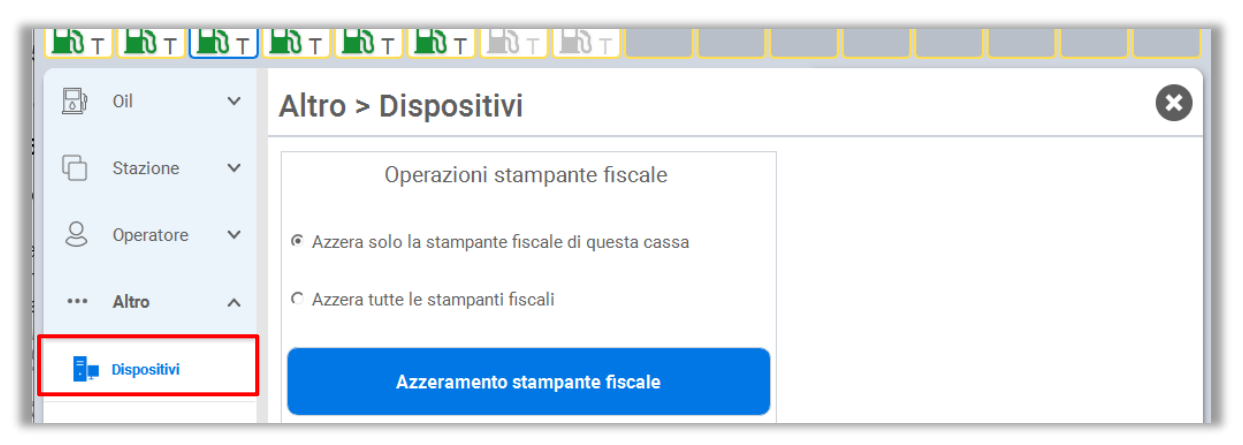

#### **6.1.6.5.2 Info versione**

Dalla barra inferiore aprire il menu "Funzioni" quindi selezionare "Altro" e premere "Versione software" per visualizzare maggiori informazioni sulla corrente versione del software.

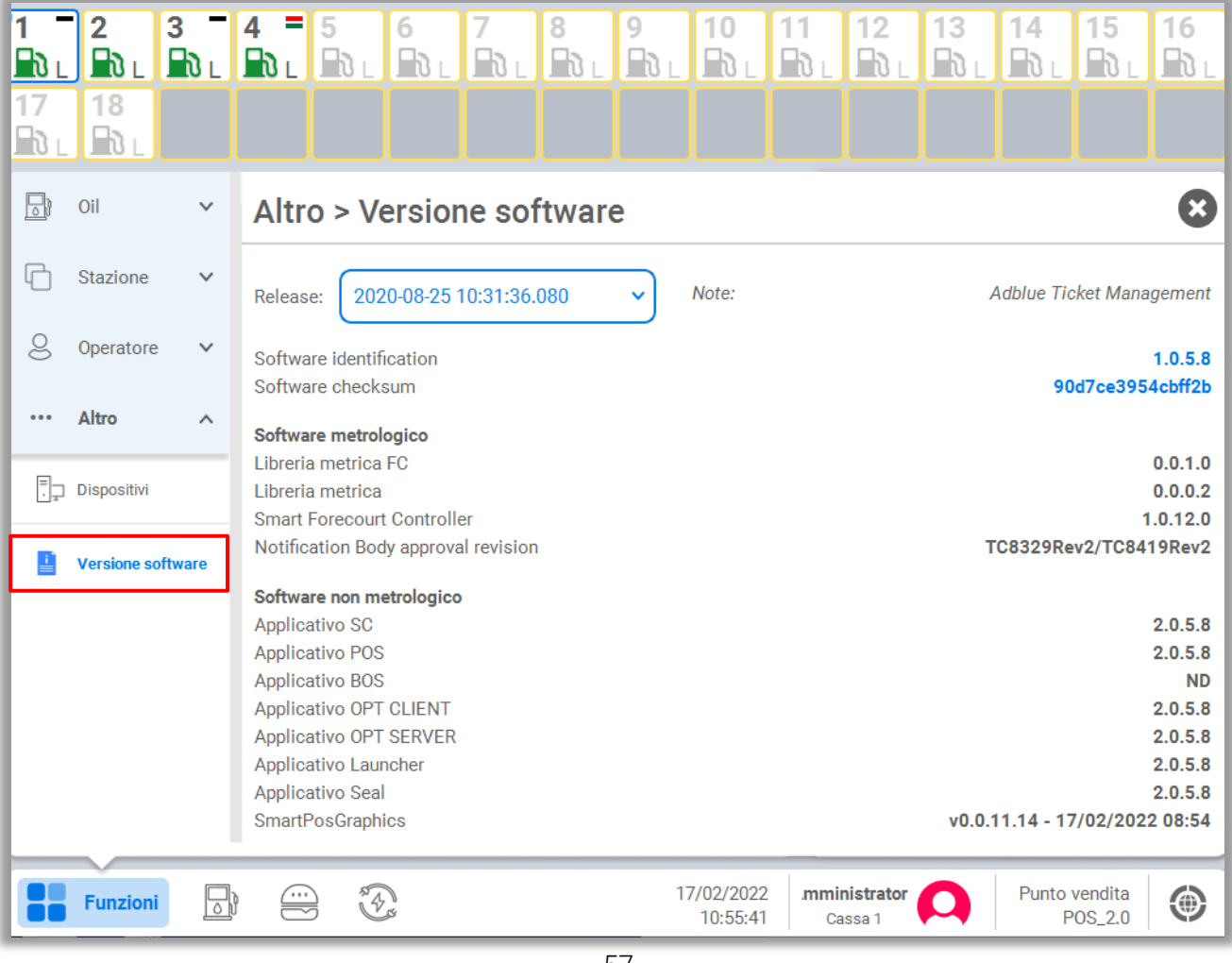

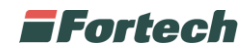

# **6.2 BackOffice**

Per accedere al backoffice, dalla barra di navigazione in basso, premere sull'ultimo pulsante.

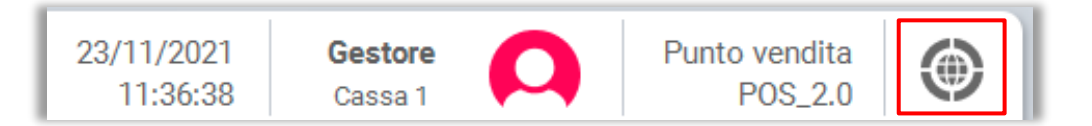

Si aprirà la seguente finestra dal quale è possibile accedere ai "Reports", al "BOS" e alle diverse piattaforme presenti sul Cloud 4TS.

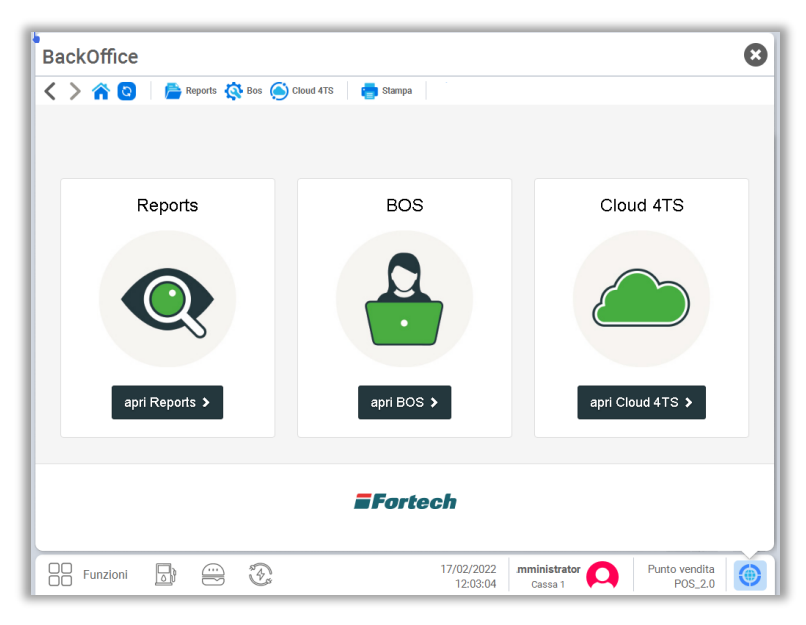

### **6.2.1 Reports**

Per accedere al sistema di reportistica locale del punto vendita, dalla schermata di Backoffice cliccare su "apri Reports".

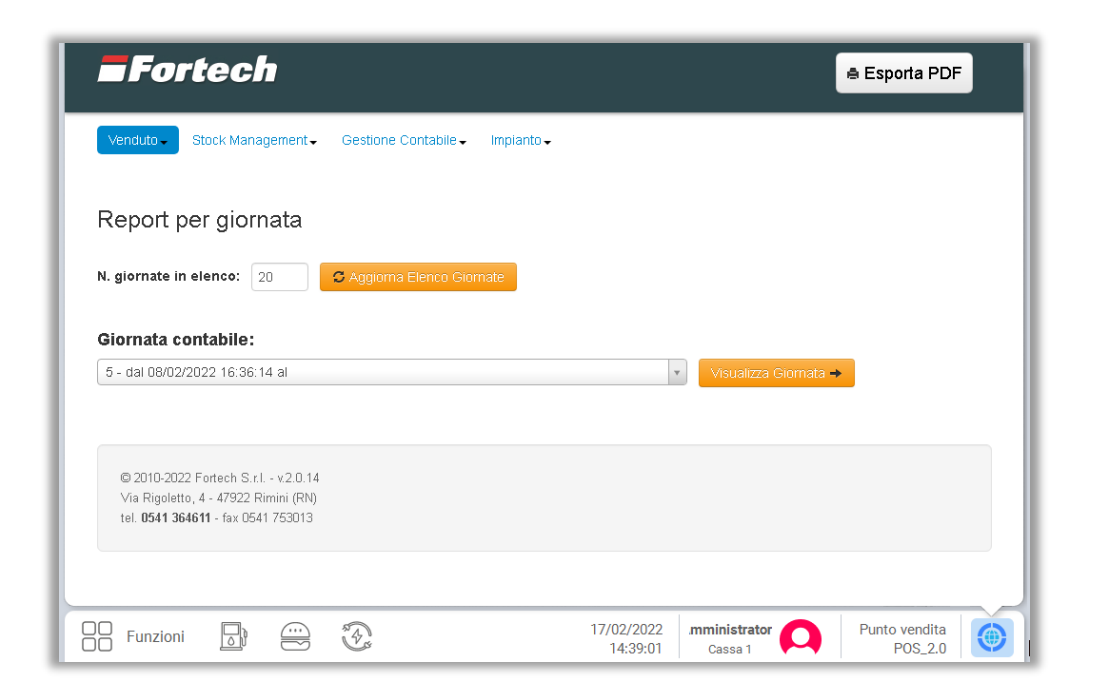

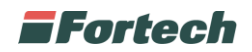

#### **6.2.1.1 Venduto per Giornata - Turno**

Dalla barra del menù selezionare Venduto > Venduto per Turno Giornata

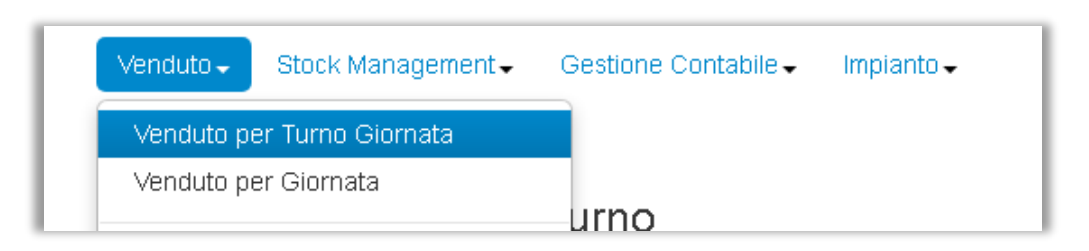

Il report "Venduto per Giornata - Turno" consente di visualizzare rapidamente i volumi e gli importi di tutto il venduto Oil di una giornata contabile suddivisa per alcuni eventi specifici:

- cambio prezzi
- cambio profilo
- allineamento totalizzatori
- inizio calibrazione
- fine calibrazione

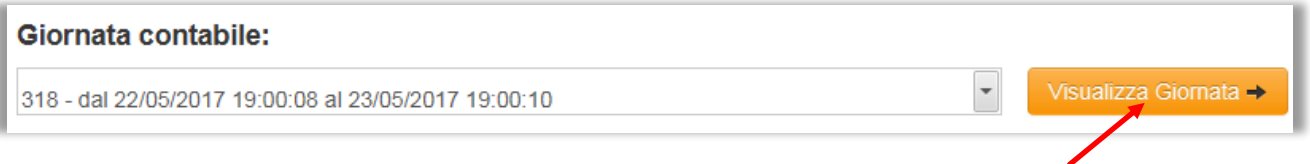

Per selezionare una giornata contabile, cliccare sul menu a tendina, selezionare la giornata contabile che si desidera visualizzare e cliccare su Visualizza Giornata.

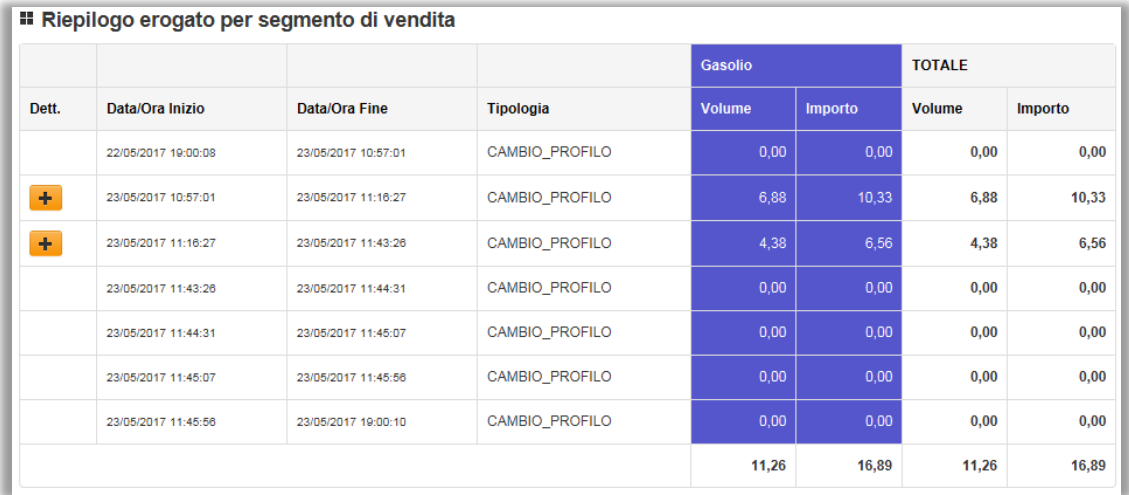

Si aprirà una tabella: il report mostra i volumi e gli importi suddivisi per segmento di vendita durante i diversi turni di giornata.

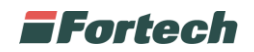

### **6.2.1.2 Report per Giornata / Periodo**

Dalla barra del menù, selezionando Venduto è possibile accedere a due diversi report:

- Report per Giornata
- Report per Periodo

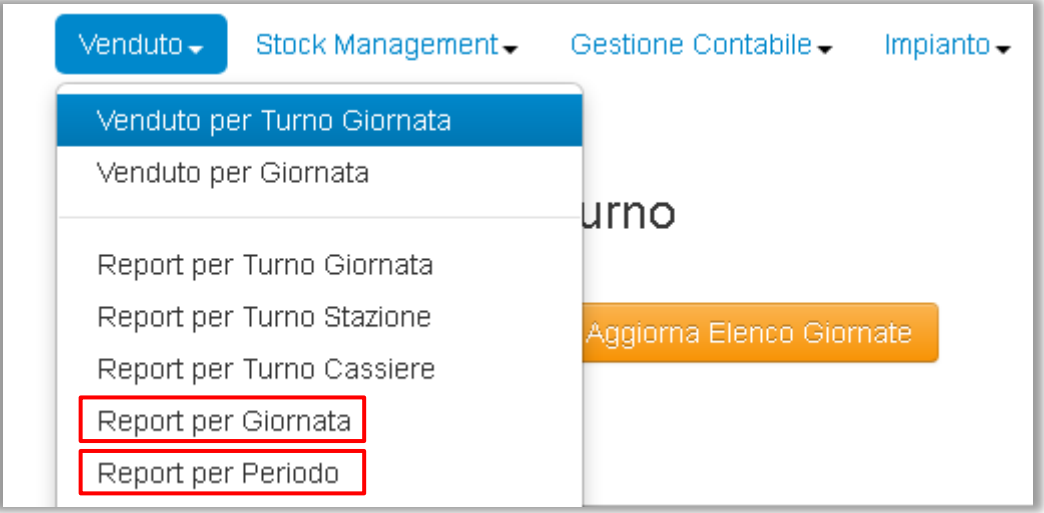

Ognuno di questi report analizza un range temporale differente, ad esempio il "Report per Giornata" analizza una giornata contabile, mentre con il "Report per Periodo" è possibile scegliere un arco di tempo personalizzabile.

Nel "Report per Giornata" per selezionare una giornata contabile aprire il menu a tendina, cliccare su una giornata e premere su Visualizza Giornata.

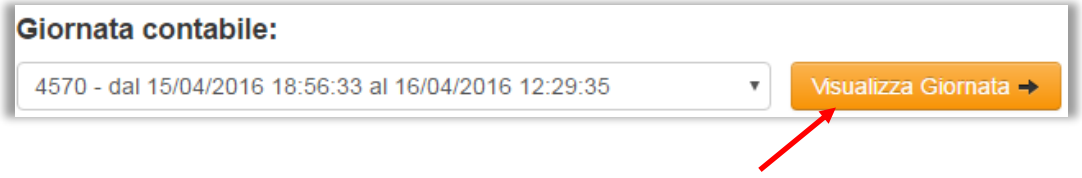

*NB: nel caso di giornate con un'elevata attività o comprendente più giornate, l'elaborazione dei dati potrebbe richiedere alcuni minuti.*

Nel "Report per Periodo" per selezionare periodo occorre impostare la "Data/ora di inizio" e "Data/ora fine" del periodo che si desidera visualizzare e cliccare su Visualizza.

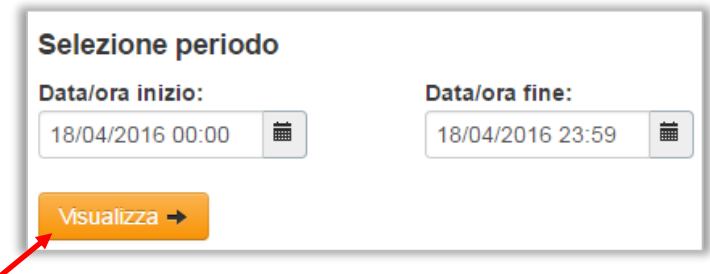

*NB: nel caso di giornate con un'elevata attività, l'elaborazione dei dati potrebbe richiedere alcuni minuti.*

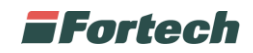

Il contenuto dei due report (per Giornata e per Periodo) è il medesimo, cambia soltanto l'arco temporale di riferimento.

Il venduto, nei due report, è suddiviso in diverse sezioni:

- Erogato per segmento di vendita
- Erogazione presidiata impianto
- Totalizzatori
- Riepilogo erogato per modalità di pagamento
- Venduto Non Oil
- Movimenti di cassa
- Incassi

Di seguito descrizione delle diverse sezioni.

#### EROGATO PER SEGMENTO DI VENDITA

Questa sezione mostra i volumi e gli importi suddivisi per prodotto e modalità di vendita delle testate, nel periodo richiesto.

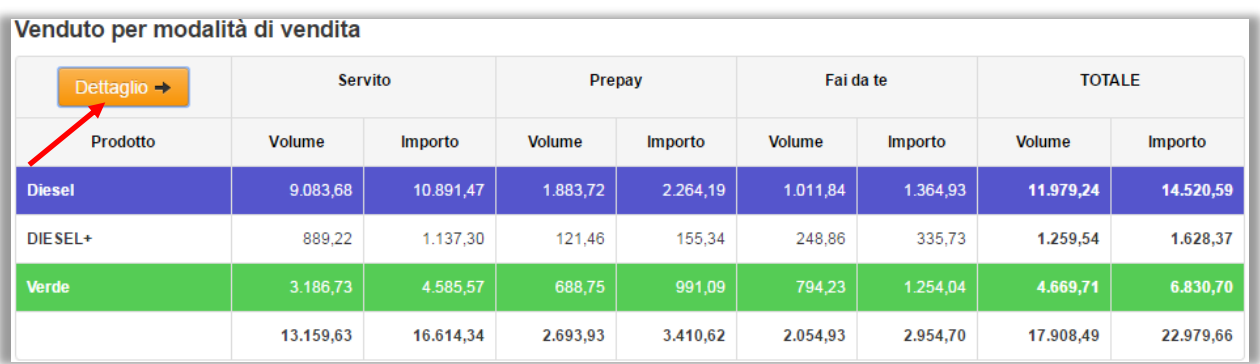

Cliccare su Dettaglio per visualizzare i dettagli di ogni singola erogazione effettuata nel periodo selezionato o nella giornata richiesta.

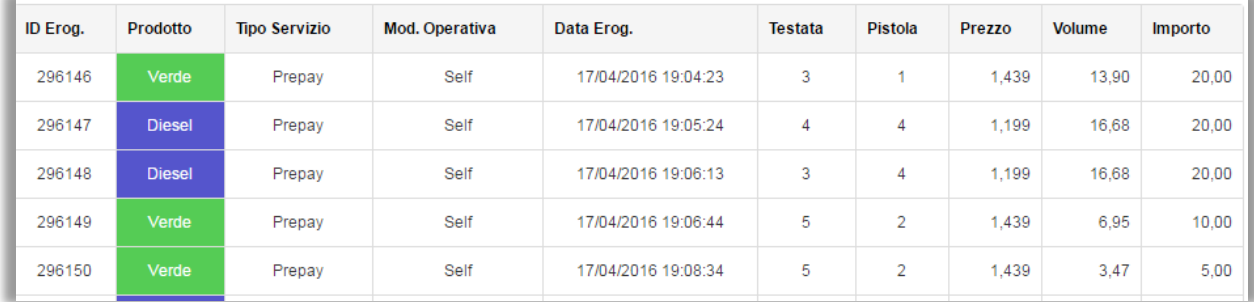

La pagina è esportabile in Excel cliccando sul tasto Esporta in excel.

*NB: le vendite comprendono anche eventuali prove di erogazione.*

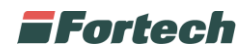

#### TOTALIZZATORI

Il report permette di visualizzare i contatori iniziali e finali, la differenza tra contatore iniziale e finale e i volumi e relativi importi dei rifornimenti suddivisi per testata e per prodotto erogato. Qualora la differenza tra i contatori sia differente dall'erogato, il valore verrà evidenziato in rosso.

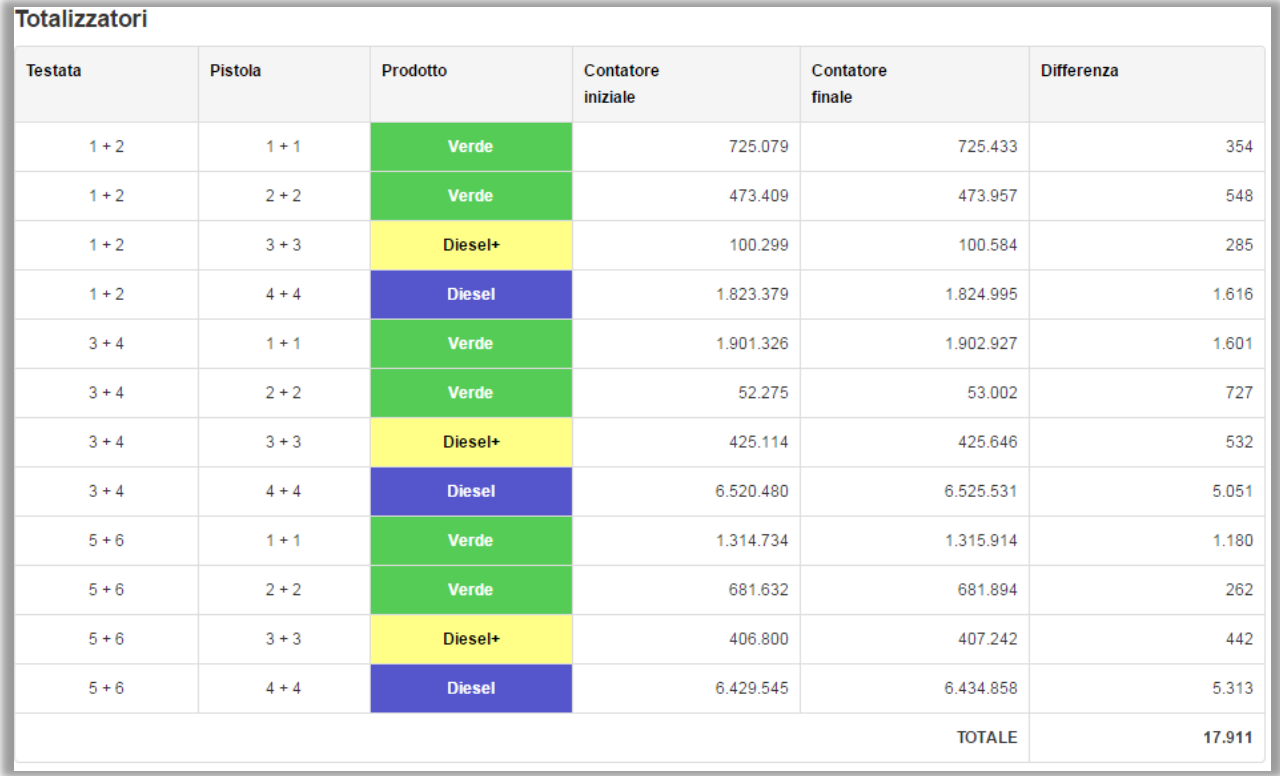

### REPORT RIEPILOGO EROGATO PER MODALITA' DI PAGAMENTO

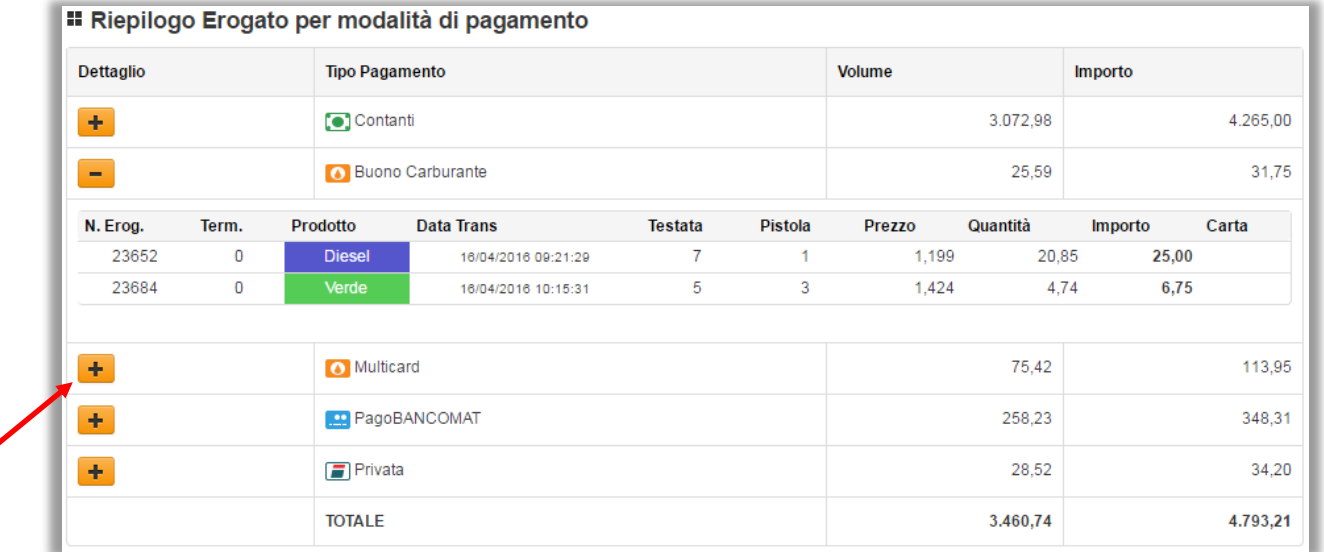

Il report permette di visualizzare i volumi e gli importi di vendita in base al tipo di pagamento utilizzato dal cliente. Per visualizzare i dettagli delle erogazioni effettuate con la modalità di pagamento interessata, cliccare sul tasto +.

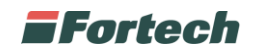

#### REPORT VENDUTO NON OIL

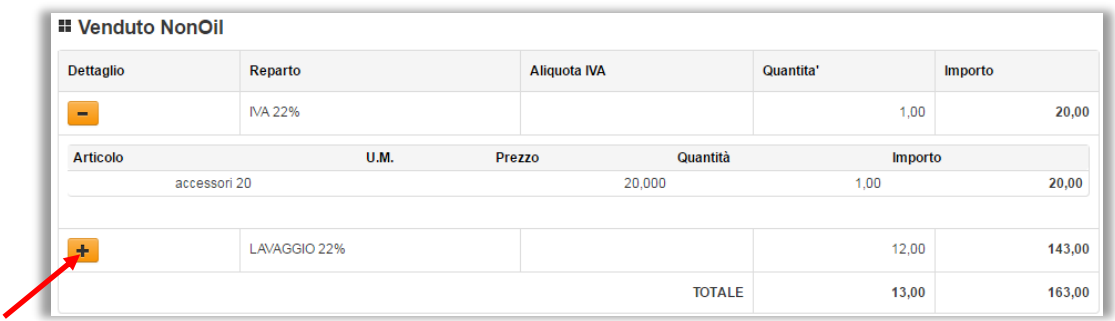

Il report permette di visualizzare le vendite della parte Non Oil suddivise per reparto. Per visualizzare i dettagli di vendita di ogni singolo reparto effettuati nel range di tempo selezionato, cliccare sul tasto +.

#### REPORT MOVIMENTI DI CASSA

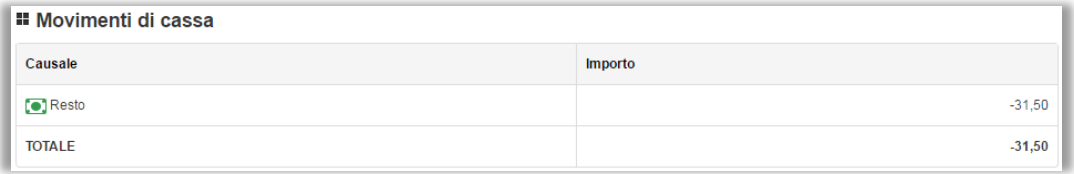

Il report evidenzia il flusso monetario, dato dalla differenza tra le entrate e le uscite monetarie, del periodo preso in esame. Ad esempio è possibile visualizzare il totale dei rimborsi bruciati e il mancato erogato.

#### REPORT INCASSI

Il report permette di visualizzare l'incasso suddiviso per tipo di pagamento e postazione. Per visualizzare la quantità e il taglio di banconote incassate tramite self service, cliccare sul tasto +.

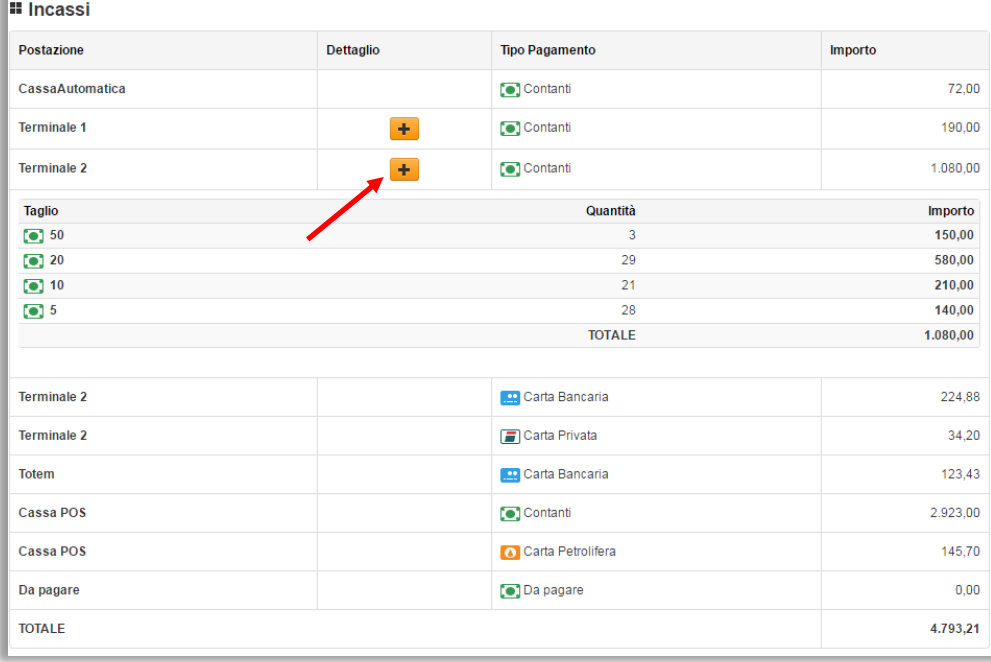

*NB. Il totale degli incassi non coincide necessariamente con il venduto.*

![](_page_64_Picture_0.jpeg)

#### REPORT VENDUTO PER PREZZO APPLICATO

Il report permette di visualizzare il venduto di ogni singolo prodotto per le diverse modalità operative applicate.

![](_page_64_Picture_33.jpeg)

*NB: Tale report prende in considerazione come realmente hanno erogato le testate e non la modalità operativa applicata.*

### REPORT RESTI EMESSI

![](_page_64_Picture_34.jpeg)

Il report permette di visualizzare i resti gestiti dal self service del turno preso in esame.

![](_page_65_Picture_0.jpeg)

# **6.2.2 BOS**

Dalla schermata di Backoffice cliccare su "apri BOS" per accedere al sistema di configurazione della stazione di servizio.

![](_page_65_Picture_47.jpeg)

Per maggiori informazioni fare riferimento al manuale del BOS.

# **6.2.3 Cloud 4TS**

Dalla schermata di Backoffice cliccare su "apri Cloud 4TS" per aprire il portale dal quale accedere alle altre piattaforme Fortech eventualmente configurate sul punto vendita (come Fattura1click, Cards, Nonoilmanager…).

![](_page_66_Picture_0.jpeg)

# **7 SMALTIMENTO E DEMOLIZIONE**

# **7.1 Avvertenze di sicurezza per demolizione**

Tutti gli interventi per la demolizione che richiedono una precisa competenza tecnica o particolari capacità devono essere eseguiti esclusivamente da personale qualificato, con esperienza riconosciuta e acquisita nel settore specifico di intervento.

Non disperdere i materiali o parti di apparecchiatura nell'ambiente.

# **7.2 Materiali utilizzati**

Per i diversi dispositivi fare riferimento ai rispettivi manuali.

Le seguenti informazioni riguardano il computer (unità centrale).

![](_page_66_Picture_129.jpeg)

 $\mathbf{i}$ 

L'elenco precedente non può essere esaustivo, in quanto esso elenca le parti che compongono, in peso, più del 99% della apparecchiatura. In caso di dubbi sulla natura dei materiali chiedere informazioni al Fabbricante.

Le apparecchiature elettriche che riportano il seguente simbolo devono essere raccolte separatamente dagli altri rifiuti.

![](_page_66_Picture_12.jpeg)

L'utente dovrà conferire tali apparecchiature a centri di raccolta differenziata dei rifiuti elettronici ed elettrotecnici.

*Questo documento contiene informazioni proprietarie. Nessuna parte di questo documento può essere fotocopiata, riprodotta o tradotta in altra lingua senza il preventivo consenso scritto da parte di Fortech.* 

*Le informazioni contenute in tutte le pagine del presente documento, sia di tipo tecnico che economico, sono rilasciate a titolo confidenziale o privilegiato. Esse sono fornite con l'accordo che non potranno essere diffuse o utilizzate per altro scopo, senza l'autorizzazione scritta della Fortech, se non esclusivamente per la valutazione da parte del Cliente.*